## **MELSECWinCPU Module**

### User's Manual

# **MITSUBISHI**

(Hardware Design, Function Explanation))

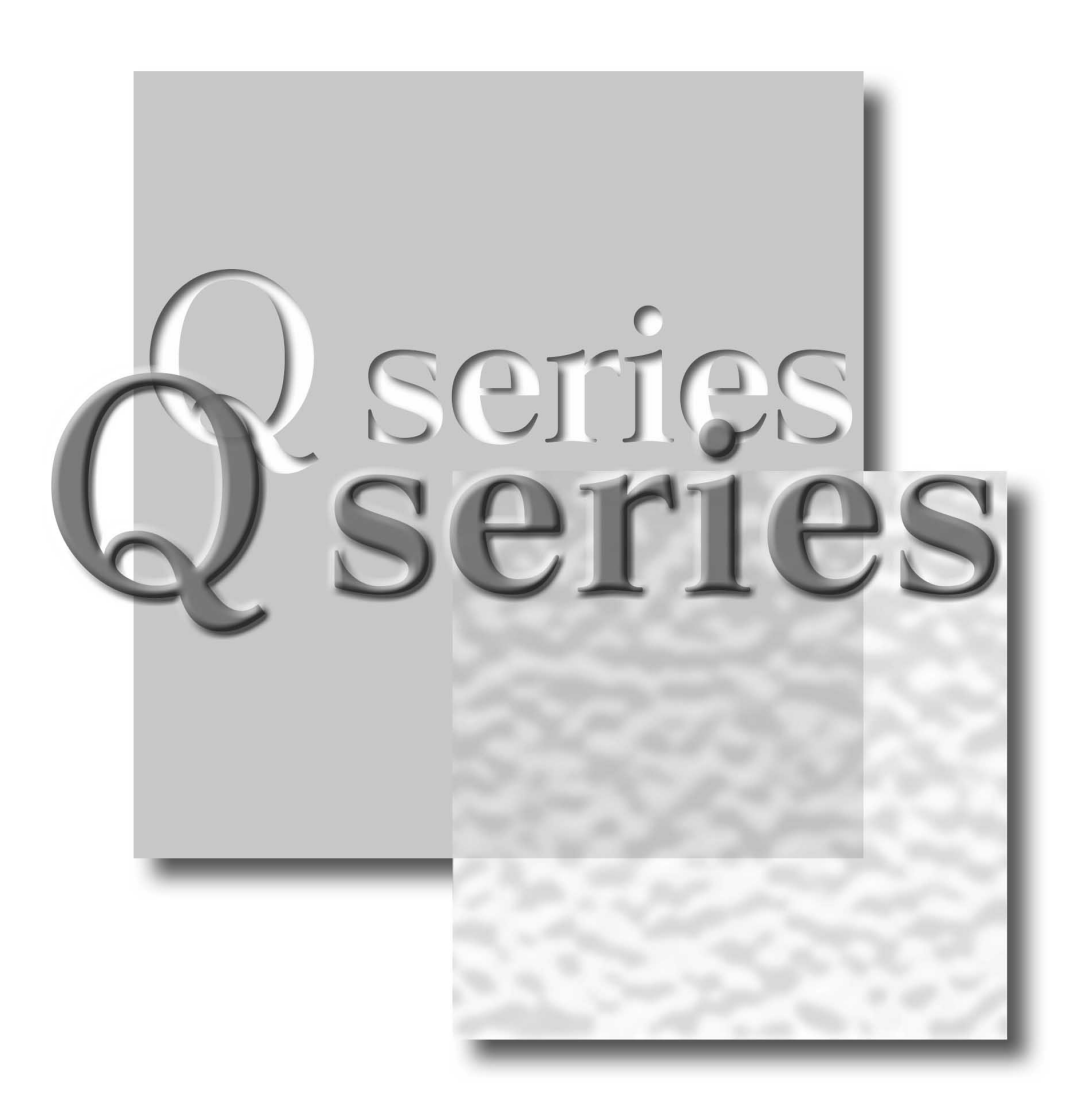

#### **Powered by CONTEC**

This product was jointly developed and manufactured by Mitsubishi and CONTEC Corporation. Note that the warranty on this product differs from that on other programmable controller products. (Refer to "WARRANTY" in this manual.)

Mitsubishi Programmable Controller

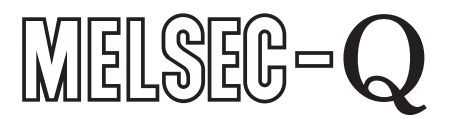

Q10WCPU-W1-E Q10WCPU-W1-CFE **SW1PNC-WCPU-B** 

## Precautions regarding Warranty

This product was jointly developed and manufactured by Mitsubishi and CONTEC. For a warranty and specifications, pay attention to the following remarks. Note that there are some precautions regarding warranty and specifications of the product.

**<**Warranty**>** 

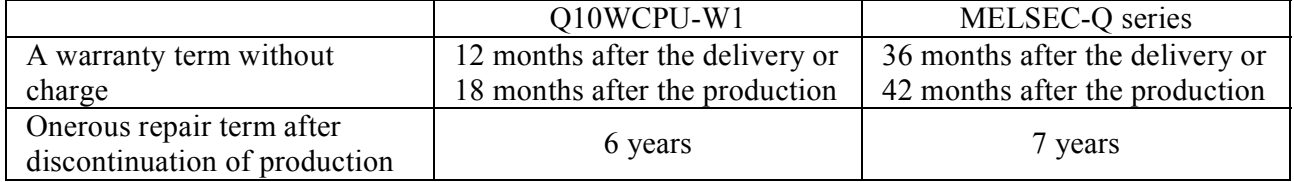

- It may take some time to respond to the problem or repair the product depending on the condition and timing.

## Safety Precautions

(Read the following carefully before using this product)

For the use of this product, read this manual and relative manuals introduced in this document carefully. Then take enough care of the safety and keep the right procedures.

These safety precautions are limited to this product. For programmable controller CPU systems, refer to the manual of the corresponding CPU module.

This "Safety Precautions" classify the level of precautions into " $\hat{\mathcal{L}}$  Warning" and " $\hat{\mathcal{L}}$  Caution".

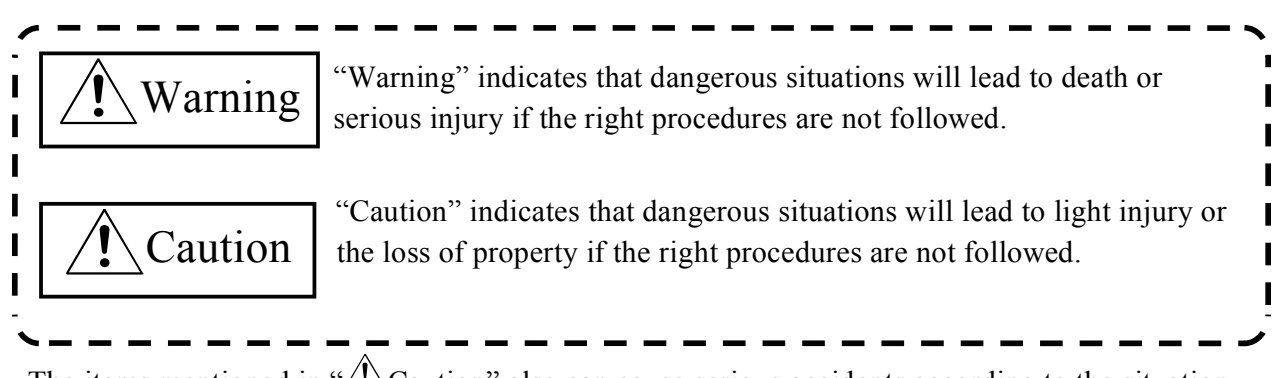

The items mentioned in " $\triangle$ Caution" also can cause serious accidents according to the situation.

The mentioned items are all important. You must follow them.

Keep this manual carefully at hand in order to read at any time and have it available for the end user.

## **Handling precautions**

### WARNING

- Never use this product in locations where there is flammable gas and corrosive gas. It may lead to explosion, fire, electric shock and breakdown.
- The operating product may reach a high temperature. Never touch its surface. It may lead to burns.
- Never touch this product with wet hands. It may lead to electric shock.

### $\land$  CAUTION

- As this product contains precision electronic components, do not use or store it in a place subject to shock or vibration. Doing so may cause malfunction, heat generation, fault, or damage.
- Do not modify the product. Mitsubishi will bear no responsibility for any problems, etc., resulting from modifying the product.
- Do not use or store the product in a hot or cold place, or in a place that is subject to severe temperature changes. Doing so may cause malfunction, heat generation, fault, or damage.
- Do not use or store the product in a place subject to direct sunlight or near a heating device, such as a stove. And do not use or store the product near equipment generating a strong magnetic field or radio waves. Doing so may cause malfunction, heat generation, fault, or damage.
- Some products have to be set up before they can be used normally. Be sure to check whether the product is such before use. Set the switches and jumpers only as specified, or the product may develop trouble.
- When the power is ON, don't change any DIP switches except for SW-2 of DIP switch 1. If not, the product may develop abnormal conditions such as the hangup of OS, system crash and irregular operation.
- You can set SW-1 of DIP switch 1 to ON only when power is OFF. If SW-1 is ON when power is ON, it does not work in order. You should check that SW-1 is OFF before turning power ON.
- You should wait for 5 minutes after power OFF till the next power ON operation..
- The monitor connected to this product may not be able to show screen in order if power of the monitor was turned ON at an incorrect time. Turn ON power of a monitor before turning ON power of this product.
- When using some USB devices, the current may flow to this product reversely via a connected cable when power of this product is OFF. In this case, you may not be able to boot up this product because +5V power is kept to ON. When this problem happens, remove the USB device, turn ON power of this product and then, connect the USB device again. (If you want to use the USB device as a boot device, connect it by the time that device detection starts.)
- Keep the inside of a module away from foreign objects such as chips or wire scraps. It may lead to fire, breakdown and irregular operations.
- Do not use or store this product where any chemical atmosphere and objects can touch the product.
- Do not use or store this product where excessive moisture or a lot of dust exists. It is very dangerous if you use the product where there is high humidity, liquid objects or conductive dust. When you have to use the product under such conditions, set the product in the protected structure against dust such as the control panel with dust protection.
- If you notice abnormal odor or overheating, please disconnect the power cable immediately.
- After you become aware of breakdown or abnormal conditions such as an abnormal smell or excessive heading, first turn the power OFF. Then make contact with the store which provided the product.
- Do not open the product casing. Mitsubishi will disclaim any responsibility for products whose casing has been opened.
- Do not modify the product. Mitsubishi will bear no responsibility for any problems, etc., resulting from modifying the product.
- To clean this product, gently wipe it with a soft cloth soaked with water or a neutral detergent. Do not use benzene, paint thinner or other volatile solvents as they can cause the coating to discolor or peel off.
- The specifications of this product are subject to change without notice because of function addition and quality improvement. Even when using the product continuously, read the user's manual and check the contents.
- If you move or transfer the product, make sure to provide this manual with the product.
- Regardless of the foregoing statements, Mitsubishi is not liable for any damages whatsoever (including damages for loss of business profits) arising out of the use or inability to use this Mitsubishi product or the information contained herein.
- When disposing of a used battery, follow the disposal procedures stipulated under the relevant laws and municipal ordinances.

### **Design Precautions**

- $\triangle$  WARNING  $\overline{\triangle}$  Provide this product with external safety circuits so that the entire system is protected even if the external power supply malfunctions or this product breaks down. If not, incorrect output or incorrect operations may lead to accidents.
	- (1) Configure those circuits outside this product that include an emergency stop circuit, a protection circuit, an interlock circuit with contrary operations such as normal / reverse rotations, and an interlock circuit for preventing a machine from breaking beyond the upper or lower positioning limit.
	- (2) This product stops calculations and turns all outputs off upon detection of the following states.
		- The overcurrent or overvoltage protector of the power supply module has been actuated.

- The self-diagnostic feature of this product has detected an error such as a watchdog timer error. If I/O control transparent to this product causes an error, all of the outputs may be turned on. Provide this product with an external fail-safe circuit or mechanism so that the machine operates on the safe side in that case.

- (3) Depending on the fault of a relay or transistor in an output module, the output may remain on or off. For the output signals which can result in serious accidents, provide external monitor circuits.
- If an overcurrent continues to flow to the output for an extended period of time due to a rating error or short-circuited load, the output module may smoke or burn. Provide an external safety circuit such as a fuse.
- Configure the circuit containing this product so that the external power supply is turned on after this product is turned on. Turning on the external power supply before this product may result in an output error or malfunction, possibly causing an accident
- When you want to know the operating condition of each station when the network has had a communication error refer to manuals about the network. In this case, wrong output or wrong operation may cause accidents.

### A CAUTION

- Any control line or communication cable should be neither bundled with nor routed adjacent to the main circuit or power line. The control line and communication cable should be at least 100mm away from the main circuit and power line. Poor wiring conditions result in malfunctions caused by noise.

- When the output module controls components such as the lamp load, heater, and solenoid valve, a large current (about 10 times the normal value) may flow at the OFF-to-ON transition of the output. Take appropriate measures, for example, by replacing it with a module of a higher rated current.
- The period after a programmable controller CPU module turned on or got reset till a programmable controller CPU module attains the "RUN" condition is not fixed. This period will change according to the system structure, parameter settings, the size of programs and so on. Design the entire system to be protected even if the period till a programmable controller CPU module attains "RUN" would change.

### **Installation precautions**

### WARNING

- Use this product in the environment specified in this manual. Using this product in the environment not satisfying all the specifications can cause an electric shock, fire, malfunction, product damage, and/or product degradation.
- Mount this product on the base unit with the module fixing hook at the bottom of this product fitted in the fixing slot in the base unit. Failure to mount this product correctly can allow this product to malfunction or fall. Before attempting to use this product in a place subject to considerable vibration or shock, use the module fixing screw to fasten this product securely to the base unit. Module fixing screw must be tightened within the specified tightening torque range. Tightening the screw loosely can allow this product to fall, cause a short circuit, or malfunction. Tightening the screw excessively can break the screw or module, allow this product to fall, a short circuit, or malfunction.
- When connecting an extension cable, plug it securely into the relevant connector on the base unit or the Module. Check the connection after plugging it in to prevent an imperfect contact which can cause input and output errors.
- Before attaching or detaching this product, be sure to turn the external power supply off for all phases, or this product may be damaged.
- Never directly touch any conductive part or electronic component of this product. Doing so may cause the Module to malfunction or fail.

### A CAUTION

- Before mounting or unmounting this product or any other product, be sure to turn the external power supply off for all phases. Failure to turn it off for all phases may cause product damage. The exchange of modules under online (power-on) conditions is possible only when the system is built with the programmable controller CPU modules supporting the online module exchange or the target module is MELSECNET/H remote I/O station. But the modules supporting the exchange under online (power-on) conditions have limitations and each module respectively has the right procedure of its exchange. For details, refer to the pages of online module exchange described on "QCPU User's Manual(Hardware Design, Maintenance and Inspection)" and the manuals of the modules supporting online module exchange.
- Do not touch directly conductive area and electric components of the module. It may lead to irregular operations and breakdown of the module.
- When you use motion CPU modules or motion modules, make sure that the combination of modules is correct after turning power on. If the combination is irregular, the product may get damaged. For details, refer to user's manual of motion CPU modules.

## **Wiring precautions**

### WARNING

- Before mounting or wiring this product or any other product, be sure to turn the external power supply off for all phases. Failure to turn it off for all phases may cause an electric shock, product damage, or malfunction.
- After wiring, you should install the terminal cover packed with the product before you turn power on and start operations. If not, you may get an electric shock.

## A CAUTION -

- Be sure to ground the FG and LG terminals by at least Class D Grounding (former Class 3 Grounding) exclusive for programmable controller CPU. Failure to do so may cause an electric shock or malfunction.
- Be careful not to let foreign matter such as chips and wire tailings enter into this product. Foreign matter caught in this product may cause a fire, fault, or malfunction.
- Wire each product to the module correctly after checking the rated voltage and pin assignments of the product. Connecting a power supply not matching the rating or miswiring may cause a fire or fault.
- Tighten each terminal screw within the specified tightening torque range. Tightening the terminal screw loosely may result in a short circuit or malfunction. Tightening the terminal screw excessively can break the screw or the Module, also resulting in a short circuit or malfunction.
- When you connect external components to this product, connect them after the installation.
- The cables connected to this product must be either enclosed in ducts or fixed with clamps. Doing neither allows the cables to hang loose, move, or be pulled inadvertently, resulting in this product and/or cables becoming damaged or this product malfunctioning due to an imperfect contact in the cable connection.
- When disconnecting each cable from this product, do not hold the line to pull. Unplug the cable after loosening the screws fastening the cable end to the connector in this product. Pulling the cable connected to this product may break this product and/or cable or cause this product to malfunction due to an imperfect contact in the cable connection.
- Do not connect the outputs of two or more power modules in parallel. Doing so heats up the power modules, possibly causing a fire or fault.
- The connectors for external connection must be crimped, welded with pressure, or soldered correctly with the relevant tool. For the crimping and pressure welding tools, refer to the input/output module user's manual. An imperfect connection can cause a short circuit, fire, or malfunction.
- For the cables connected to this product, wire them so that they do not interfere with the switches and the LEDs of the product.
- A protective film is attached to the top of the module to prevent foreign matter, such as wire chips, from entering the module during wiring. Do not remove the film during wiring. Remove it for heat dissipation before system operation.

## **Power Supply and Maintenance Precautions**

### WARNING

- Never touch any terminal with the Module powered, or it may malfunction.
- Before cleaning this product or tightening up terminal screws, be sure to turn the external power supply off for all phases. Failure to turn it off for all phases may either result in an electric shock or cause this product to fail or malfunction. Tightening the screw loosely canallow this productto fall, cause a short circuit, or malfunction. Tightening the screw excessively can break the screw or this product, allowing this product to fall, cause a short circuit, or malfunction. Do not touch any terminal with this product powered on, or it may malfunction.

### $\land$  CAUTION

- Read the manual thoroughly and check the entire system sufficiently for safety before performing online operations during a machine run (in particular, for a program change, forced output, and operation status change). An operation error can break the machine or cause an accident.
- Do not disassemble or modify any module. Doing so may result in a fault, malfunction, injury, or fire.
- Before attaching or detaching the Module, be sure to turn the external power supply off for all phases. Failure to turn it off for all phases may cause the Module to fail or malfunction.

### **Disposal Precautions**

### $\Lambda$  CAUTION

- When disposing of the product, treat it as industrial waste.
- When disposing of a used battery, trash it separately under the relevant laws. (For details of battery regulations of EU, refer to "Appendix 3 Disposal of Battery")

### **Transport Precautions**

#### A CAUTION

When you transport batteries with lithium, you should treat them according to transport regulations. (For details of transport regulations, refer to "Appendix 2 Battery")

### **EMC Precautions**

- Regarding "EMC Instruction Class A Notice"
	- 1. The ferrite core must be installed in each of the following cables so that this product may fit the above-mentioned standard. Refer to the following for the model of ferrite core. (Equivalent goods are also available.)

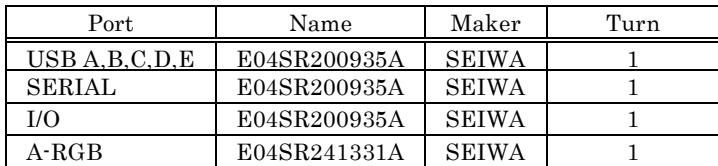

Image diagram

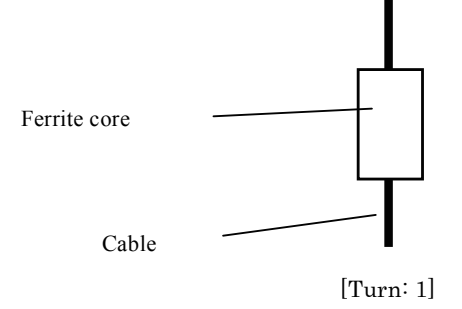

2. The shield of cables connected to USB and I/O port should be connected to FG nearby the main body.

## CONDITIONS OF USE FOR THE PRODUCT

- (1) Mitsubishi programmable controller ("the PRODUCT") shall be used in conditions;
	- i) where any problem, fault or failure occurring in the PRODUCT, if any, shall not lead to any major or serious accident; and
	- ii) where the backup and fail-safe function are systematically or automatically provided outside of the PRODUCT for the case of any problem, fault or failure occurring in the PRODUCT.
- (2) The PRODUCT has been designed and manufactured for the purpose of being used in general industries.

Mitsubishi shall have no responsibility or liability (including, but not limited to any and all responsibility or liability based on contract, warranty, tort, product liability) for any injury or death to persons or loss or damage to property caused by the product that are operated or used in application not intended or excluded by instructions, precautions, or warning contained in Mitsubishi's user, instruction and/or safety manuals, technical bulletins and guidelines for the product.

#### ("Prohibited Application")

Prohibited Applications include, but not limited to, the use of the PRODUCT in;

- Nuclear Power Plants and any other power plants operated by Power companies, and/or any other cases in which the public could be affected if any problem or fault occurs in the **PRODUCT**
- Railway companies or Public service purposes, and/or any other cases in which establishment of a special quality assurance system is required by the Purchaser or End User.
- Aircraft or Aerospace, Medical applications, Train equipment, transport equipment such as Elevator and Escalator, Incineration and Fuel devices, Vehicles, Manned transportation, Equipment for Recreation and Amusement, and Safety devices, handling of Nuclear or Hazardous Materials or Chemicals, Mining and Drilling, and/or other applications where there is a significant risk of injury to the public or property.

## **Packing List**

Thank you for purchasing this Mitsubishi product.

The product package contains the items listed below.

Check the contents of the product package.

If you discover any damaged or missing items, contact the distributor.

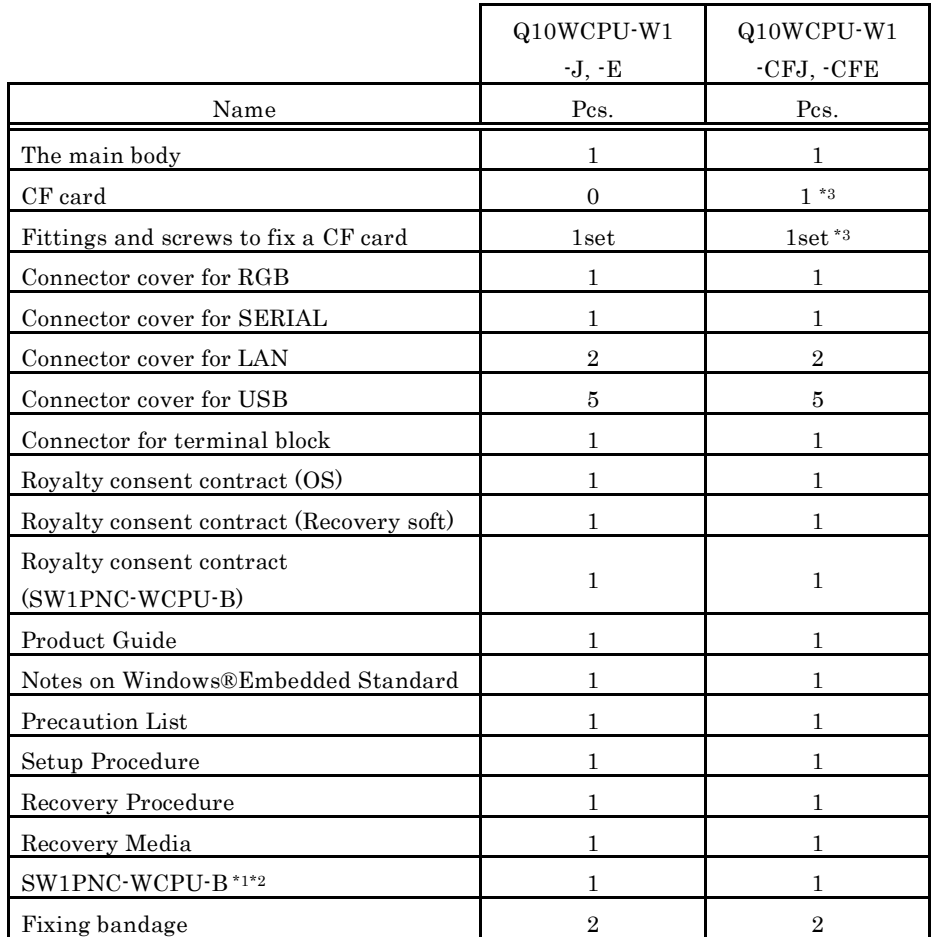

**Contents** 

\*1: "MELSECWinCPU Module User's Manual (Hardware Design, Function Explanation)" and "MELSECWinCPU Module Q-Bus Interface Driver User's Manual (Utility Operation, Programming)" are included in SW1PNC-WCPU-B.

[File path: /Manual] For details, refer to "readme.txt" included in the left folder.

In order to read the above manuals, you should prepare a PC installed with Adobe® Reader®. MELSECWinCPU module cannot be used as it is not possible to install Adobe® Reader® and therefore cannot be used to read manuals..

User's manual is sold separately. Purchase it separately.

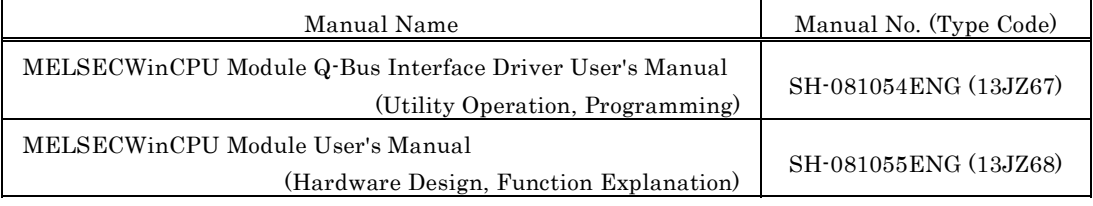

\*2: SW1PNC-WCPU-B has been installed to the main body.

\*3: It is attached to the main body. Do not turn on power of the product without a CF card.

### A CAUTION

For the -CFJ and -CFE models, do not turn the power on with the CF card removed.

The "Hard Disk Boot Priority" setting of BIOS may be changed and a BIOS error may occur when the power is turned on.

(For details on how to recover from errors, refer to "BIOS Error" of "Chapter 8 Troubleshooting".)

#### Configuration

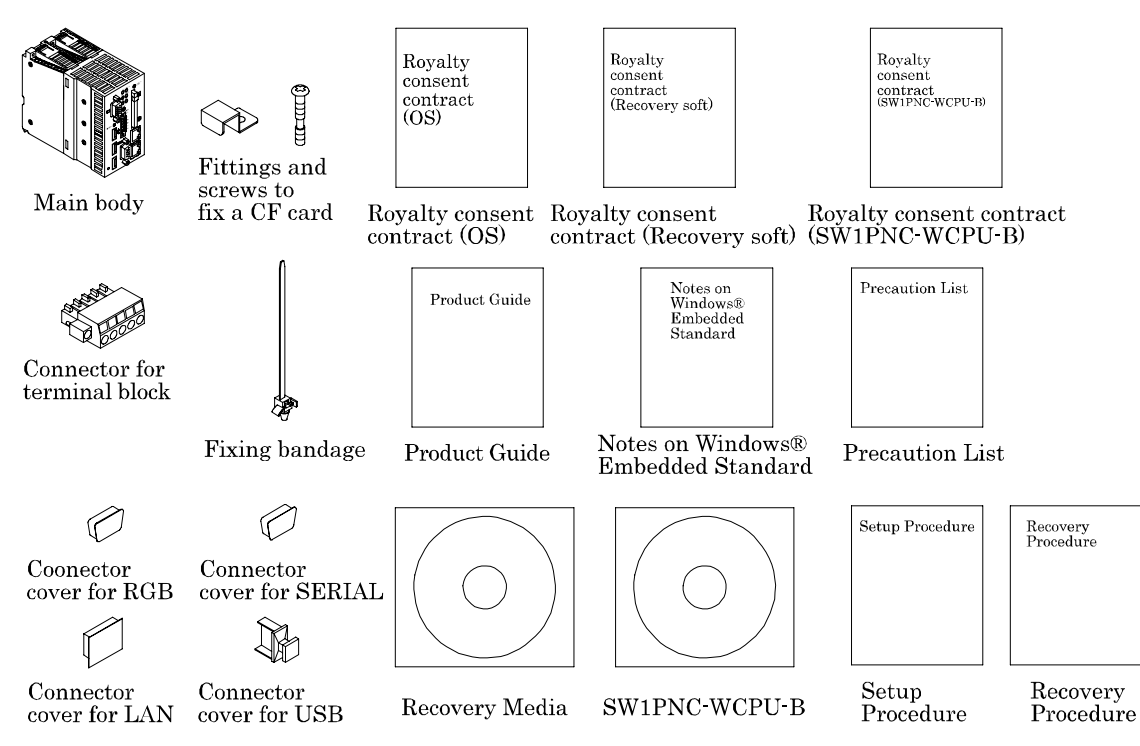

### A CAUTION

(1) When turning off the power of the standard base plane or the additional base plane, complete the shutdown of OS before turning power off. If the power is turned off while the OS is working the, OS may be out of order at the next and later boot.

In order to protect the modules from an unexpected power failure, we recommend to connect UPS to your system.

- (2) This document, in whole or in part, may not be reproduced without permission.
- (3) This document is subject to change without notice at any time.
- (4) While we are doing our best to ensure this document has no error, should you have any questions or find any omissions or similar, consult the distributor.
- (5) Regardless of the foregoing statement, we assume no responsibility for any errors that may appear in this document or for results obtained by the user as a result of using this product.
- (6) Intel, Intel Atom, Intel Core and Celeron are registered trademarks of Intel Corporation. Microsoft and Windows are trademarks of Microsoft Corporation. MELSEC, CC-Link are trademarks of Mitsubishi Electric Corporation. Other brand and product names are trademarks of their respective holder.

## **Table of Contents**

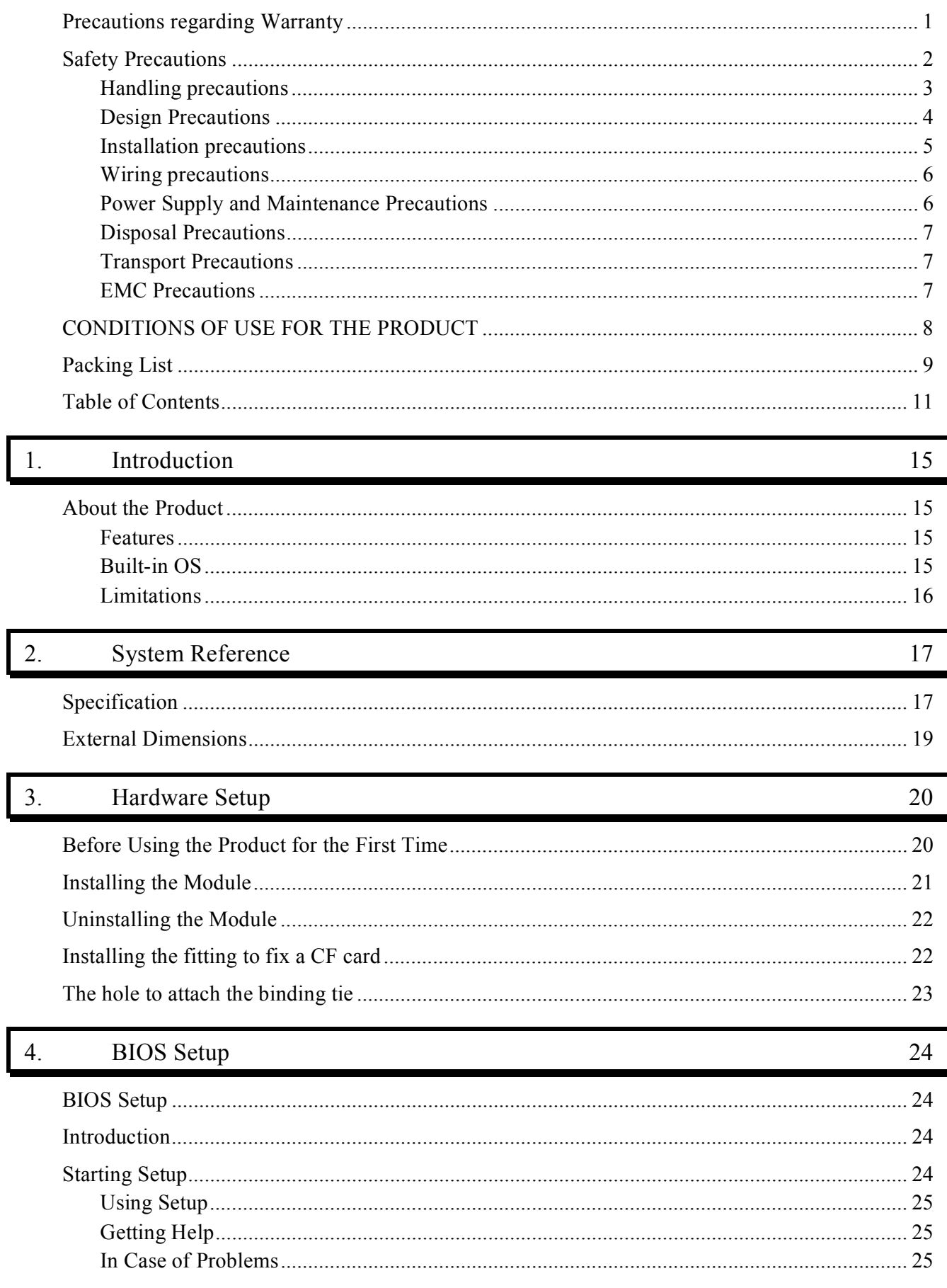

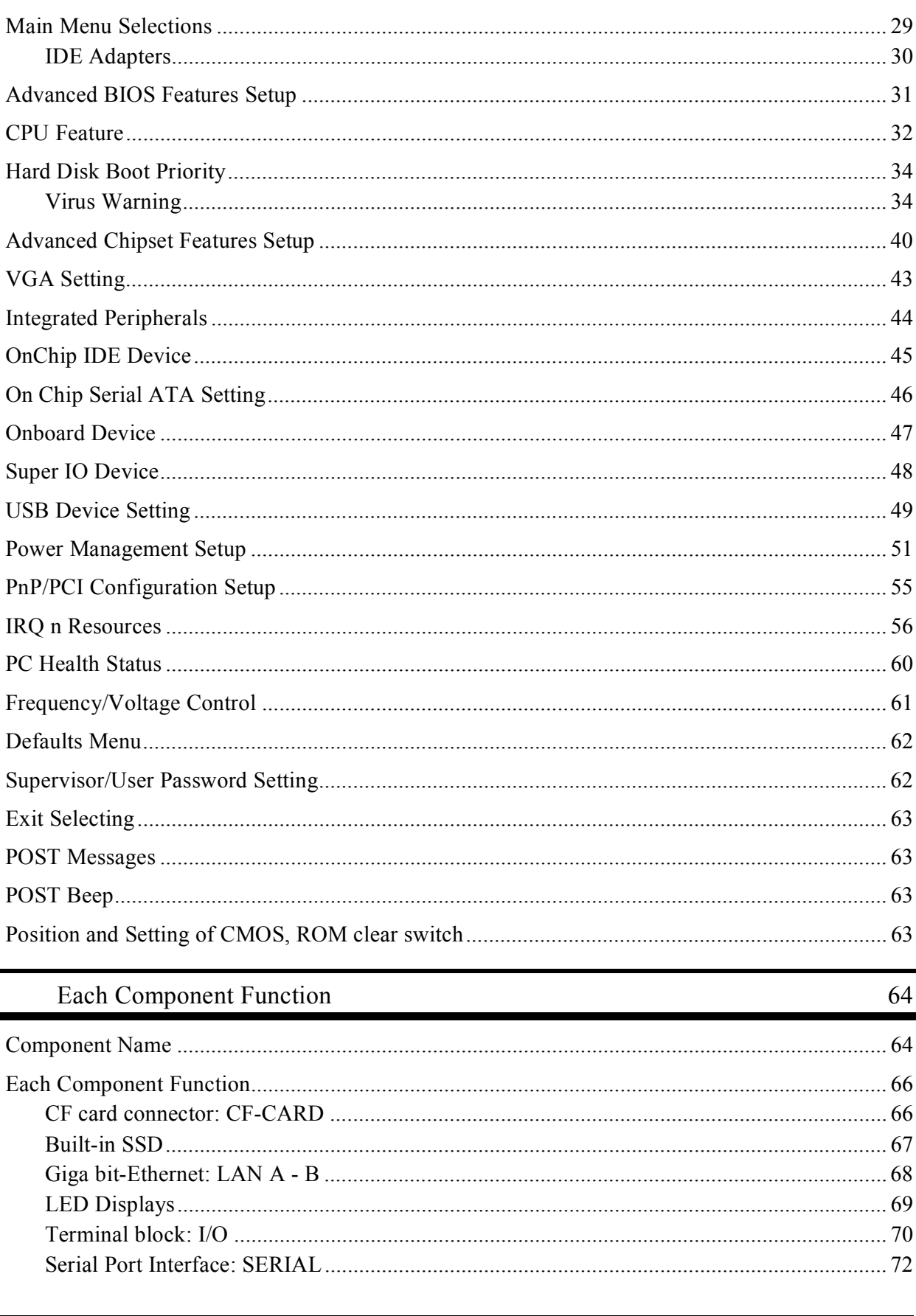

#### 12

5.

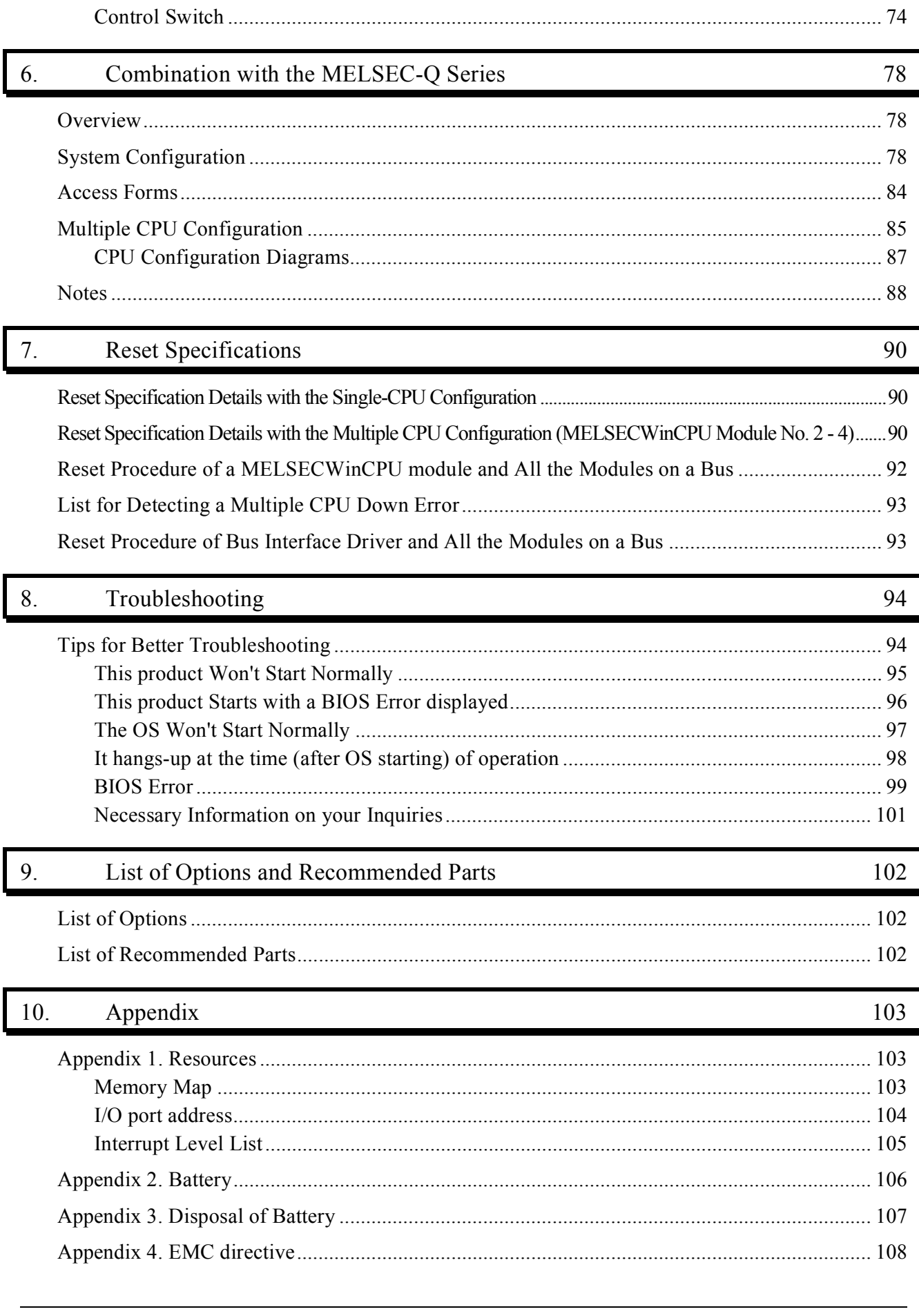

#### 

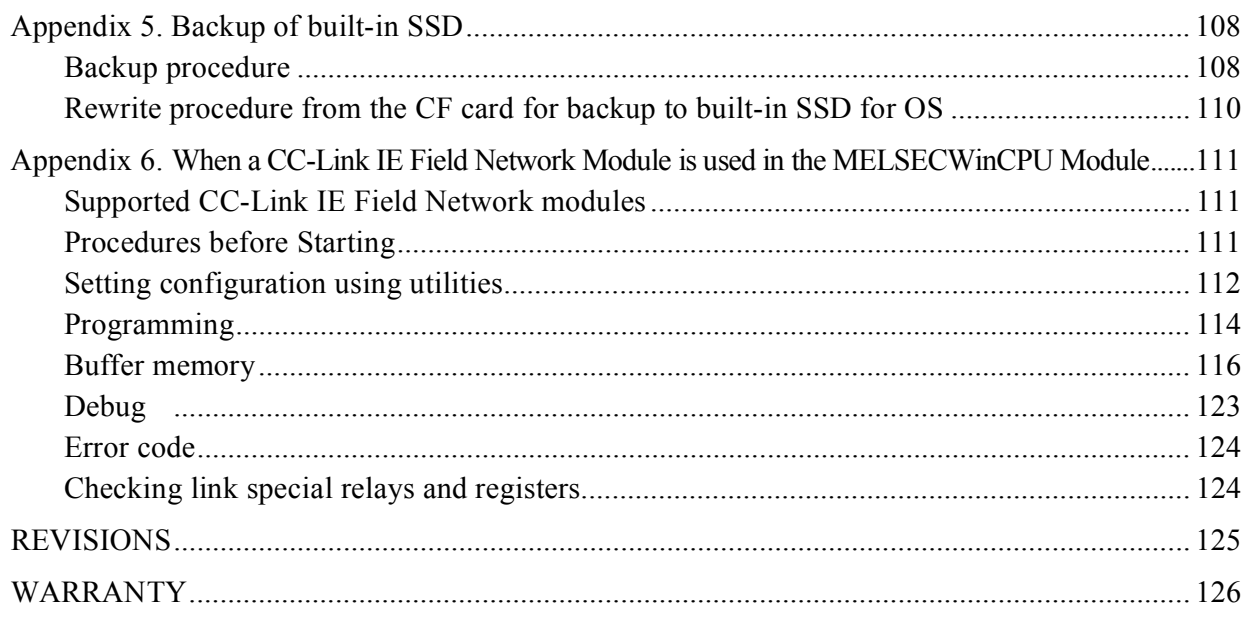

## **1. Introduction**

## **About the Product**

This product is the controller which can be installed with Mitsubishi General programmable controller CPU, MELSEC-Q Series and supports Windows OS.

This product can work as the multiple CPU configuration with programmable controller CPU and it realizes the seam less processing of both controlling and computing. It can boot from a built-in SSD and a CF card in a CF card slot (Type I).

This product has two LAN ports. They can be used to build systems for Web, Internet and Intranet.

Embedded-type CPU and chipset have been adopted. The use of readily available parts ensures the ease of the use of the product. In addition, the use of self-customized BIOS allows support to be provided at the BIOS level.

### **Features**

- MELSEC-O Series programmable controller CPU modules cover sequence controlling. This MELSECWinCPU module covers computing. The combination of them realizes the seamless processing of information and control data.
- Very small Windows OS system (2-slot size of a MELSEC-Q series programmable controller CPU)
- Adopts Intel<sup>®</sup> Atom<sup>™</sup> processor N450, belonging to energy saving platform. It manages both enough performance and energy saving.( or has low power consumption while maintaining adequate performance.)
- Various interfaces are installed as the standard. 1000BASE-T LAN, USB2.0, CF card slot and so on.
- The use of Contec-customized BIOS (mfd. By Phoenix-Award) allows the support provided at the BIOS level.
- A CF card can be installed as an external storage device. The use of it is preferable if it works where shock and vibration exist and is ideal for long periods of continuous operation.
- Built-in SSD has double write protect functions (an EWF function of OS and write protect function of DIP switch). It provides more reliable protection for important data.

## **Built-in OS**

- Windows® Embedded Standard 2009

## **Limitations**

This product employs PC architecture and has a Windows® OS built in.

Details such as the period during which this product is available are different compared with other MELSEC Series products, so check the following limitations before purchasing this product.

Period during Which This Product Is Available

The period during which this product is available is different compared with other MELSEC Series products. Please consult your local Mitsubishi representative.

Warranty Support Term

For details, refer to "Precautions regarding Warranty".

Gratis Warranty Term

For details, refer to "Precautions regarding Warranty".

OS Support Period

The OS (Windows Embedded Standard 2009) support period conforms to the support period provided by Microsoft Corporation.

#### Security Countermeasures

The product may be infected by viruses and other malicious software when connected to the Internet, a USB memory device, or other external environments. Establish security countermeasures to counteract these threats.

## **2. System Reference**

## **Specification**

#### **Table 2.1 Functional Specification (1/2)**

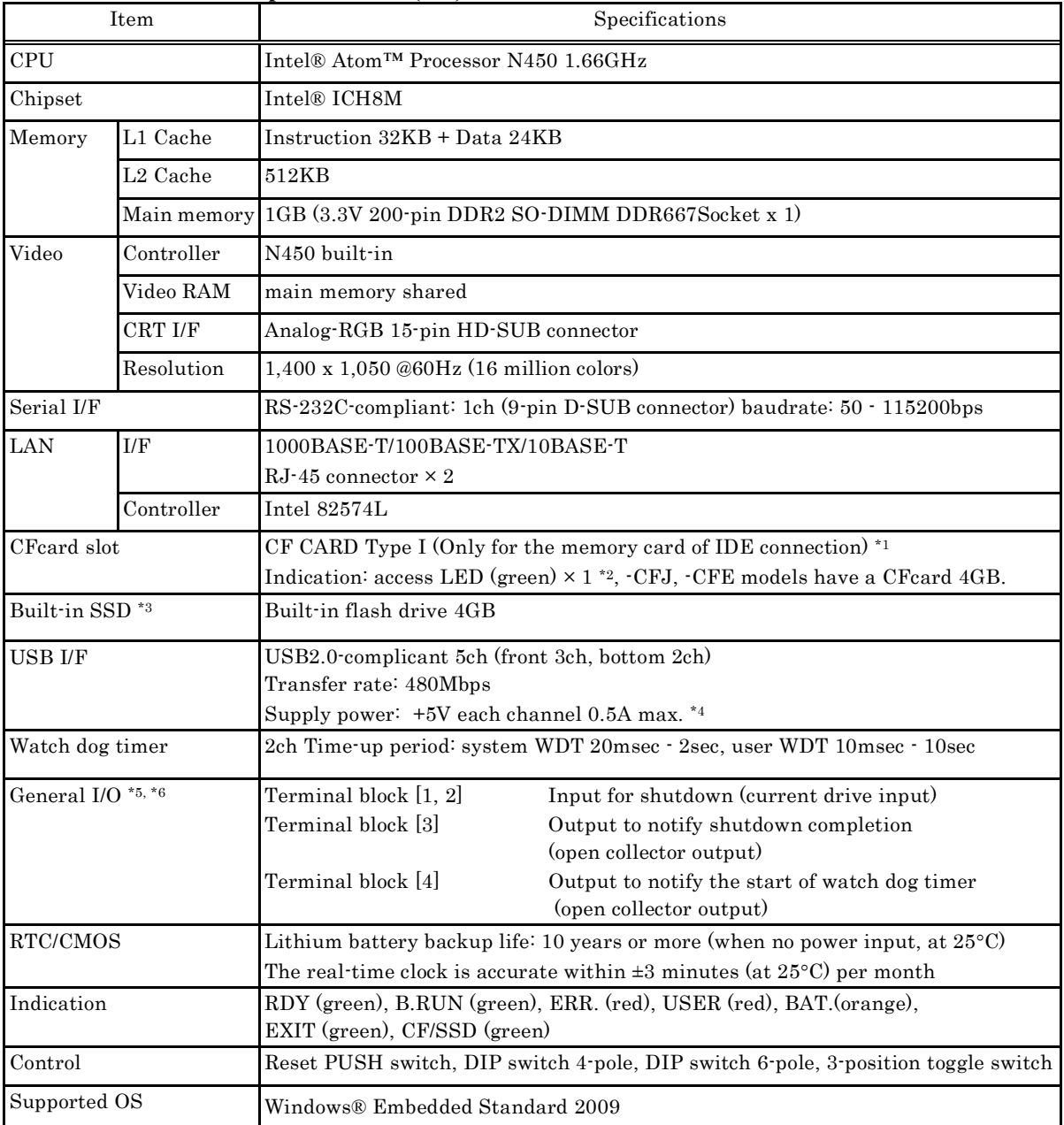

\*1: When power is on, you can not push in / pull out a CF card. Memory card is supported but other purposes are not supported.

\*2: Access LED shows the access of both a CF card and built-in SSD.

\*3: Built-in SSD is used as OS space. SSD has rewritable life (1 million times). For details, refer to "Built-in SSD" of "Chapter 5 Each Component Function"

\*4: Current capacity shows the maximum value the connector supports. But the actual value is limited because the total current cannot exceed the capacity of the power supply module. Therefore the actual available value may be less than 0.5A.

\*5: General I/O is not evaluated by UL.

\*6: When you want to use it in noisy environments, we recommend you to use the following noise filter.

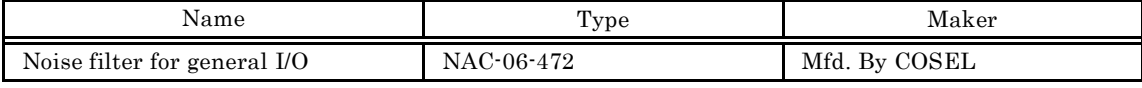

#### **Table 2.1 Functional Specification (2/2)**

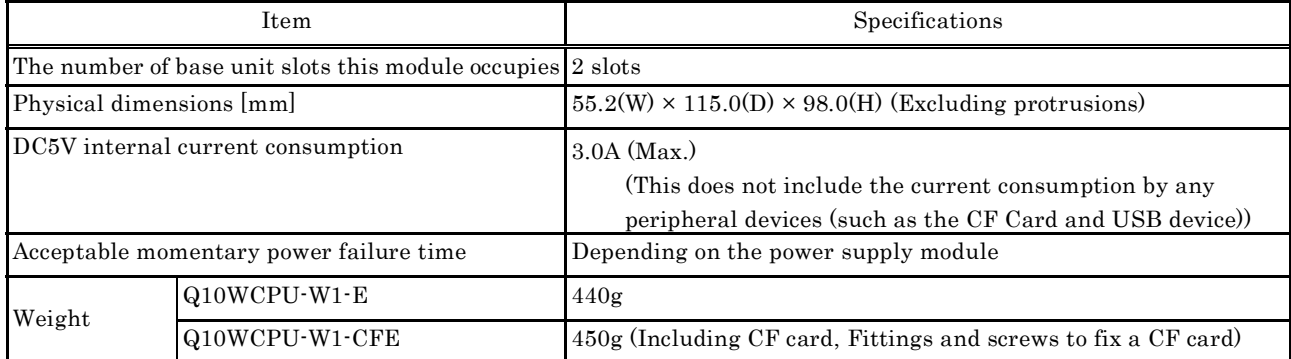

#### **Table 2.2 Installation Environment Conditions**

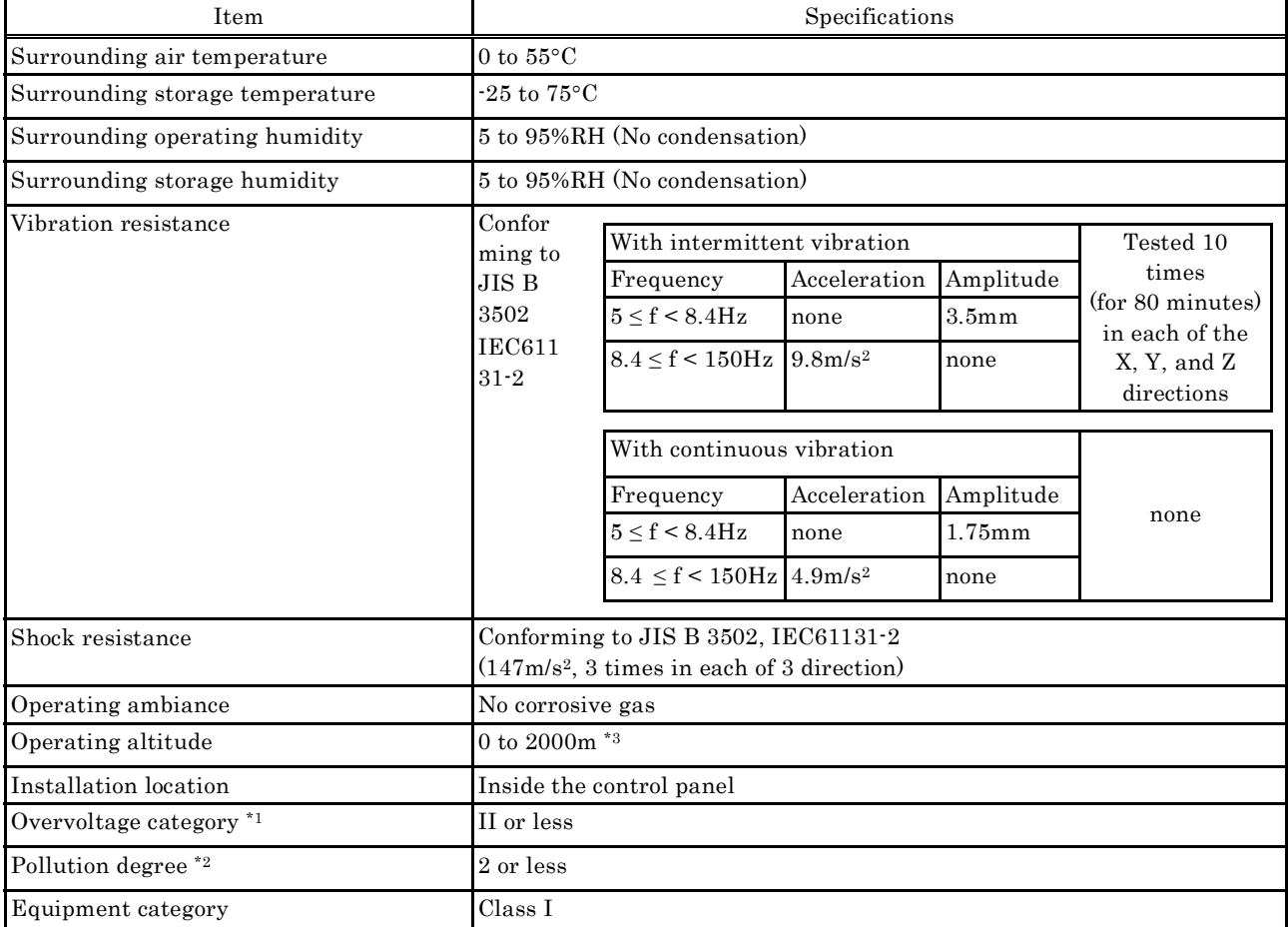

\*1 The overvoltage category of a device indicates which distributor in the range from public distribution network to. Machinery the device is assumed to be connected to. Category II applies to devices to which power is supplied from fixed facilities. The surge voltage of those devices is 2500V whose rated voltage is 300V.

\*2 The index indicating the degree to which conductive substances are generated in the operating environment. Pollution level 2 indicates the environment that generates only nonconductive pollutants while allowing accidental condensation to cause temporary conduction.

\*3 The module may fail and cannot be used in an environment in which the air is compressed to over the atmospheric pressure generated at an altitude of around 0m.

#### A CAUTION

 When a commercial peripheral device (such as a CF Card and USB device) is installed, satisfy the installation environment conditions specified for that device or those for the module, whichever are harder.

## **External Dimensions**

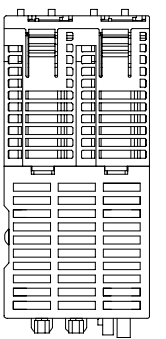

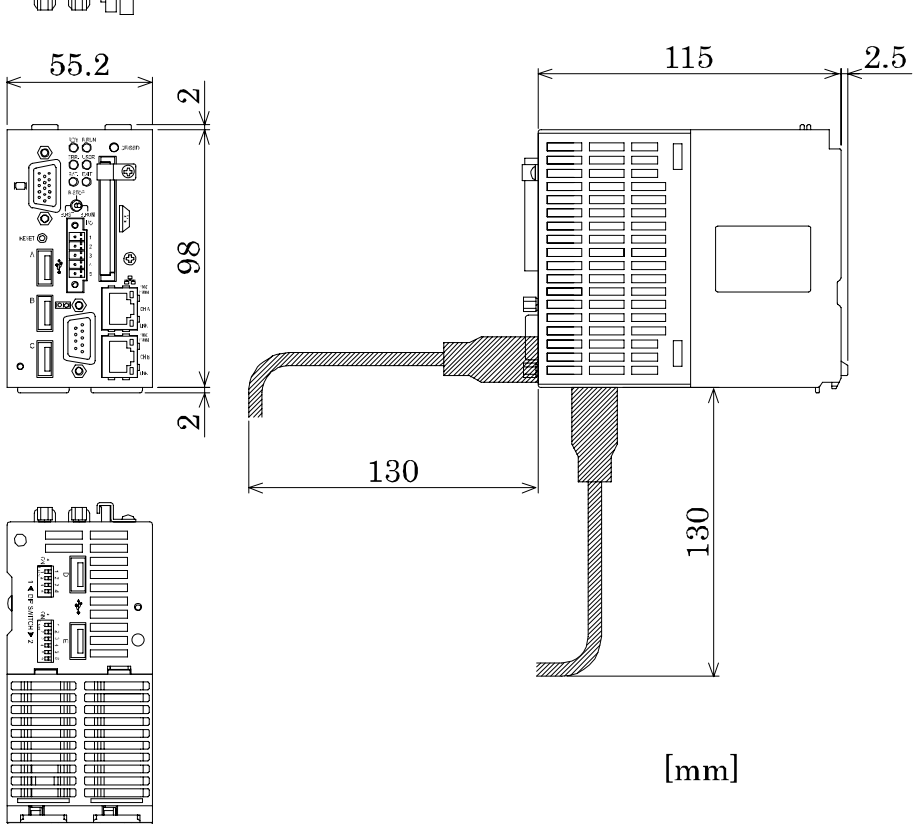

**Figure 2.1 External dimensions** 

## **3. Hardware Setup**

## **Before Using the Product for the First Time**

Follow the next steps to set up this product:

This product works attached to the MELSEC-Q series base unit. MELSEC-Q series power supply module is also necessary in addition to the base unit.

For their specifications and the methods of installation and wiring, refer to manuals of each modules. (When using MELSEC products and MELSOFT products and you refer to their manuals and HELP, replace the description "PC CPU" with the description "MELSECWinCPU".)

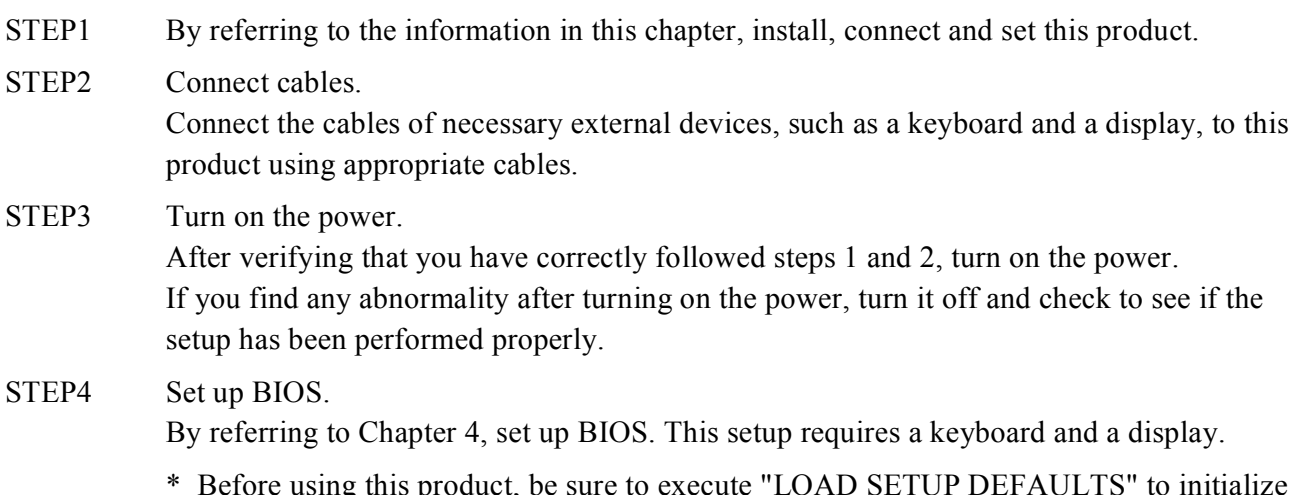

\* Before using this product, be sure to execute "LOAD SETUP DEFAULTS" to initialize the BIOS settings to their default values. (Refer to Chapter 4, "Main Menu.")

Note that this product occupies two slots in the base unit.

### A CAUTION

- Before installing or uninstalling this product, be sure to turn the power off.
- Installing or uninstalling this product while the power is on can cause a fault or malfunction.
- Be sure to connect a keyboard and a mouse to it before turning the power on for the first time.

## **Installing the Module**

- For the environment and the position to install this product, refer to "QCPU User's Manual (Hardware Design, Maintenance and Inspection)".
- Before installing this product, remove the transparent protective sheet from the rear panel (which comes into contact with the base unit).
- Fit the module fixing hook in the module fixing slot in the base unit, then push the module in the direction of the arrow to mount the module on the base unit.

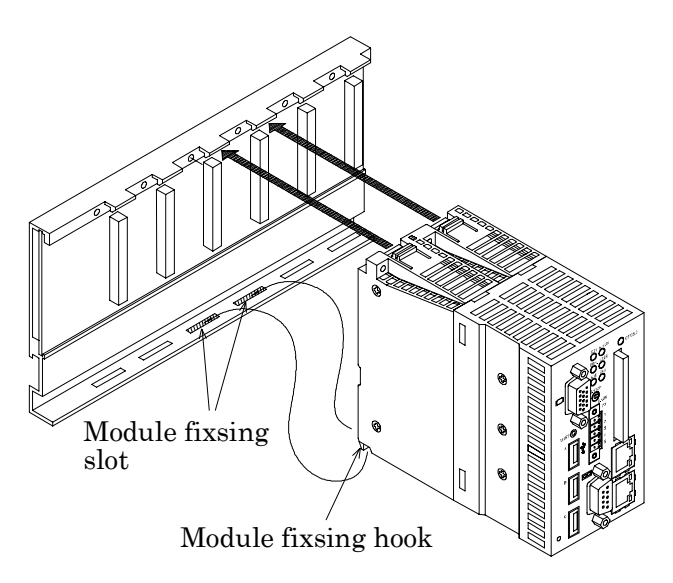

#### **Figure 3.1 Installing the Module 1**

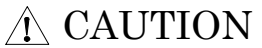

Be sure to turn off the power to this product before installing it.

- To use this product in a place subject to much vibration or shock, use two screws to fasten it to the base unit as illustrated below.

Module fixing screws:  $M3 \times 12$  (Prepared by the user)

Tighten the screws within the following torque range :

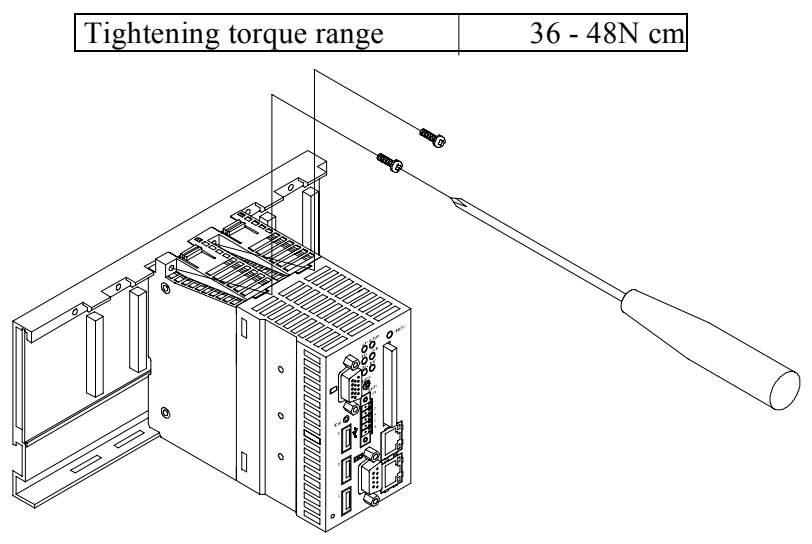

**Figure3.2 Installing the Module 2** 

## **Uninstalling the Module**

If this product has been fastened with module fixing screws, remove them first  $(1)$ . While pressing the protrusions (2) on top of this product, pull this product toward you by the upper side (3). Lift this product to remove the module fixing hook from the module fixing slot (4).

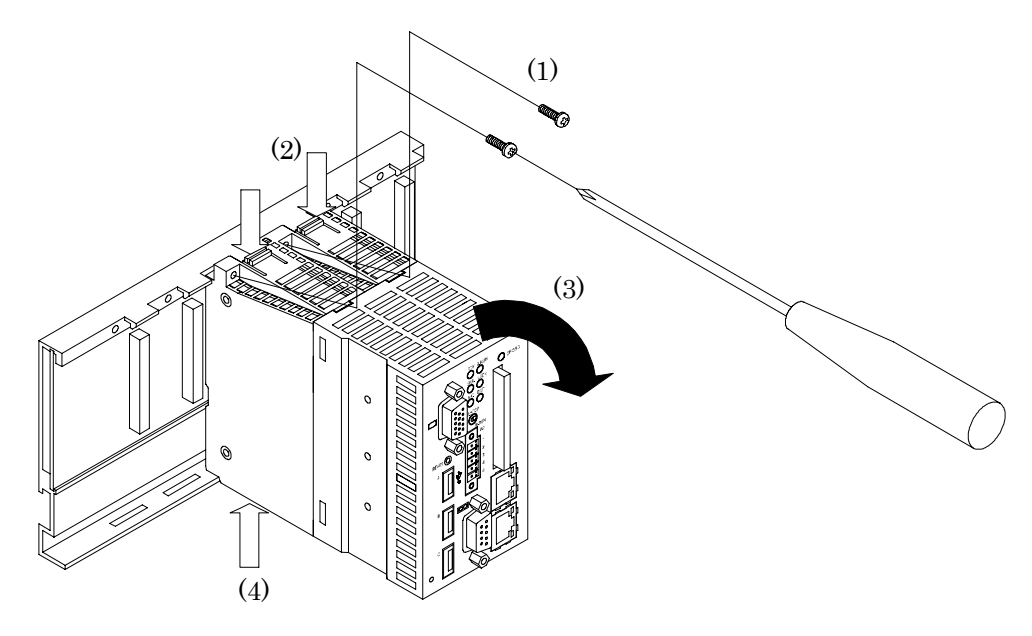

#### **Figure 3.3 Uninstalling the Module**

### $\land$  CAUTION

 Be sure to turn off the power to this product before uninstalling it. If the OS is still up and running when you attempt to turn the power off, shut down the OS before turning the power off.

## **Installing the fitting to fix a CF card**

After the insertion of a CF card, install the fitting to fix a CF card as follows.

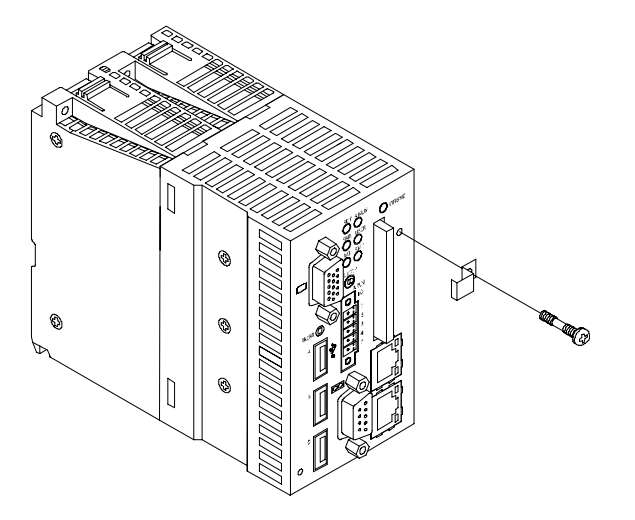

**Figure 3.4 Installing the fitting to fix a CF card** 

## **The hole to attach the binding tie**

The binding tie can be installed as follows in order to keep USB cables from falling out. [A recommended binding tie: RSG-100 V0 (Kitagawa Industries)]

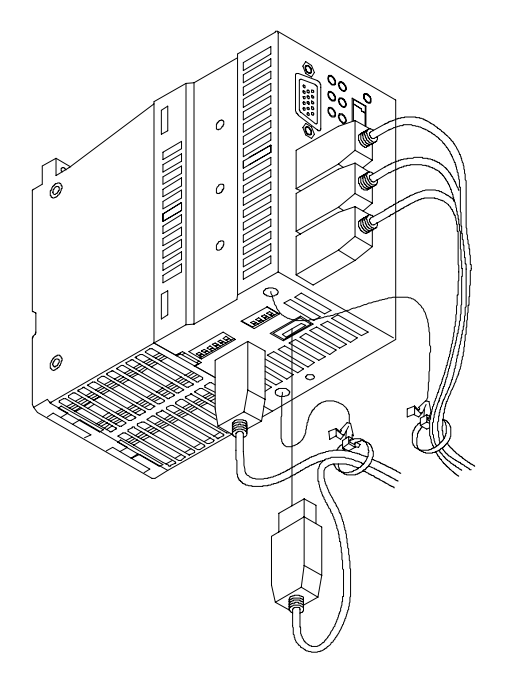

**Figure 3.5 The hole to attach the binding tie** 

## **4. BIOS Setup**

## **BIOS Setup**

BIOS Setup allows you to make various settings upon startup. When you use the Module for the first time, be sure to execute this program. Once you have executed the program, the settings you made are backed up to be retained.

## **Introduction**

This chapter discusses Award's Setup program built into the FLASH ROM BIOS. The Setup program allows users to modify the basic system configuration. This special information is then stored in battery-backed RAM so that it retains the Setup information when the power is turned off.

The rest of this chapter is intended to guide you through the process of configuring your system using Setup.

## **Starting Setup**

The Award BIOS is immediately activated when you first power on the computer. The BIOS reads the system information contained in the CMOS and begins the process of checking out the system and configuring it. When it finishes, the BIOS will seek an operating system on one of the disks and then launch and turn control over to the operating system.

While the BIOS is in control, the Setup program can be activated in one of two ways:

- By pressing <Del> immediately after switching the system on, or
- By pressing the <Del> key when the following message appears briefly at the bottom of the screen during the POST (Power On Self-Test).

 **Press DEL to enter SETUP.** 

If the message disappears before you respond and you still wish to enter Setup, restart the system to try again by turning it OFF then ON or pressing the "RESET" button on the system case. You may also restart by simultaneously pressing <Ctrl>+ <Alt>+<Del> keys. If you do not press the keys at the correct time and the system does not boot, an error message will be displayed and you will again be asked to.

 **Press F1 to continue, DEL to enter SETUP**

## **Using Setup**

In general, you use the arrow keys to highlight items, press <Enter> to select, use the <PageUp> and  $\langle$ PageDown> keys to change entries, press  $\langle$ F1> for help and press  $\langle$ Esc> to quit. The following table provides more detail about how to navigate in the Setup program using the keyboard.

| Key                                | Function                                            |
|------------------------------------|-----------------------------------------------------|
|                                    | Move to the previous item                           |
|                                    | Move to the next item                               |
|                                    | Move to the item on the left (menu bar)             |
|                                    | Move to the item on the right (menu bar)            |
| $Enter$                            | Move to the item you desired                        |
| <page up=""></page>                | Increase the numeric value or make changes          |
| <page down=""></page>              | Decrease the numeric value or make changes          |
| $<+>$                              | Increase the numeric value or make changes          |
| $\left\langle \cdot \right\rangle$ | Decrease the numeric value or make changes          |
| $<$ Esc $>$                        | Main Menu:<br>Quit and not save changes into CMOS   |
|                                    | Status Page Setup Menu and Option Page Setup Menu:  |
|                                    | Exit current page and return to Main Menu           |
| $<$ F1>                            | General help on Setup navigation keys               |
| $<$ F <sub>5</sub> >               | Load previous values from CMOS                      |
| $<$ F6>                            | Load the fail-safe defaults from BIOS default table |
| $<$ F7>                            | Load the optimized defaults                         |
| $<$ F10 $>$                        | Save all the CMOS changes and exit                  |

**Table 4.1. Using Setup** 

## **Getting Help**

Press <F1> to pop up a small help window that describes the appropriate keys to use and the possible selections for the highlighted item. To exit the Help Window press <Esc> or the  $\langle F1 \rangle$  key again.

## **In Case of Problems**

If, after making and saving system changes with Setup, you discover that your computer no longer is able to boot, the AwardBIOS supports an override to the CMOS settings which resets your system to its defaults.

The best advice is to only alter settings which you thoroughly understand. To this end, we strongly recommend that you avoid making any changes to the chipset defaults. These defaults have been carefully chosen by both Award and your systems manufacturer to provide the absolute maximum performance and reliability. Even a seemingly small change to the chipset setup has the potential for causing you to use the override.

### **A Final Note About Setup**

The information in this chapter is subject to change without notice.

## **Main Menu**

Once you enter the Award BIOS CMOS Setup Utility, the Main Menu will appear on the screen. The Main Menu allows you to select from several setup functions and two exit choices. Use the arrow keys to select among the items and press <Enter > to accept and enter the sub-menu.

Note that a brief description of each highlighted selection appears at the bottom of the screen.

```
Standard CMOS Features
                                            Frequency/Voltage Control
    Advanced BIOS Features
                                                Load Fail-Safe Defaults
    Advanced Chinset Features
                                                Load Ontimized Defaults
    Integrated Perinherals
                                                Set Sunervisor Password
                                                Set User Password
    Power Management Setun
    PnP/PCI Configurations
                                                Save & Exit Setun
    PC Health Status
                                                Exit Without Saving
ESC
     : Quit
                                           \uparrow 1 \rightarrow \leftarrow: Select item
F10: Save & Exit Setup
                                                : LOAD CMOS FROM BIOS
F6
     : SAVE CMOS TO BIOS
                                           F7
                           Time, Date, Hard Disk Type...
```
Phoenix - AwardBIOS CMOS Setup Utility

#### **Figure 4.1 Main Menu**

### **Setup Items**

The main menu includes the following main setup categories.

Standard CMOS Features

Use this menu for basic system configuration.

Advanced BIOS Features

Use this menu to set the Advanced Features available on your system.

Advanced Chipset Features

Use this menu to change the values in the chipset registers and optimize your system's performance.

Integrated Peripherals

Use this menu to specify your settings for integrated peripherals.

Power Management Setup

Use this menu to specify your settings for power management.

PnP / PCI Configuration

Use this menu to specify your settings for PnP / PCI.

PC Health Status

Use this menu to show the environmental status of your system.

Frequency/Voltage Control

Use this menu to set the frequency and the voltage of system.

Load Fail-Safe Defaults

Use this menu to load the BIOS default values for the minimal/stable performance for your system to operate.

Load Optimized Defaults

Use this menu to load the BIOS default values that are factory settings for optimal performance system operations. While Award has designed the custom BIOS to maximize performance, the factory has the right to change these defaults to meet their needs.

Set Supervisor Password

Use this menu to set Supervisor Passwords.

Set User Password Use this menu to set User Passwords.

Save & Exit Setup Save CMOS value changes to CMOS and exit setup.

Exit Without Save

Abandon all CMOS value changes and exit setup.

## **Standard CMOS Features**

The items in Standard CMOS Setup Menu are divided into 10 categories. Each category includes zero, one or more than one setup items. Use the arrow keys to highlight the item and then use the <Page Up> or <Page Down> keys to select the value you want in each item.

#### Phoenix - AwardBIOS CMOS Setup Utility **Standard CMOS Features**

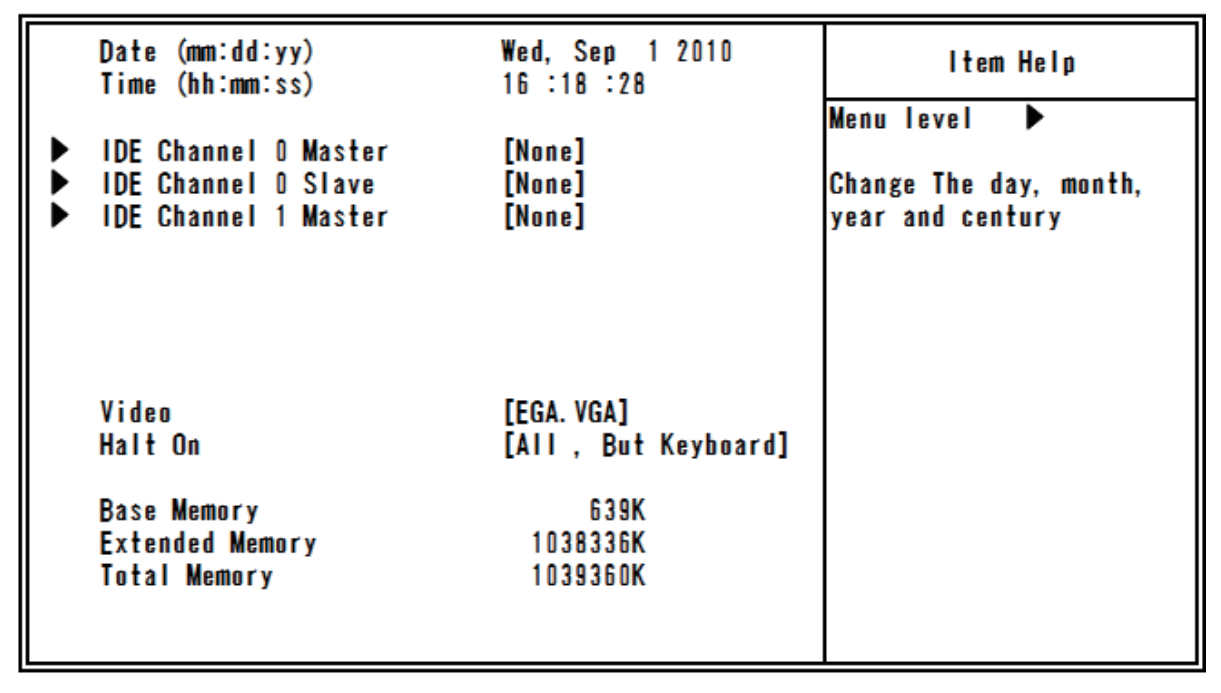

↑↓→←:Move Enter:Select +/-/PU/PD:Value F10:Save ESC:Exit F1:General Help F5: Previous Values F6: Fail-Safe Defaults F7: Optimized Defaults

**Figure 4.2 Standard CMOS Features** 

## **Main Menu Selections**

This table shows the selections that you can make on the Main Menu.

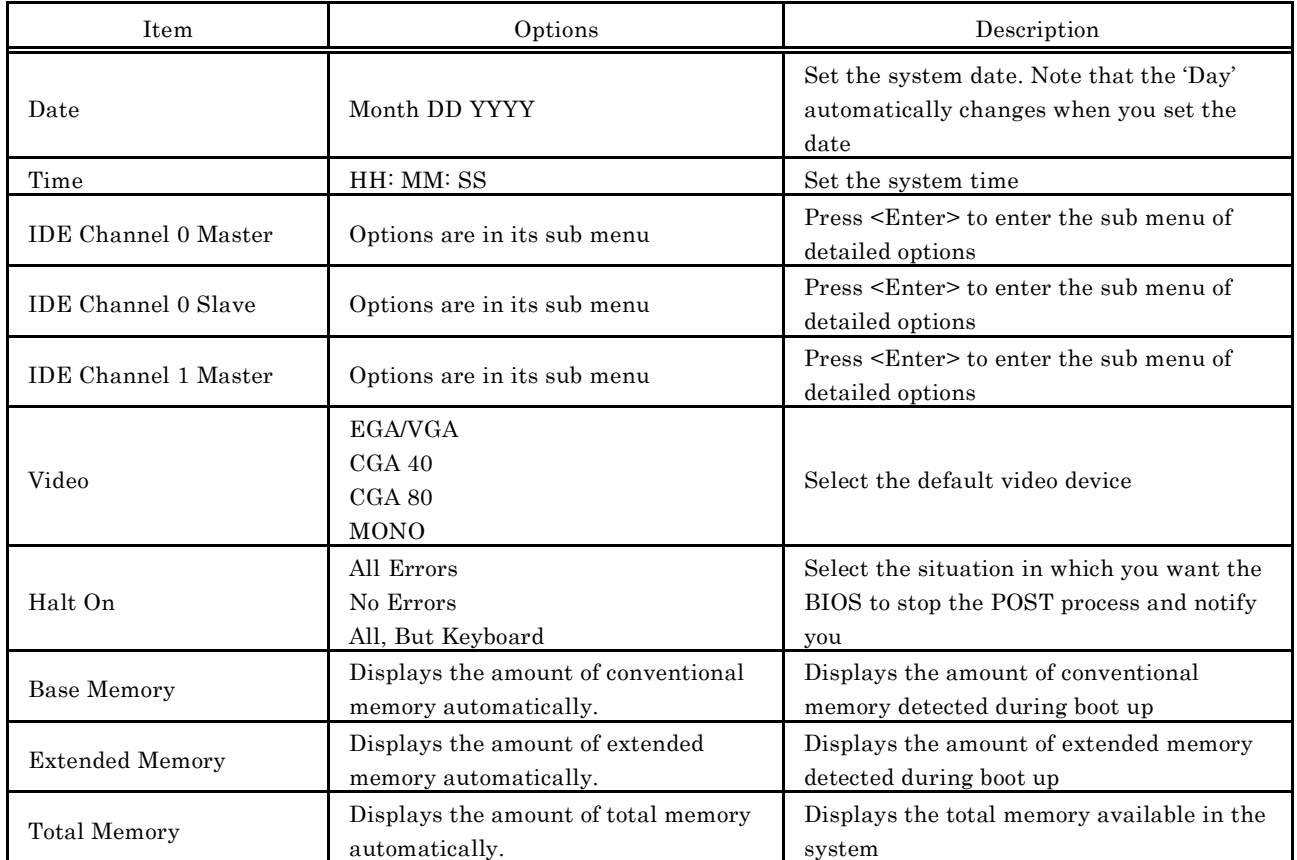

#### **Table 4.2 Main Menu Selections**

### **IDE Adapters**

The IDE adapters control the hard disk. Use a separate sub menu to configure each hard disk.

Use the legend keys to navigate through this menu and exit to the main menu. Use Table 4.3 to configure the hard disk.

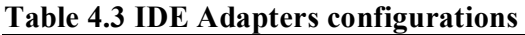

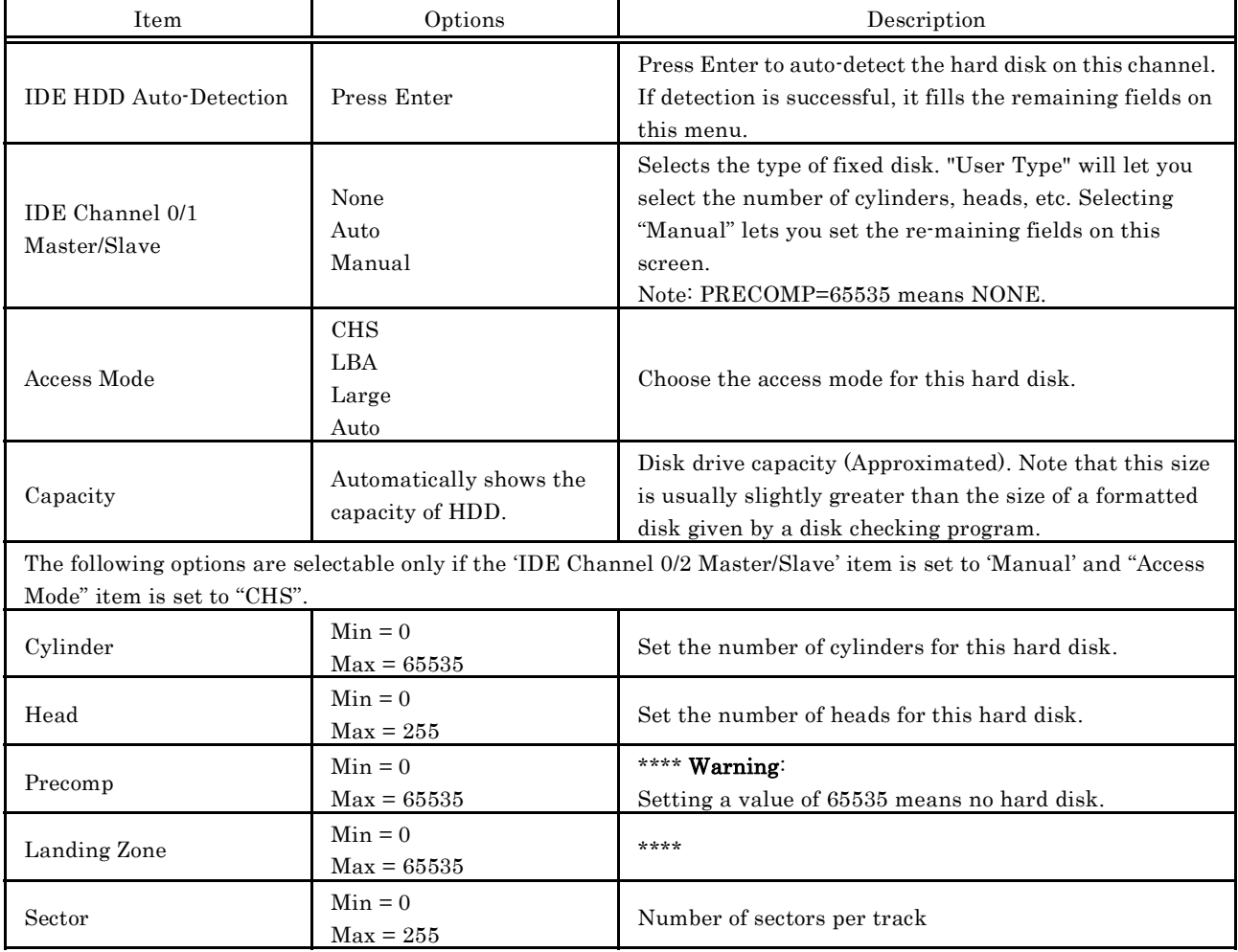

## **Advanced BIOS Features Setup**

This section allows you to configure your system for basic operation. You have the opportunity to select the system's default speed, boot-up sequence, keyboard operation, shadowing and security.

#### Phoenix - AwardBIOS CMOS Setup Utility **Advanced BIOS Features**

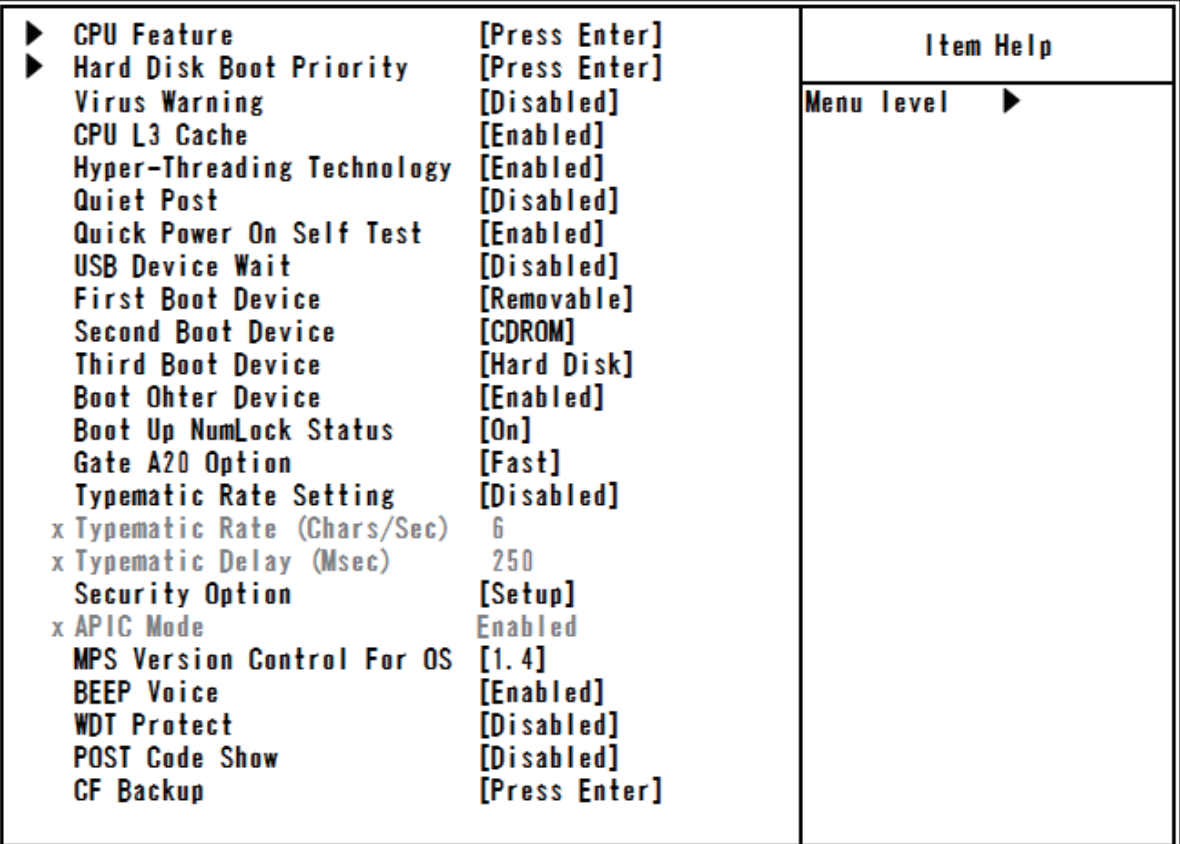

↑↓→←:Move Enter:Select +/-/PU/PD:Value F10:Save ESC:Exit F1:General Help F5: Previous Values F6: Fail-Safe Defaults F7: Optimized Defaults

**Figure 4.3 Advanced BIOS Features Setup** 

## **CPU Feature**

Press <Enter> to configure the settings relevant to CPU Feature.

#### Phoenix - AwardBIOS CMOS Setup Utility **CPU Feature**

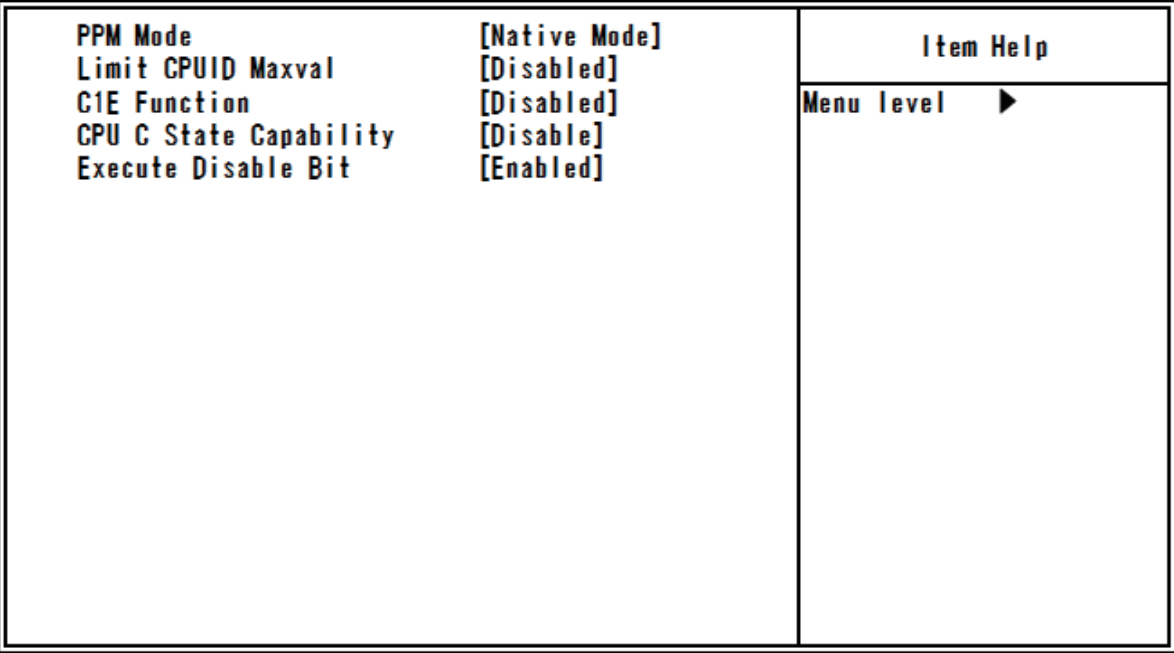

#### ↑↓→←:Move Enter:Select +/-/PU/PD:Value F10:Save ESC:Exit F1:General Help F5: Previous Values F6: Fail-Safe Defaults F7: Optimized Defaults

#### **Figure 4.4 CPU Feature**

#### **Table 4.4 CPU Features select**

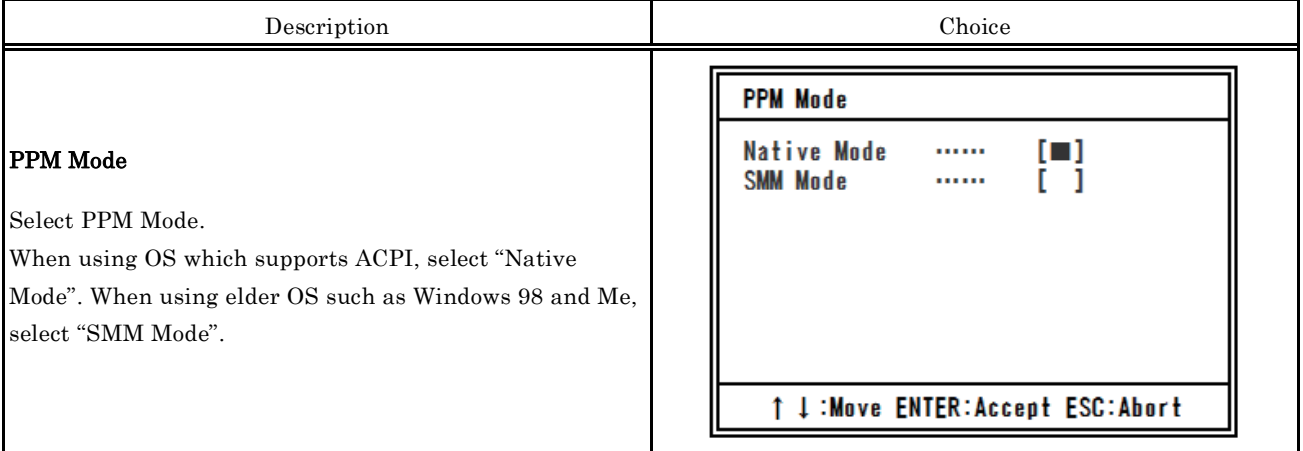

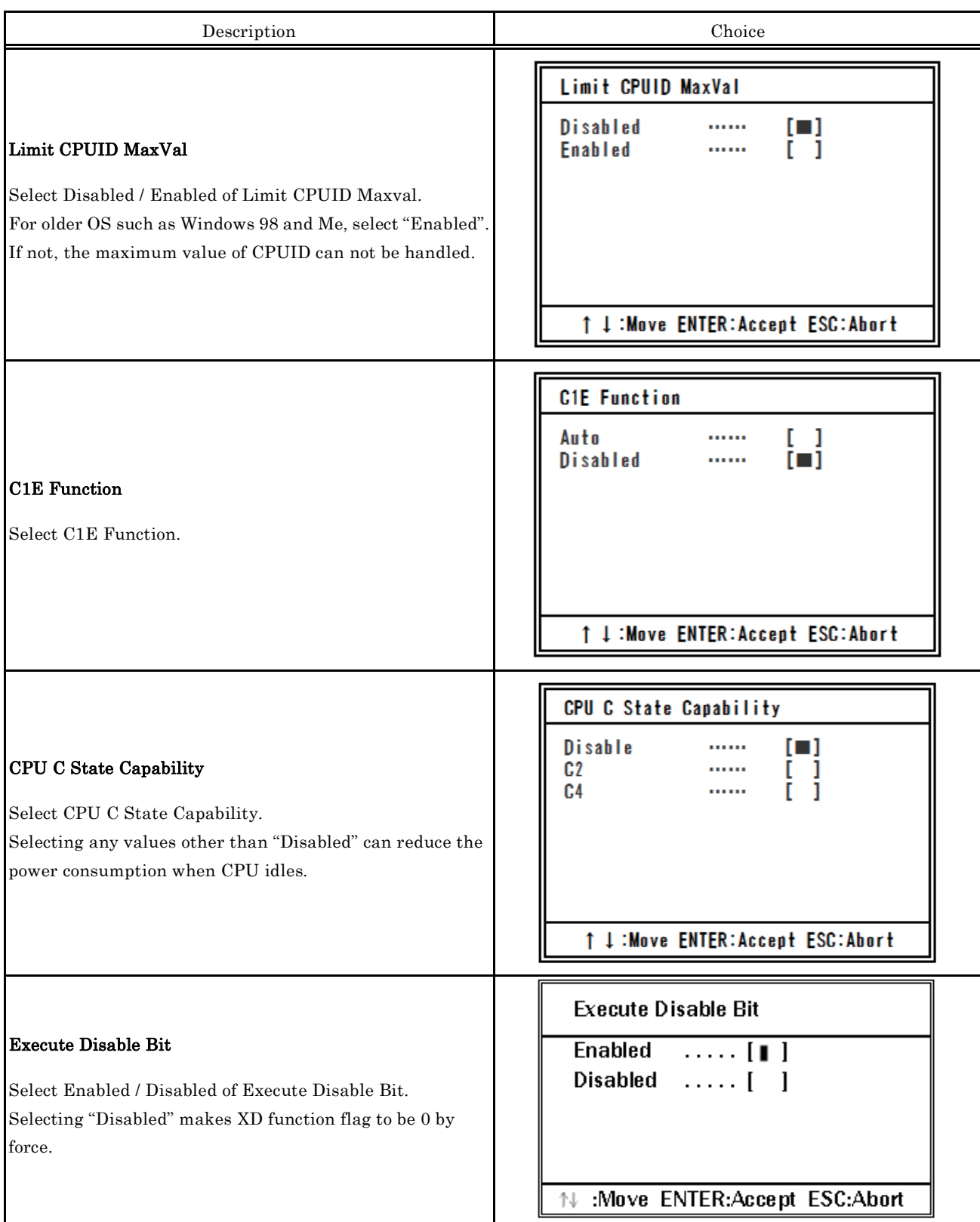

## **Hard Disk Boot Priority**

With the field, there is the option to choose, aside from the hard disks connected, "Bootable add-in Cards" which refers to other external device.

The following figure shows the factory settings of the -CFJ and -CFE models. A CF card is not inserted in the -J and -E models, so "Ch1 M." is not displayed. The CF card model is displayed in place of "xxxxx".

#### Phoenix - AwardBIOS CMOS Setup Utility **Hard Disk Boot Priority**

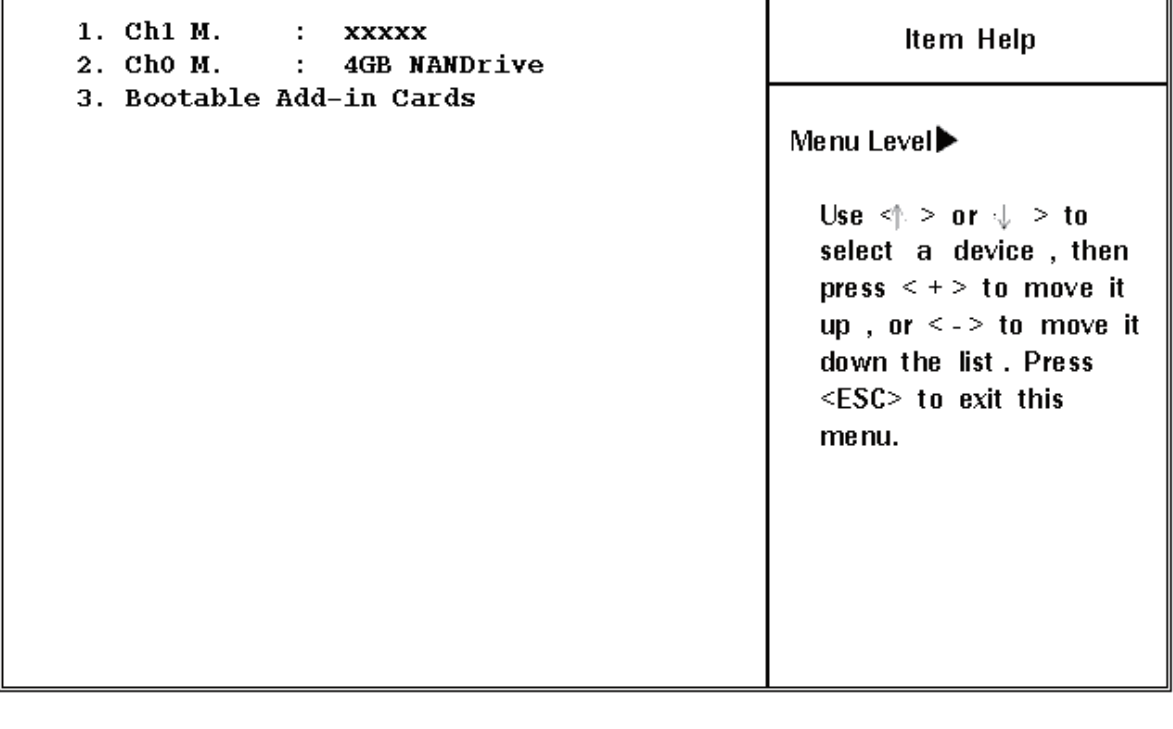

↑↓→← :Move **Enter:Select** +/-/PU/PD:Value F10:Save ESC: Exit **F1:General Help** F5: Previous Values F6: Fail-Safe Defaults F7: Optimized Defaults **Figure 4.5 Hard Disk Boot Priority** 

### **Virus Warning**

When enabled, you receive a warning message if a program (specifically, a virus) attempts to write to the boot sector or the partition table of the hard disk drive. You should then run an anti-virus program. Keep in mind that this feature protects only the boot sector, not the entire hard drive.

### A CAUTION

 Many disk diagnostic programs that access the boot sector table can trigger the virus warning message. If you plan to run such a program, we recommend that you first disable the virus warning.

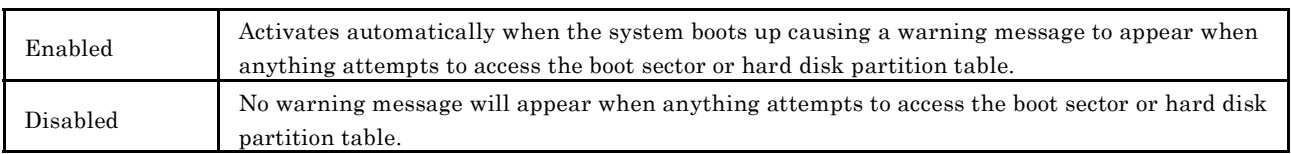
#### **Table 4.5 Advance BIOS Feature select**

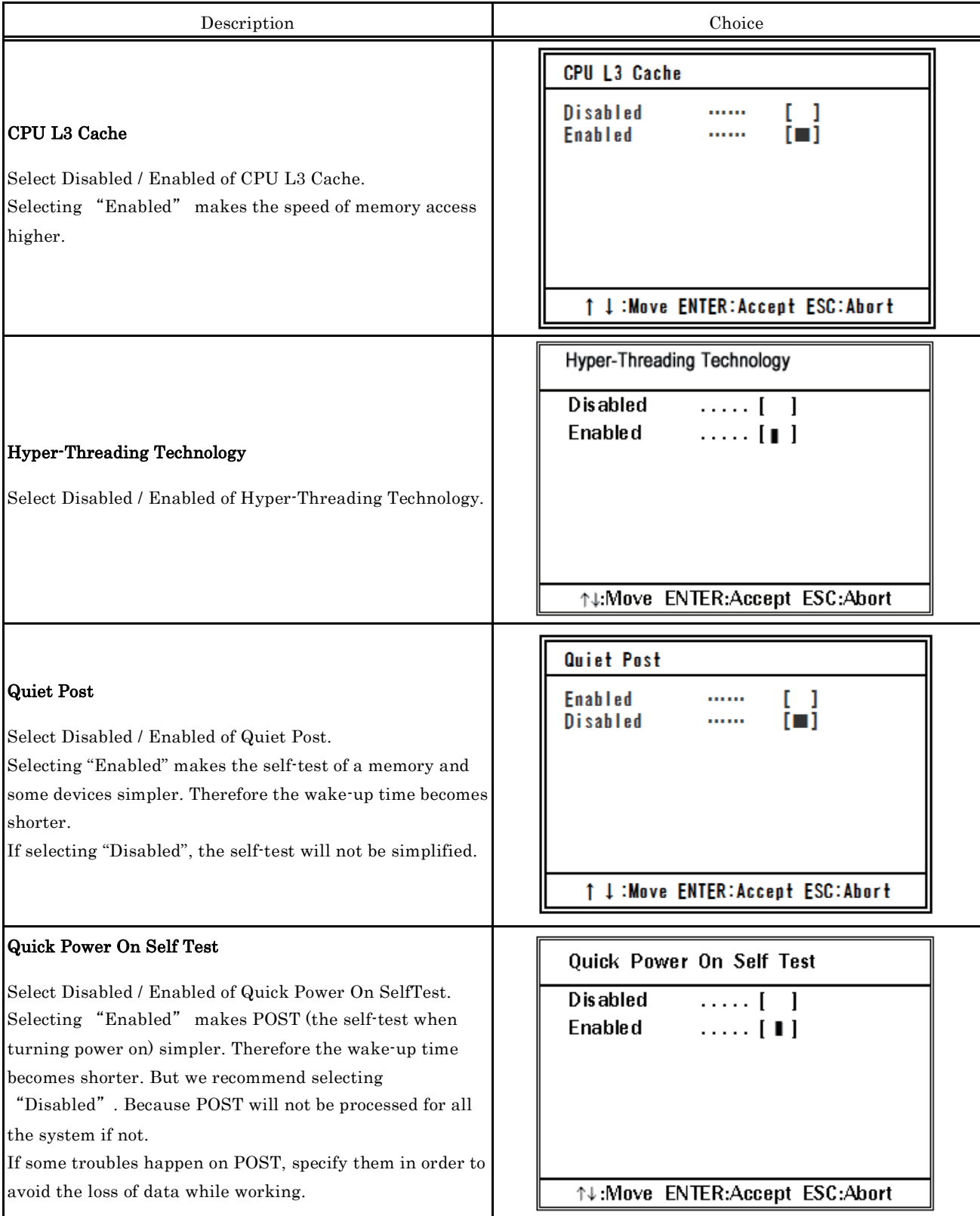

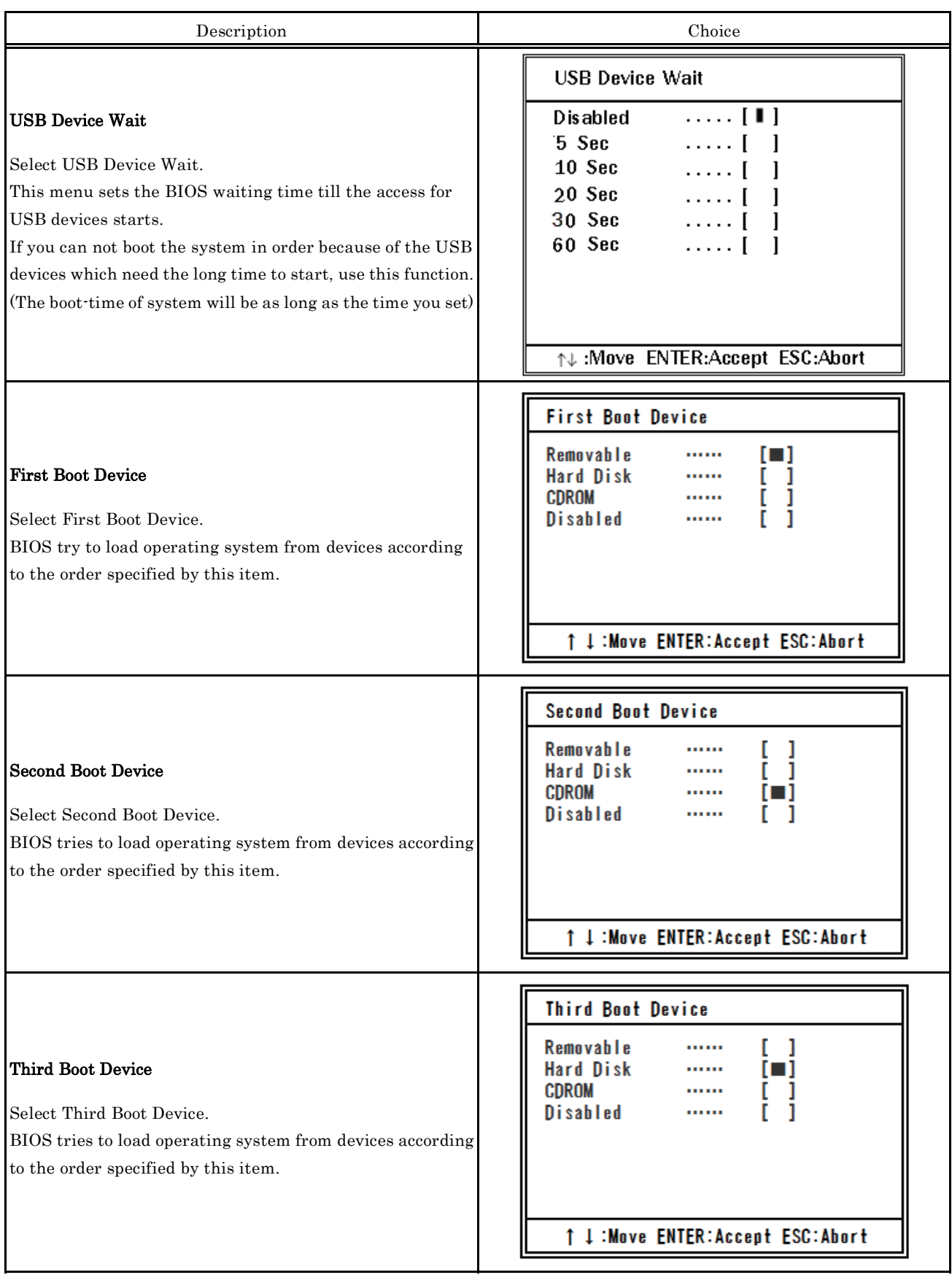

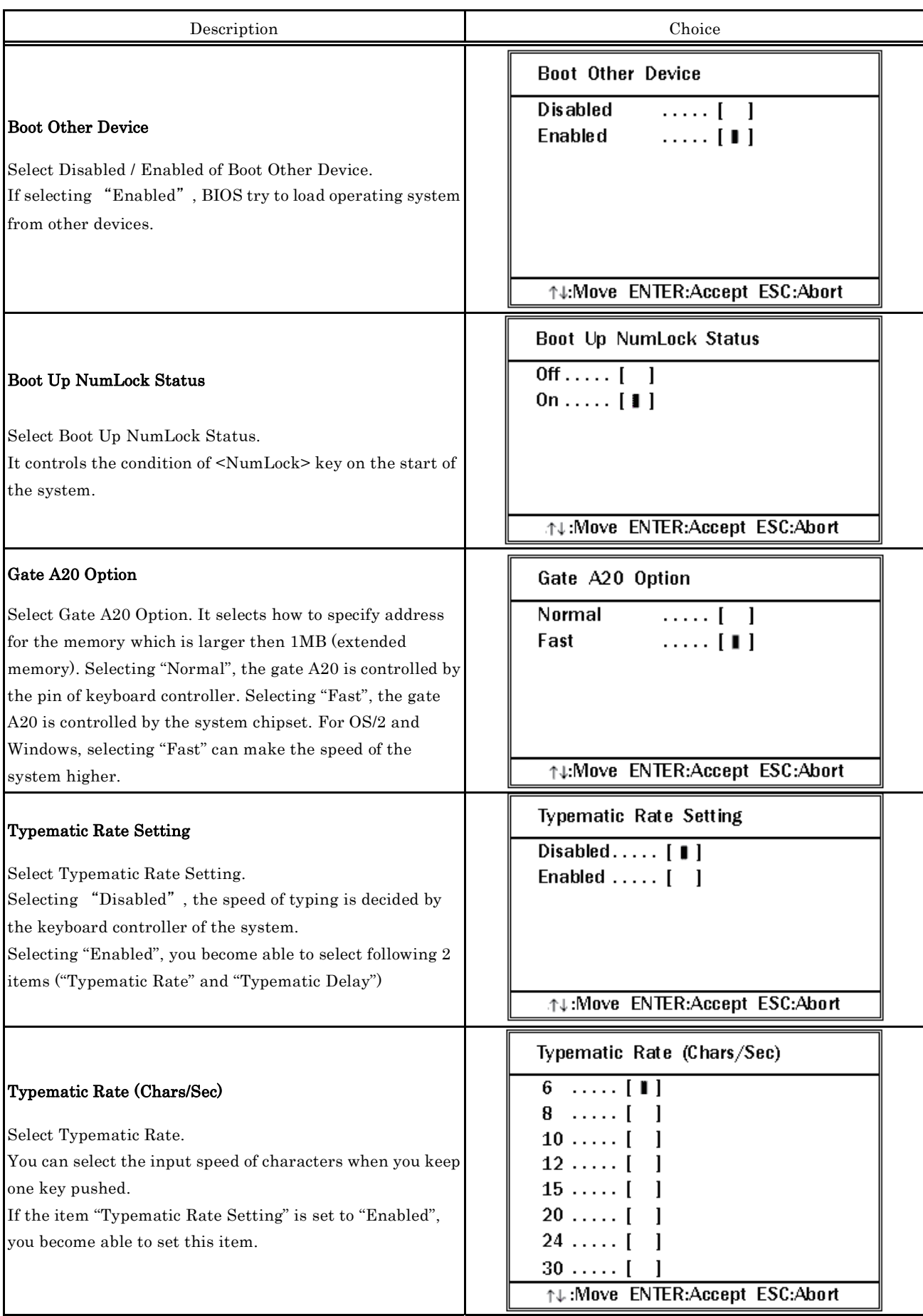

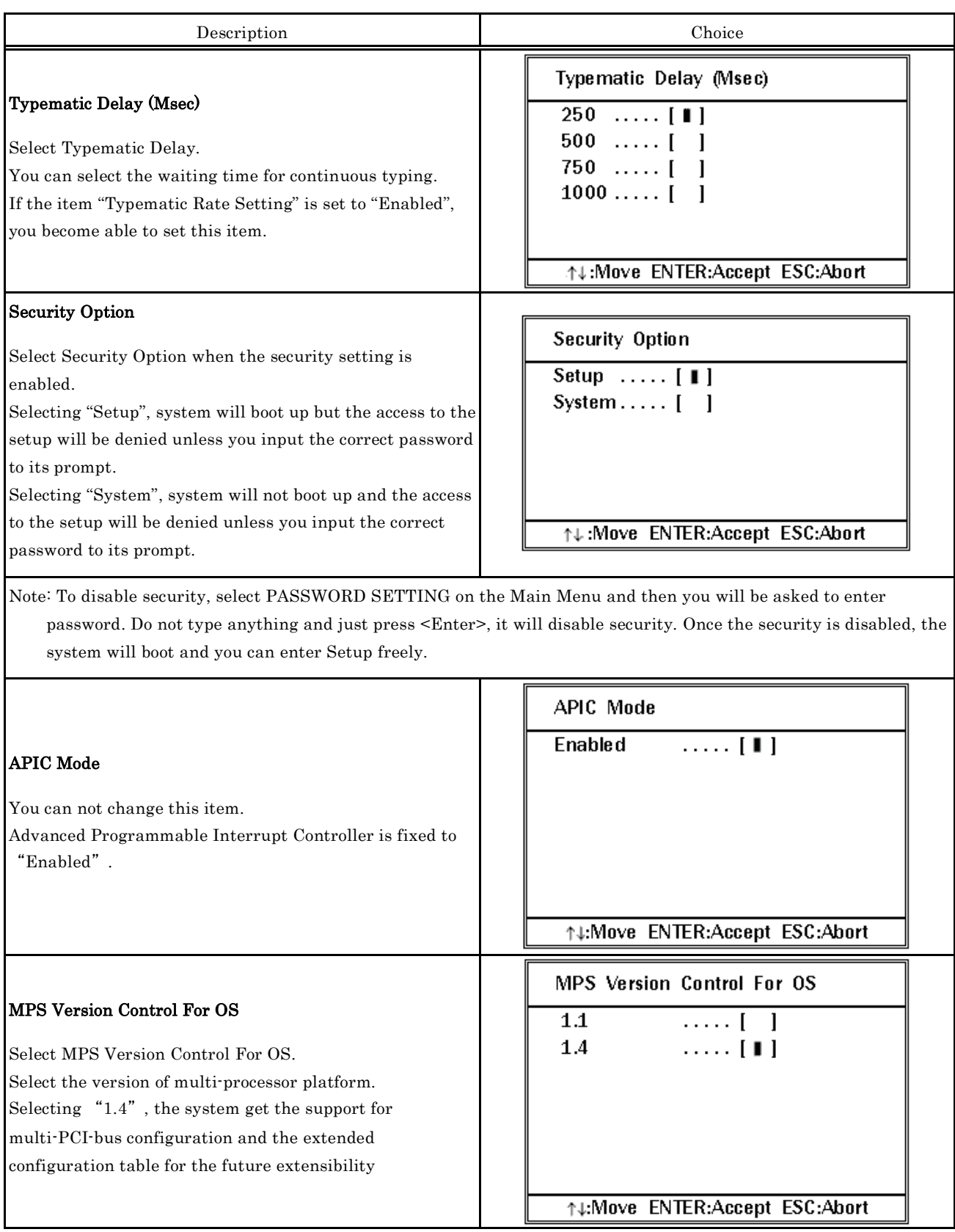

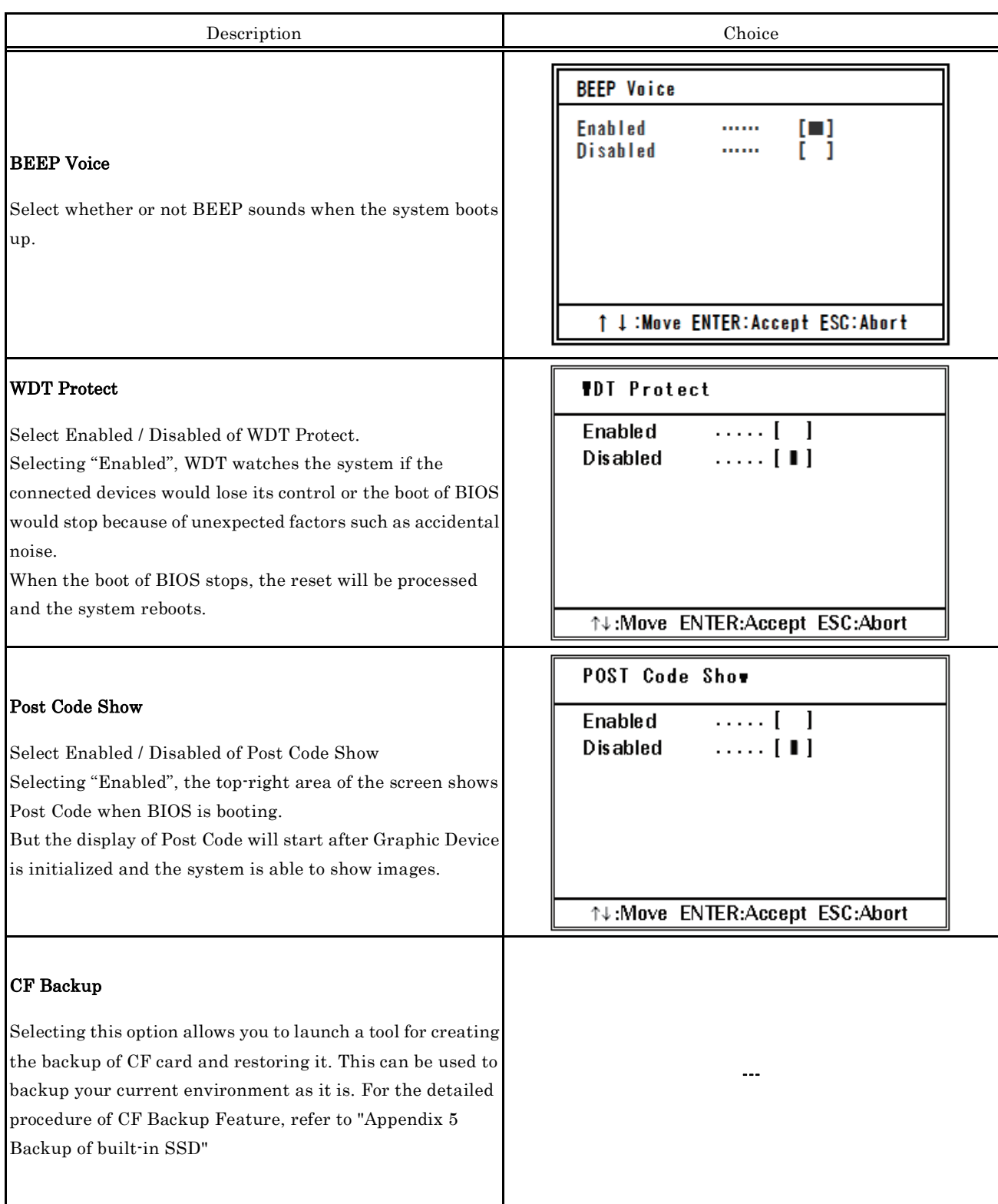

### **Advanced Chipset Features Setup**

This section allows you to configure the system based on the specific features of the installed chipset. This chipset manages bus speeds and access to system memory resources, such as DRAM and the external cache. It must be stated that these items should never need to be altered. The default settings have been chosen because they provide the best operating conditions for your system. The only time you might consider making any changes would be if you discovered that data was being lost while using your system.

#### Phoenix - AwardBIOS CMOS Setup Utility **Advanced Chipset Features**

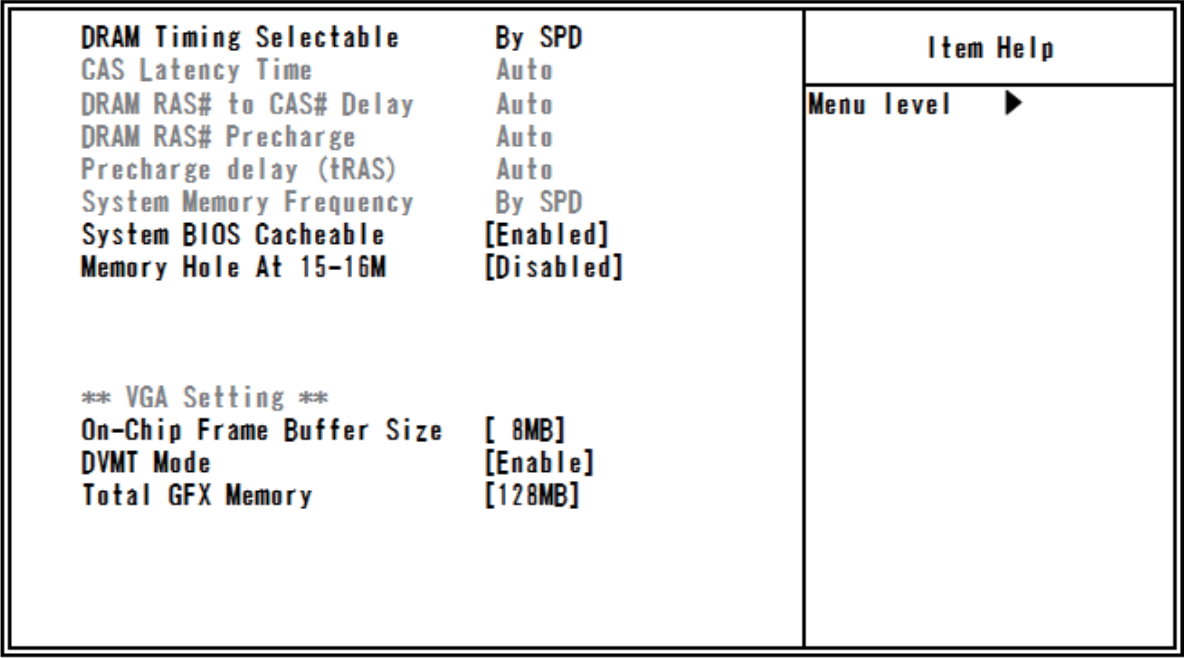

#### ↑↓→←:Move Enter:Select +/-/PU/PD:Value F10:Save ESC:Exit F1:General Help **F5: Previous Values** F6: Fail-Safe Defaults **F7: Optimized Defaults**

#### **Figure 4.6 Advanced Chipset Features Setup**

#### **Table 4.6 Advance Chipset Feature select**

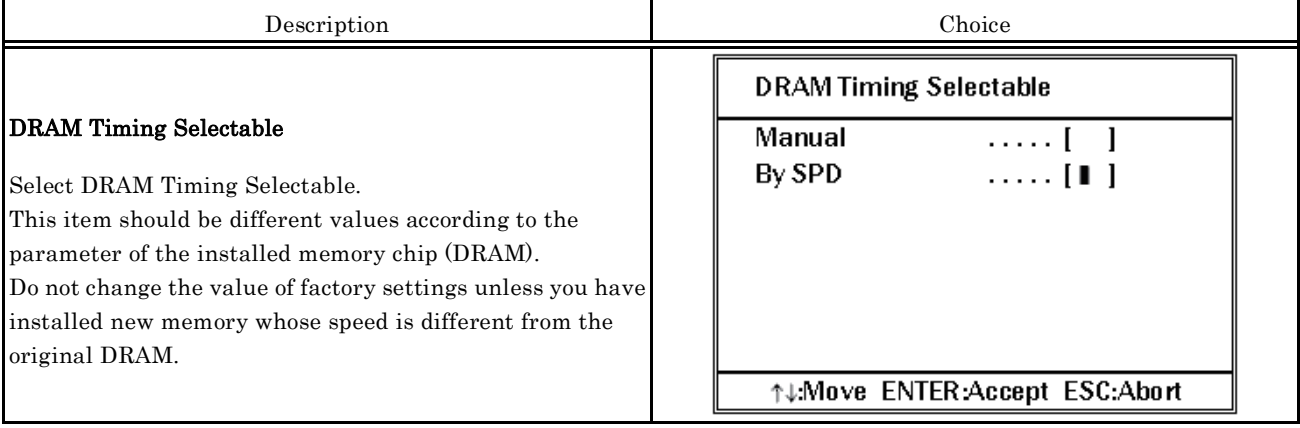

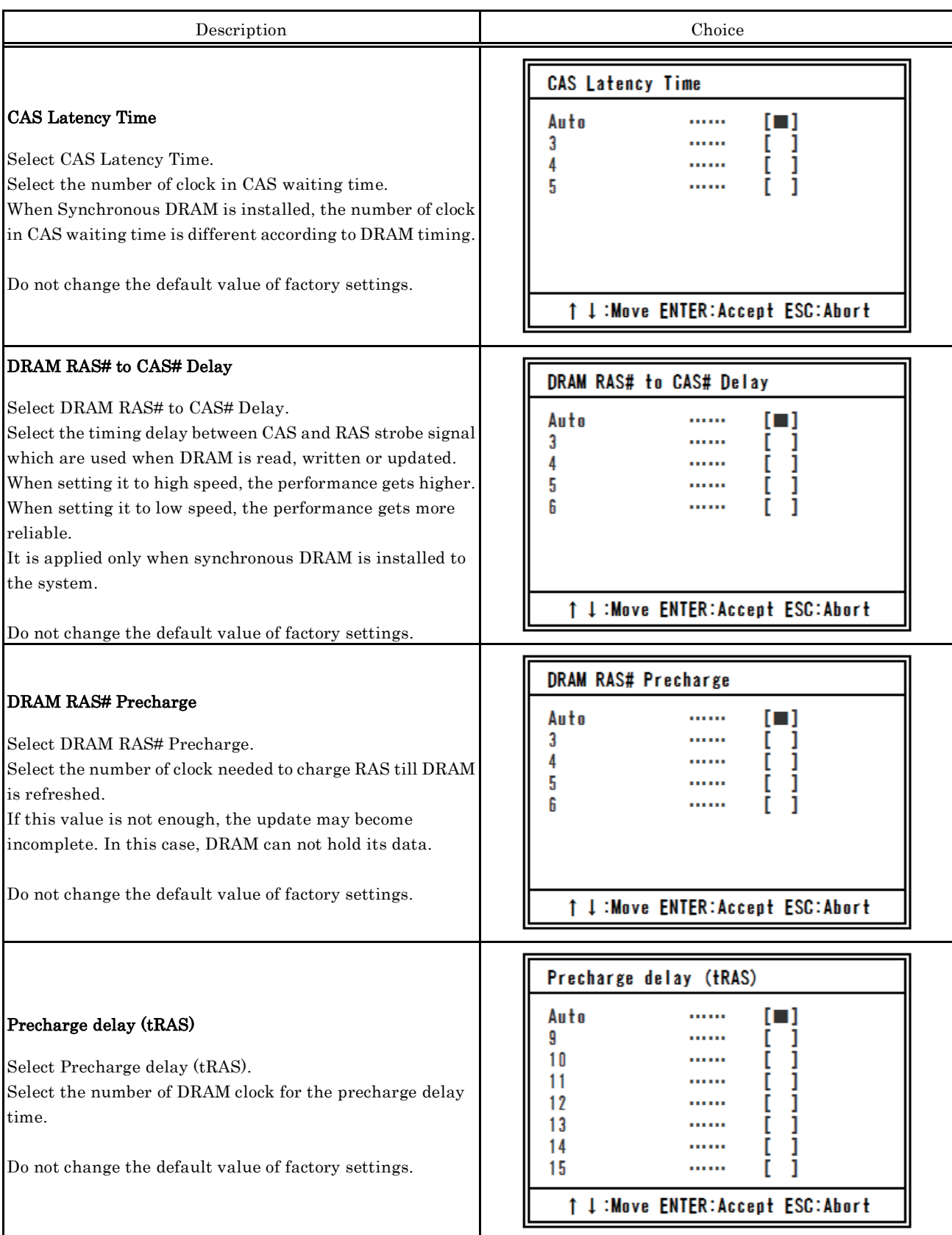

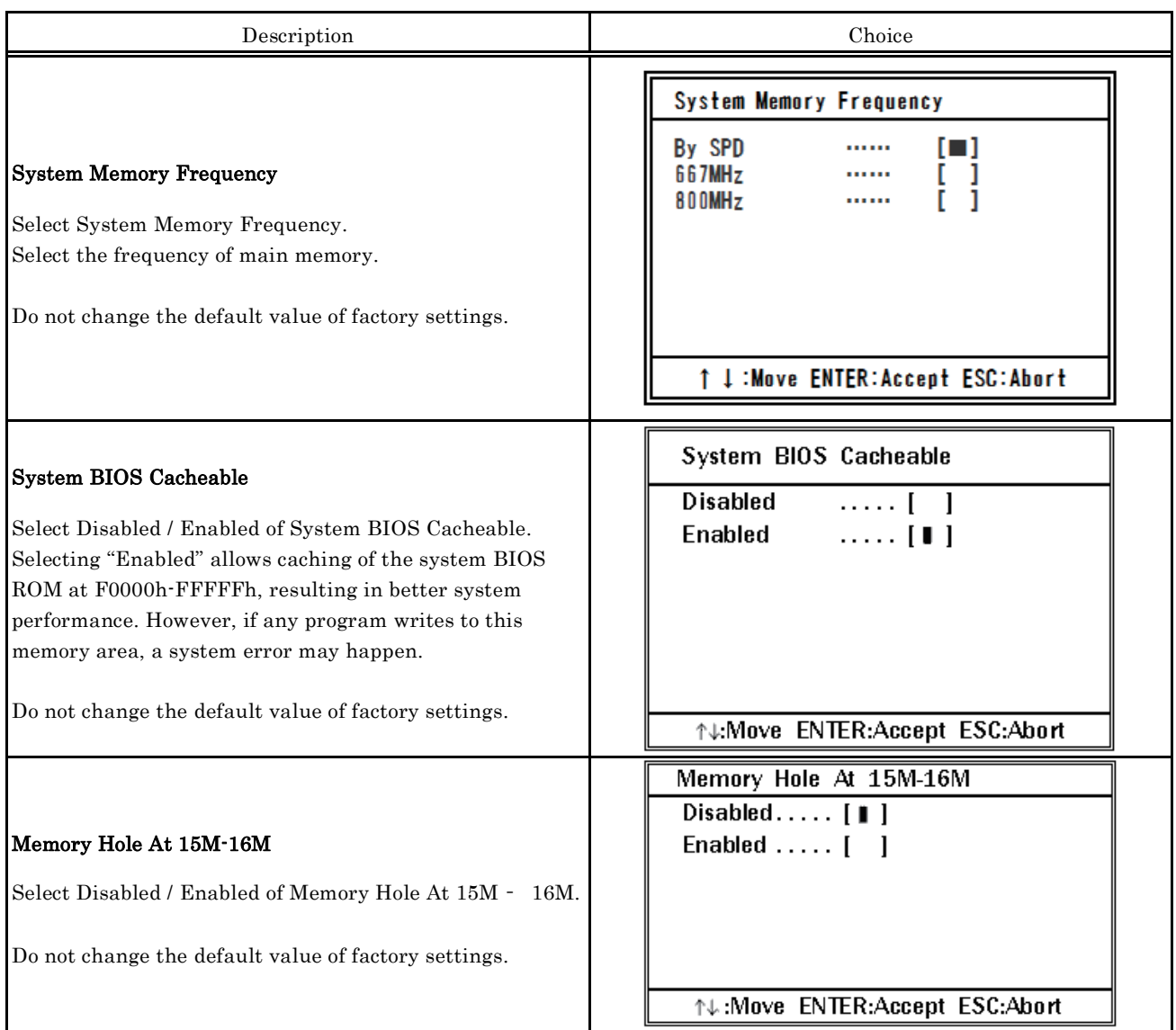

## **VGA Setting**

The field under the On-Chip VGA Setting and their defaults settings are:

#### **Table 4.7 VGA Setting select**

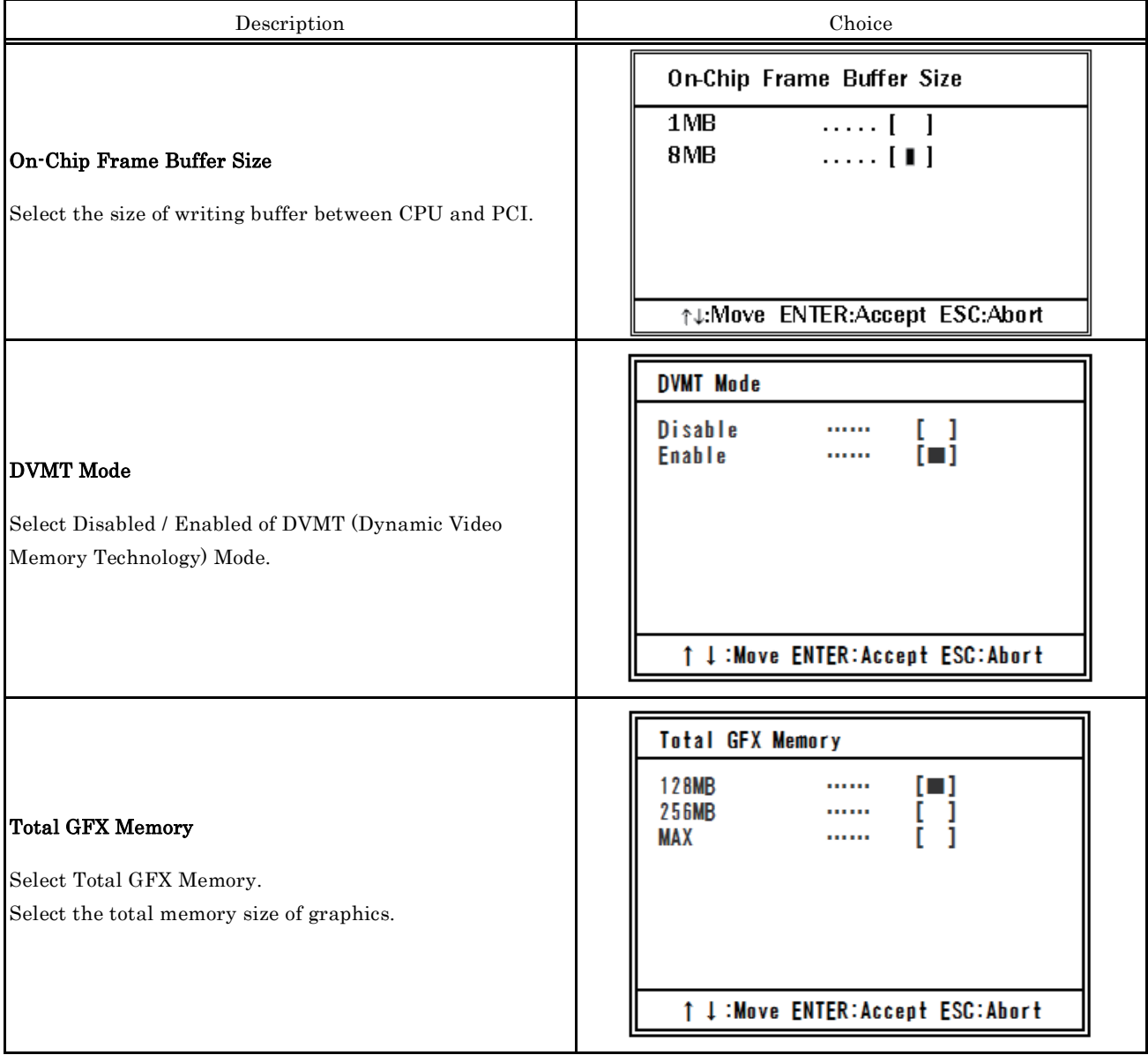

### **Integrated Peripherals**

This section sets configurations for your hard disk and other integrated peripherals. The first screen shows four main items for user to select. Once an item is selected, a submenu appears. Details follow.

> Phoenix - AwardBIOS CMOS Setup Utility Integrated peripherals

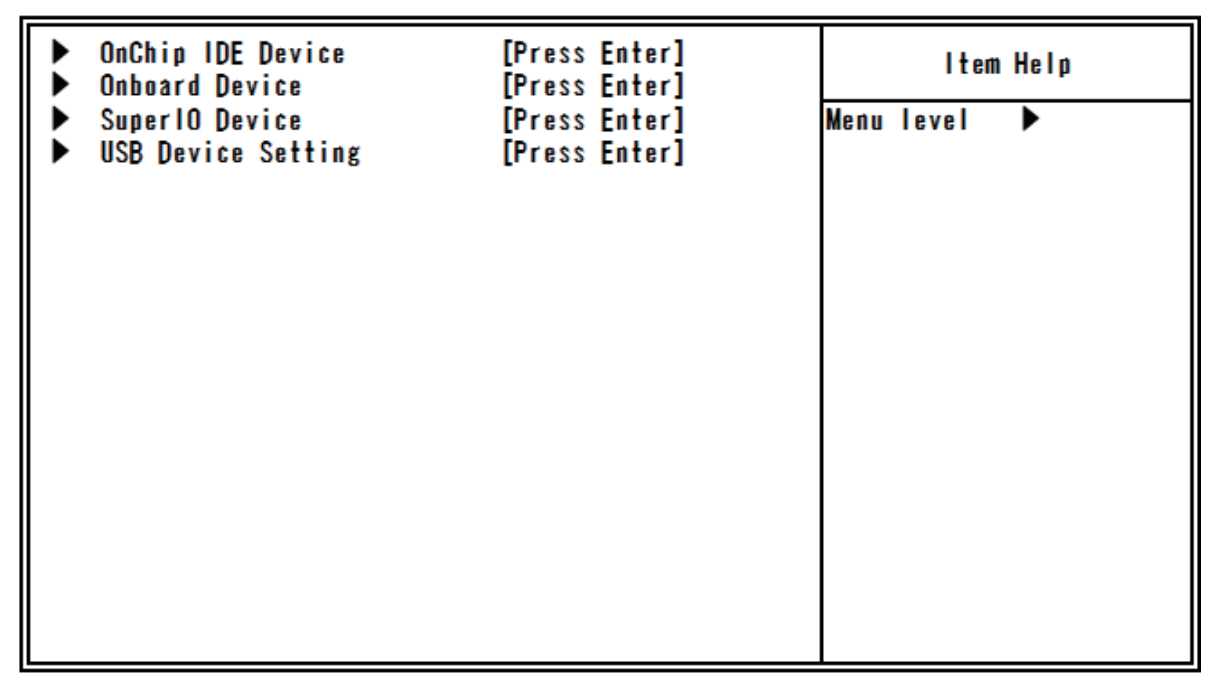

↑↓→←:Move Enter:Select +/-/PU/PD:Value F10:Save ESC:Exit F1:General Help F6: Fail-Safe Defaults F7: Optimized Defaults **F5: Previous Values** 

**Figure 4.7 Integrated Peripherals** 

### **OnChip IDE Device**

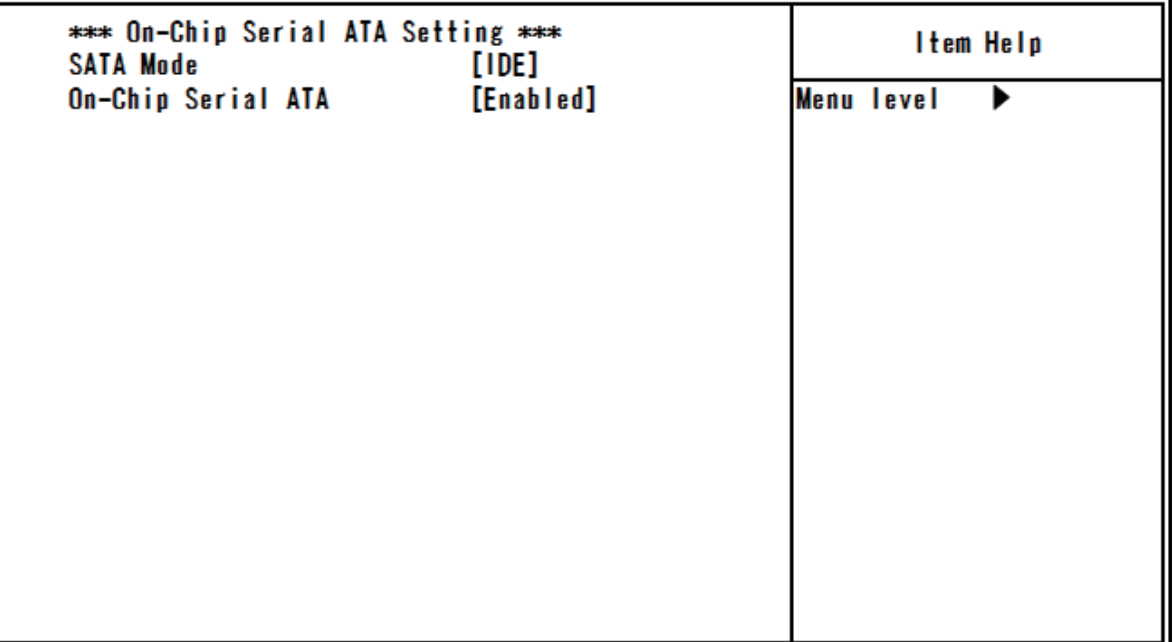

Phoenix - AwardBIOS CMOS Setup Utility **OnChip IDE Device** 

↑↓→←:Move Enter:Select +/-/PU/PD:Value F10:Save ESC:Exit F1:General Help F5: Previous Values F6: Fail-Safe Defaults F7: Optimized Defaults

**Figure 4.8 On Chip IDE Device** 

## **On Chip Serial ATA Setting**

#### **Table 4.8 On Chip Serial ATA Setting select**

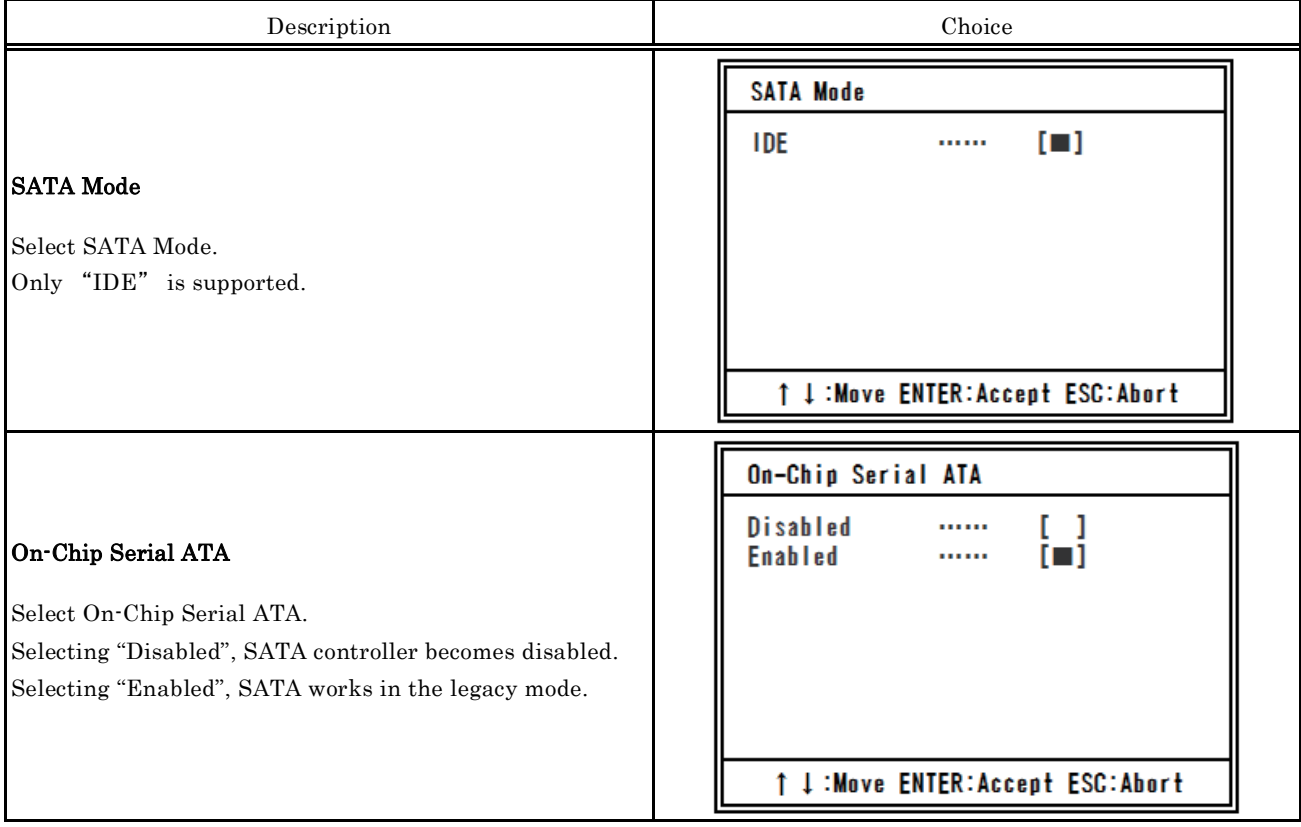

### **Onboard Device**

# **Onboard LAN A [Enabled]** Item Help **Onboard LAN B** [Enabled] Menu level ▼

#### Phoenix - AwardBIOS CMOS Setup Utility **Onboard Device**

#### ↑↓→←:Move Enter:Select +/-/PU/PD:Value F10:Save ESC:Exit F1:General Help F5: Previous Values F6: Fail-Safe Defaults F7: Optimized Defaults

#### **Figure 4.9 Onboard Device**

#### **Table 4.9 Onboard Device select**

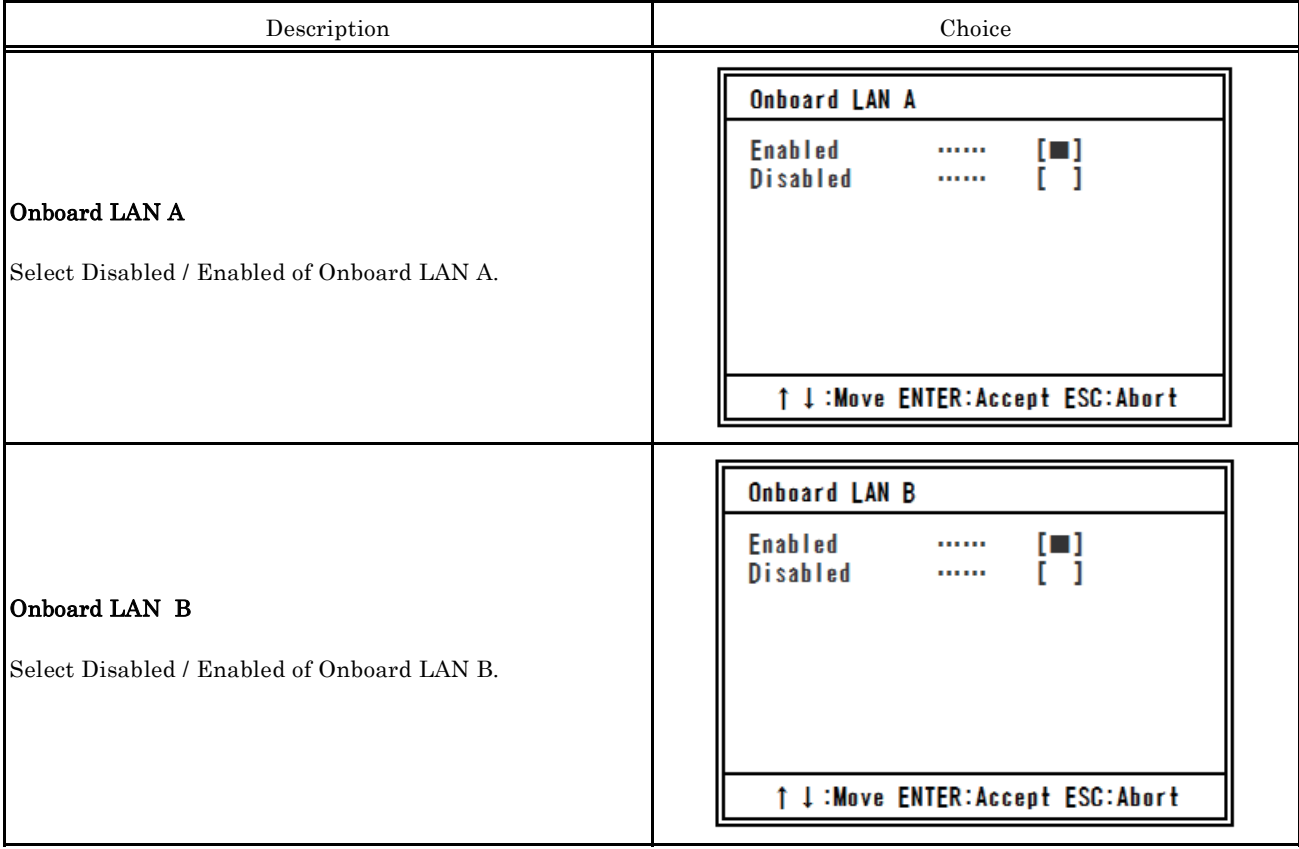

### **Super IO Device**

## Phoenix - AwardBIOS CMOS Setup Utility<br>SuperIO Device

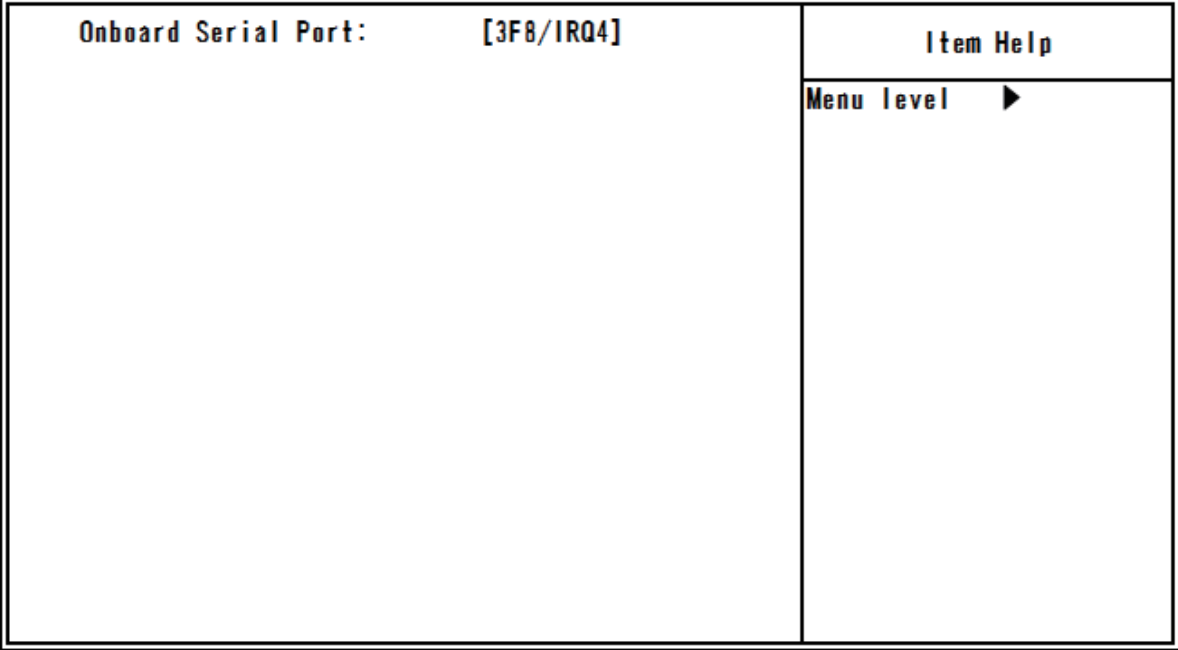

#### ↑↓→←:Move Enter:Select +/-/PU/PD:Value F10:Save ESC:Exit F1:General Help F5: Previous Values F6: Fail-Safe Defaults F7: Optimized Defaults

#### **Figure 4.10 SuperIO Device**

#### **Table 4.10 Super I/O device select**

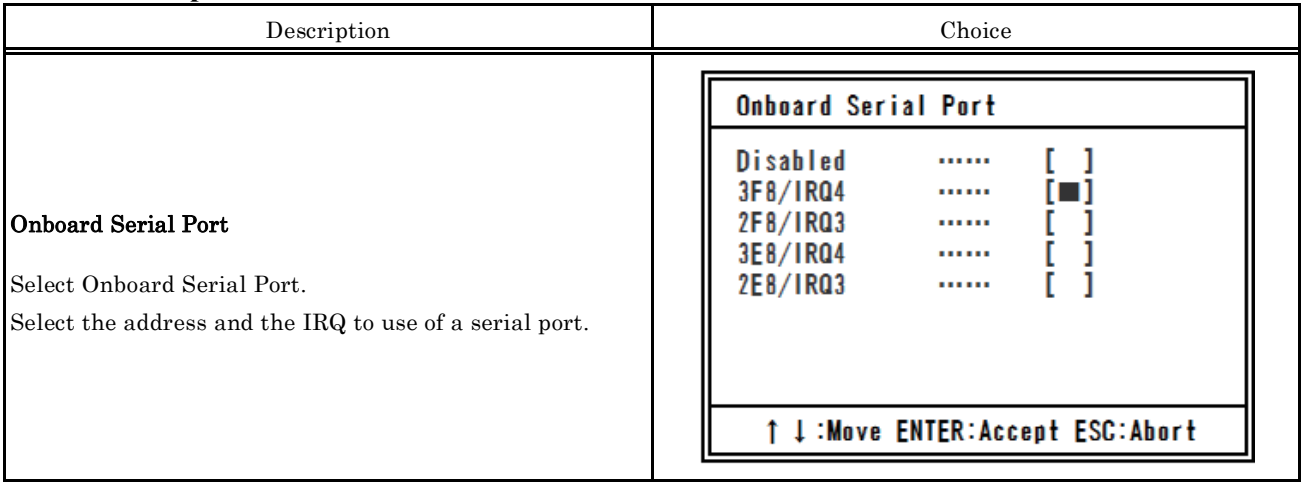

### **USB Device Setting**

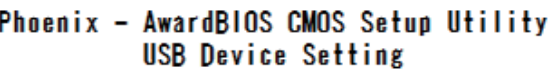

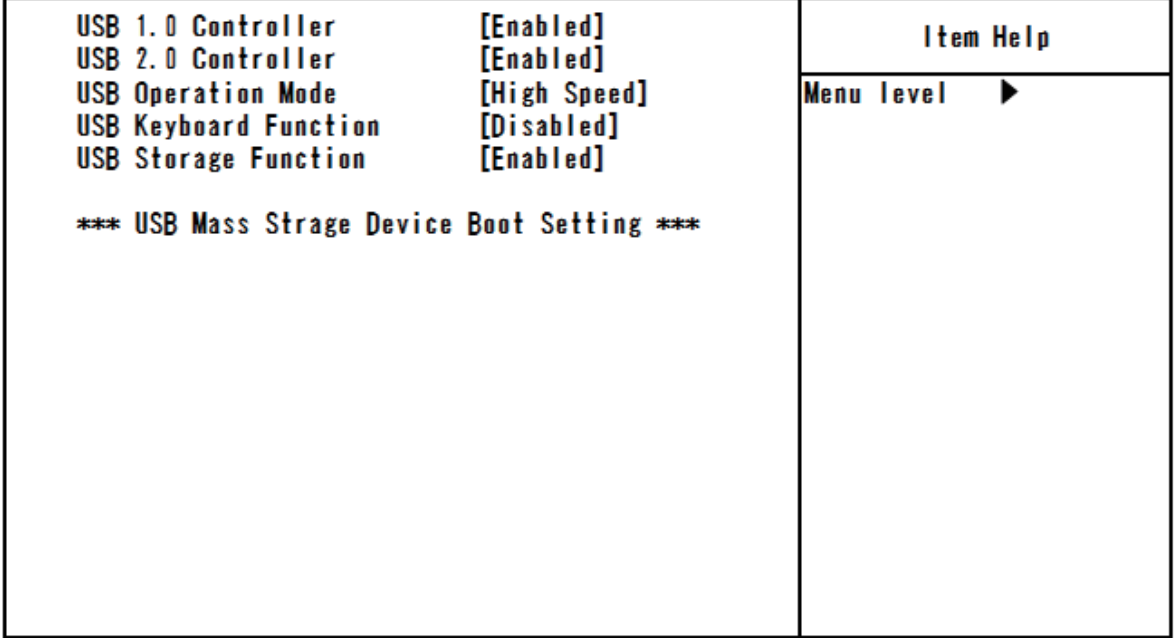

#### ↑↓→←:Move Enter:Select +/-/PU/PD:Value F10:Save ESC:Exit F1:General Help F5: Previous Values F6: Fail-Safe Defaults F7: Optimized Defaults

#### **Figure 4.11 USB Device Setting**

#### Description Choice USB 1.0 Controller  $1.1.1.1$ **Disabled** O Enabled Ö  $\cdots$ USB 1.0 Controller Select Disabled / Enabled of USB 1.0 Controller. Normally select "Enable". ↑↓:Move ENTER:Accept ESC:Abort L USB 2.0 Controller **Disabled**  $1.1.1.1$ ГI Enabled  $\cdots$ m USB 2.0 Controller Select Disabled / Enabled of USB 2.0 Controller. Normally select "Enable". ↑↓:Move ENTER:Accept ESC:Abort  $\overline{a}$

#### **Table 4.11 USB Device Setting select**

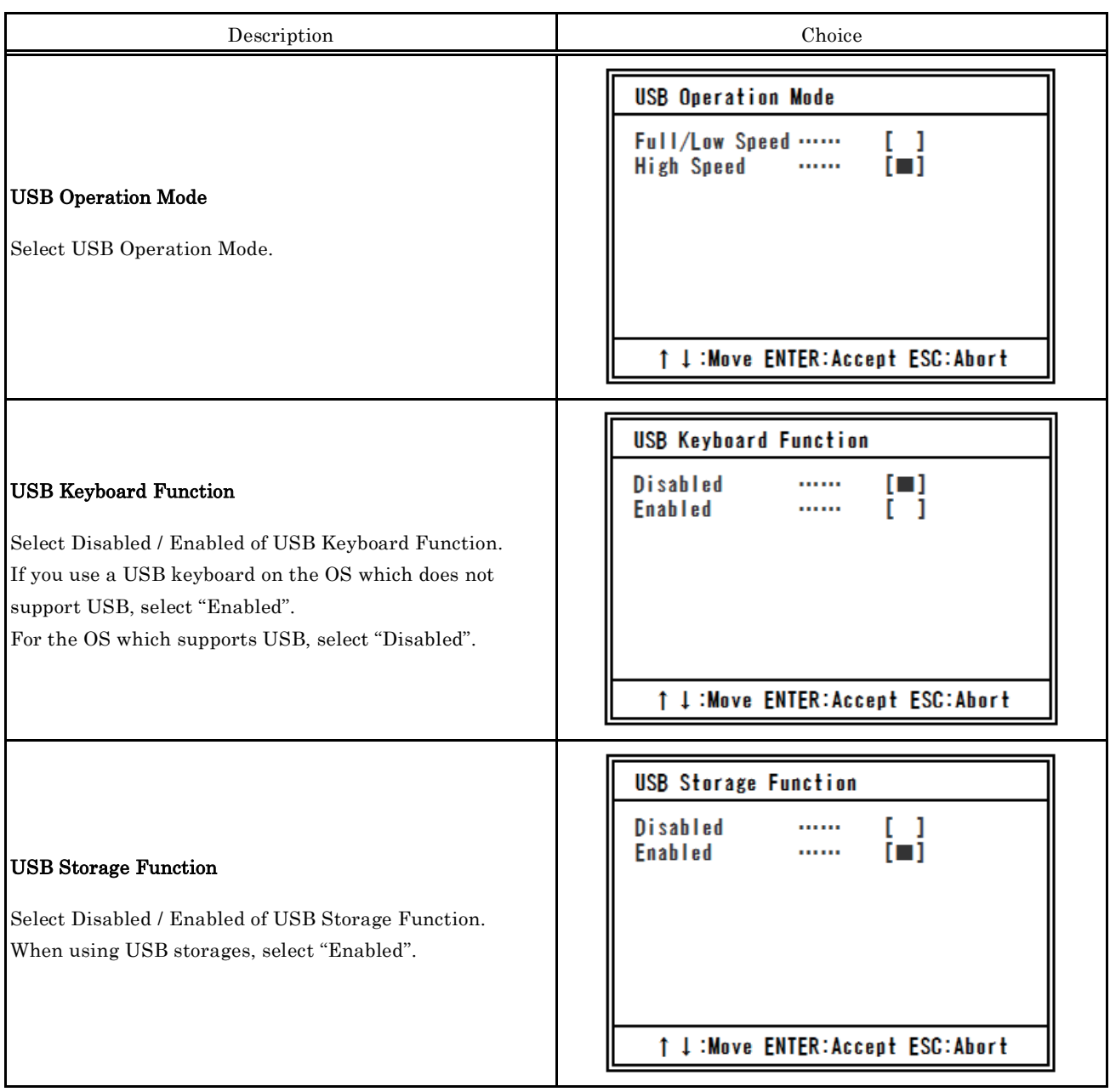

### **Power Management Setup**

The Power Management Setup allows you to configure you system to most effectively save energy while operating in a manner consistent with your own style of computer use.

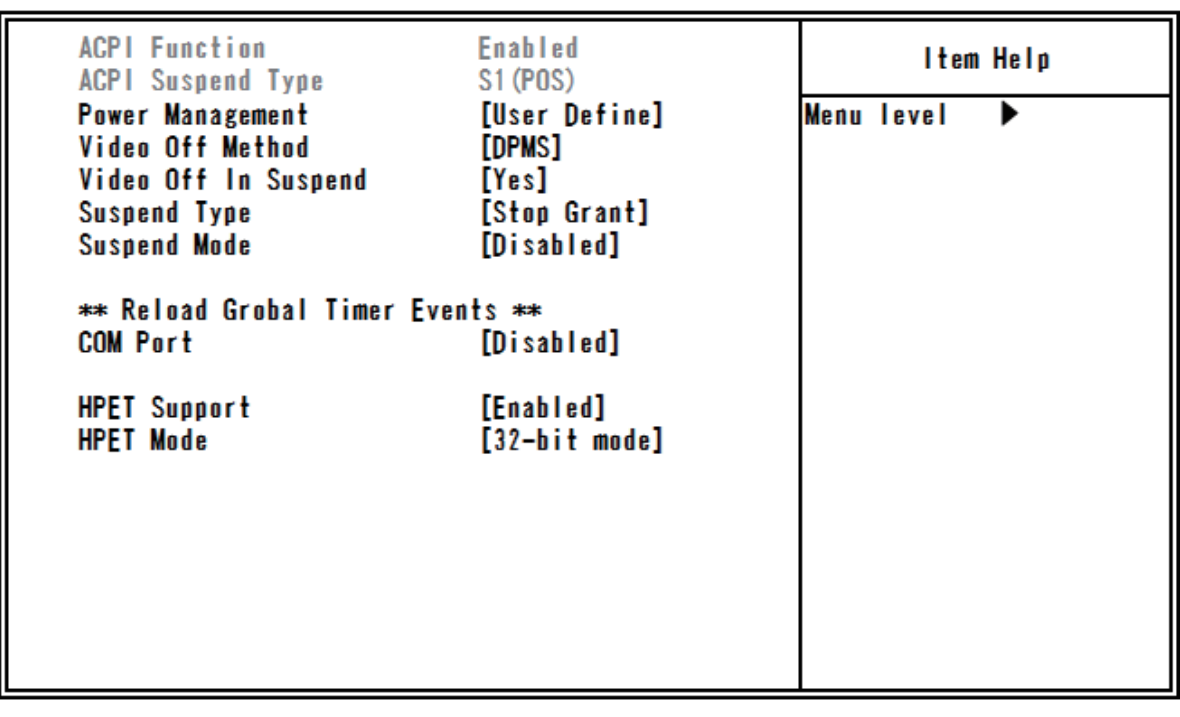

#### Phoenix - AwardBIOS CMOS Setup Utility Power Management Setup

↑↓→←:Move Enter:Select +/-/PU/PD:Value F10:Save ESC:Exit F1:General Help F5: Previous Values F6: Fail-Safe Defaults F7: Ontimized Defaults

**Figure 4.12 Power Management Setup** 

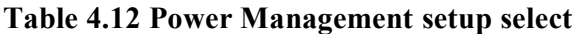

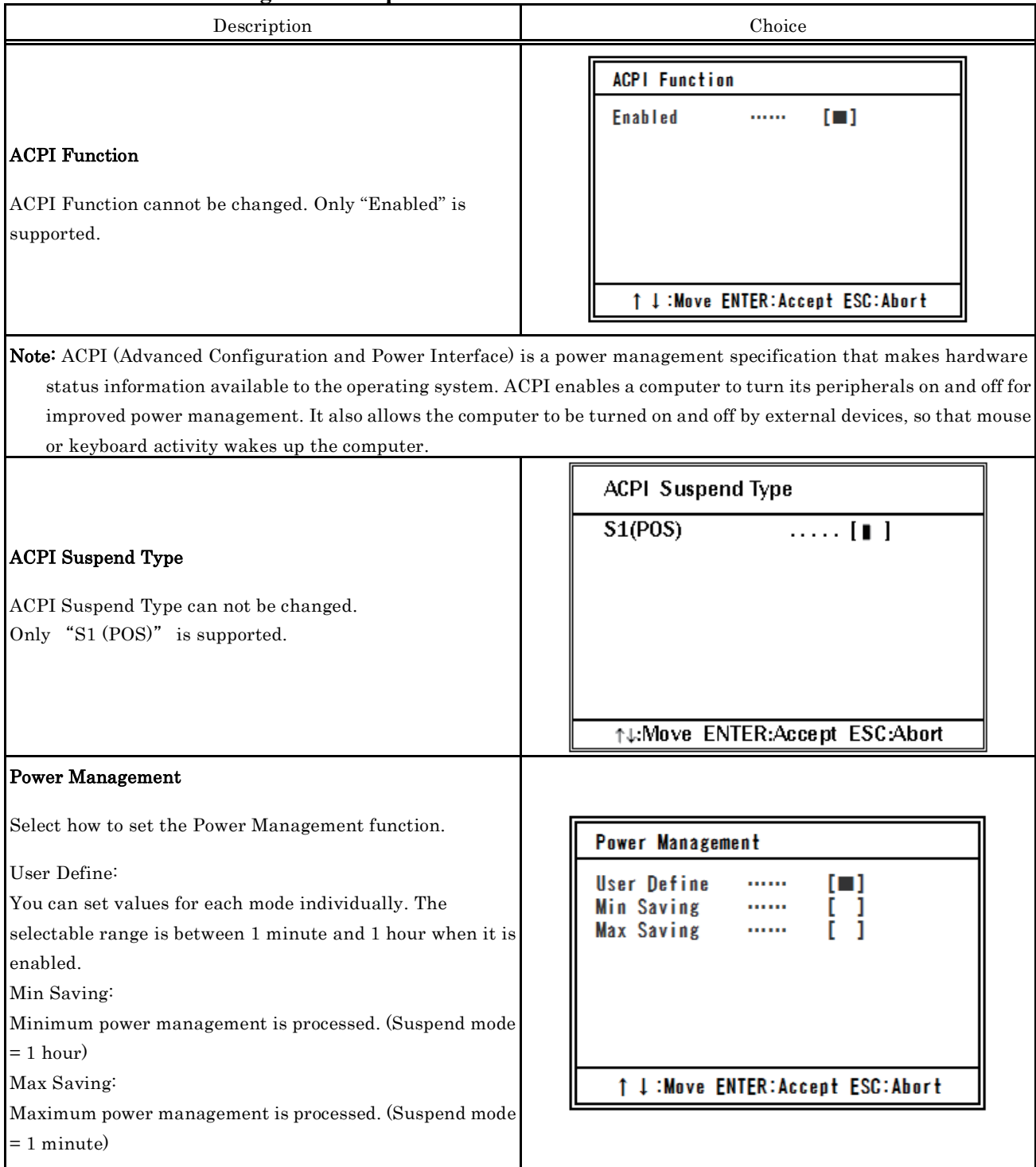

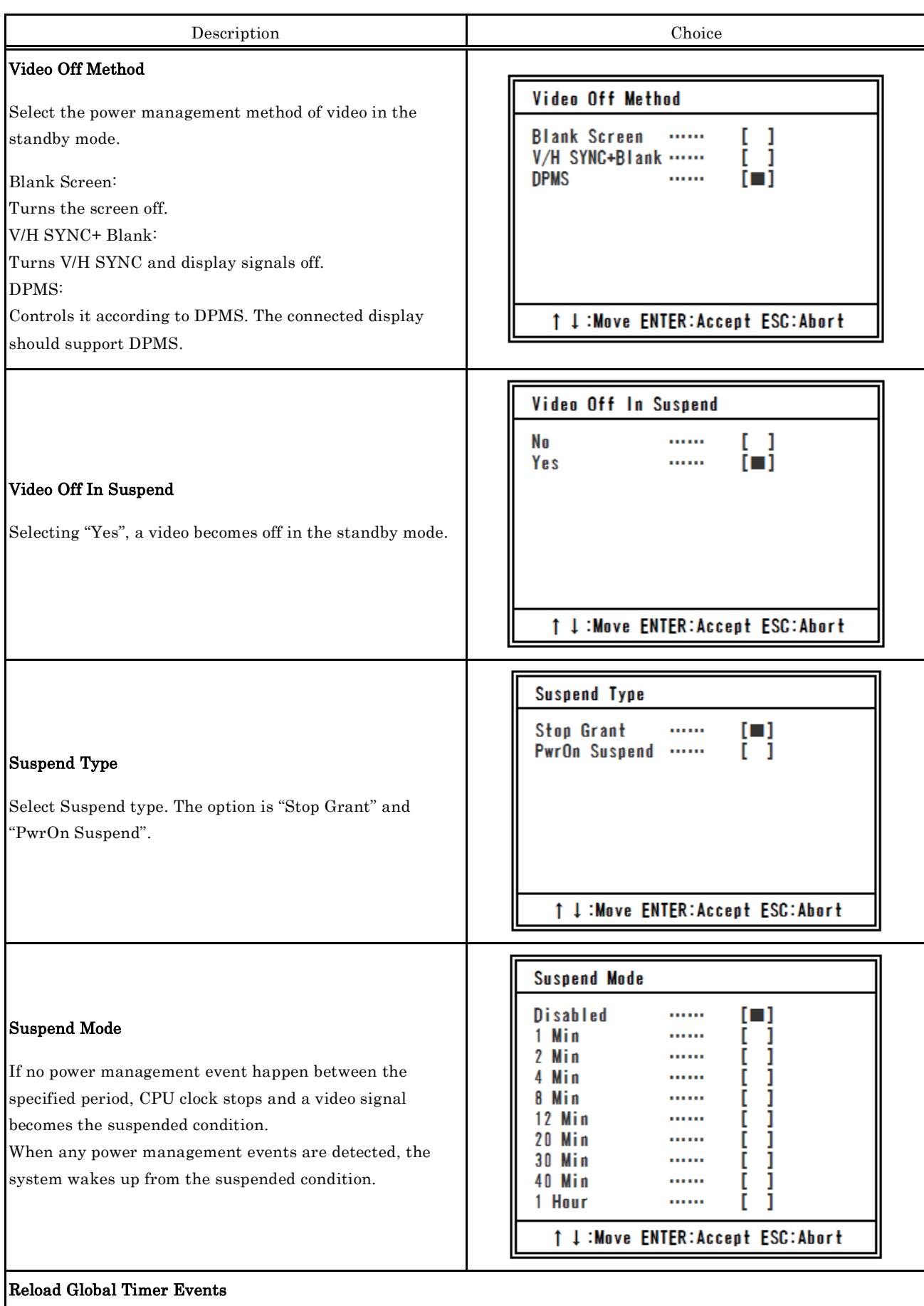

Selecting "Enabled", the global timer of the standby mode restarts following the respective event carried out by registered devices.

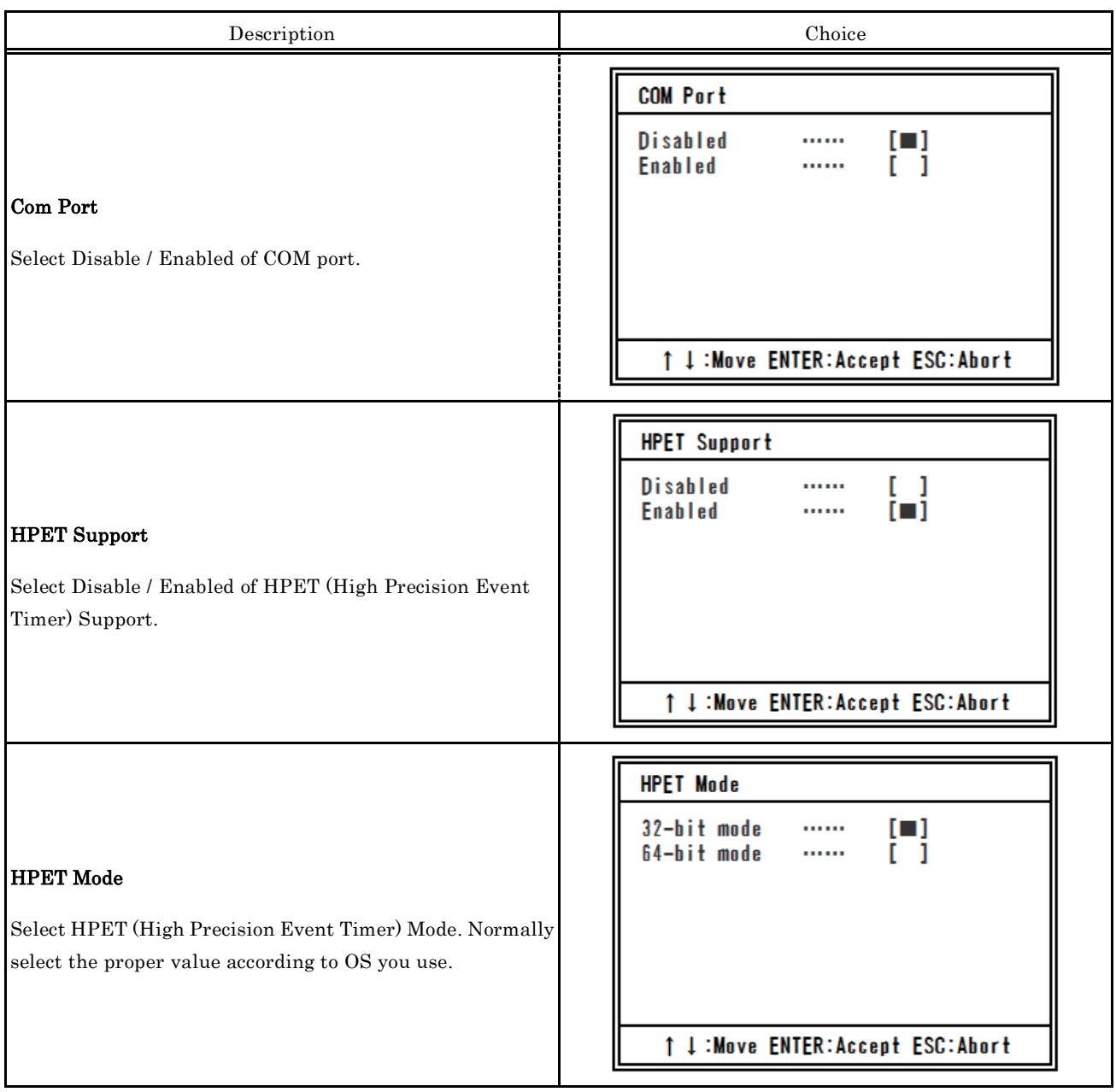

### **PnP/PCI Configuration Setup**

This section describes configuring the PCI bus system. PCI, or Personal Computer Interconnect, is a system which allows I/O devices to operate at speeds nearing the speed the CPU itself uses when communicating with its own special components. This section covers some very technical items and it is strongly recommended that only experienced users should make any changes to the default settings.

#### Phoenix - AwardBIOS CMOS Setup Utility **PnP/PCI Configurations**

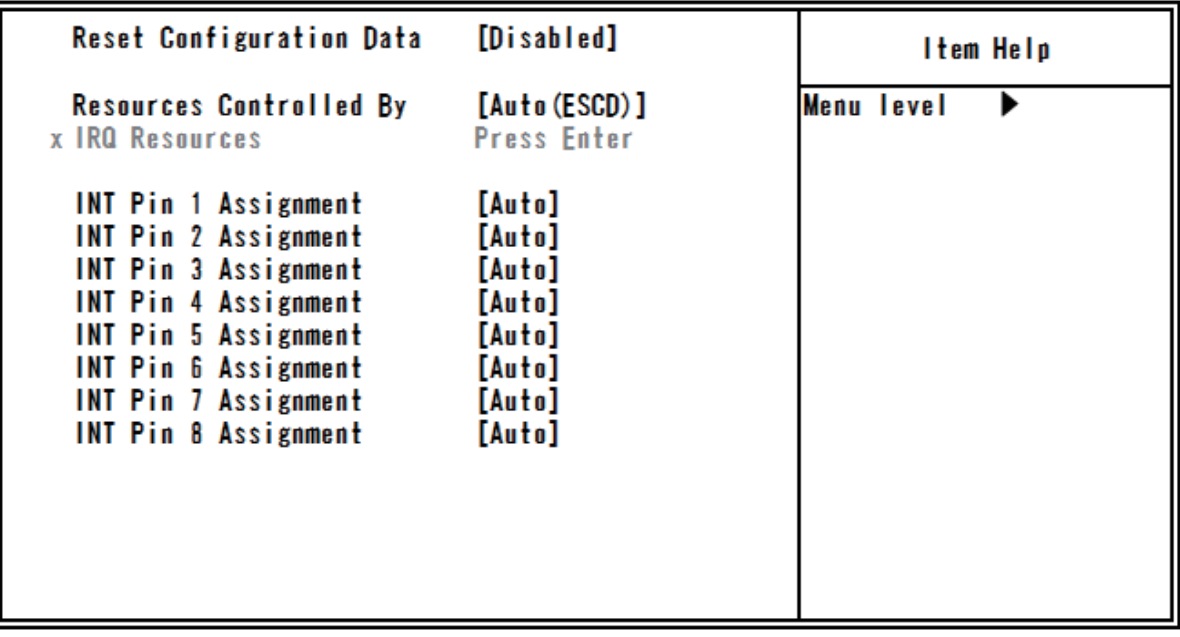

↑↓→←:Move Enter:Select +/-/PU/PD:Value F10:Save ESC:Exit F1:General Help **F5: Previous Values** F6: Fail-Safe Defaults F7: Optimized Defaults

#### **Figure 4.13 PnP/PCI Configuration Setup**

#### **Table 4.13 PCI PnP/PCI Configuration Setup select**

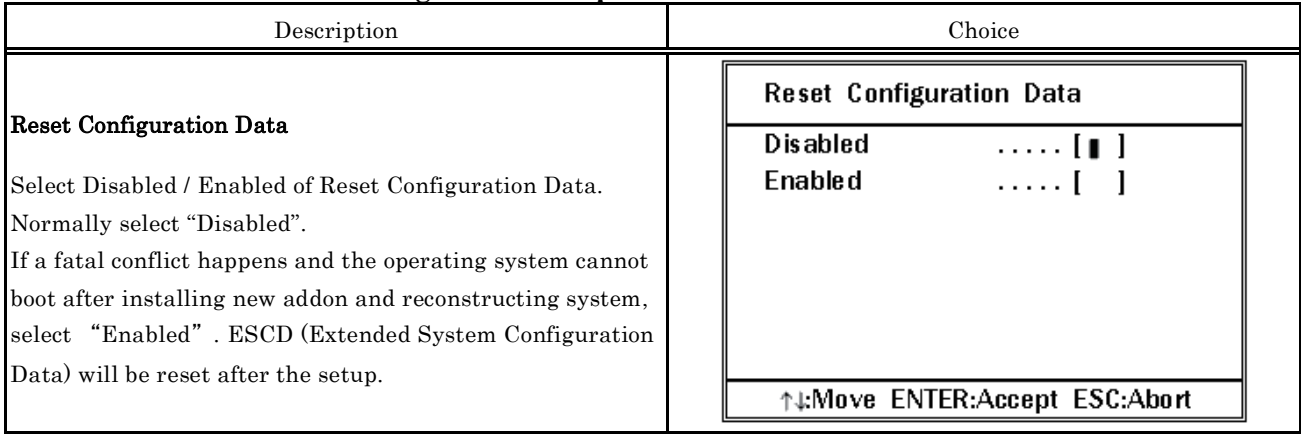

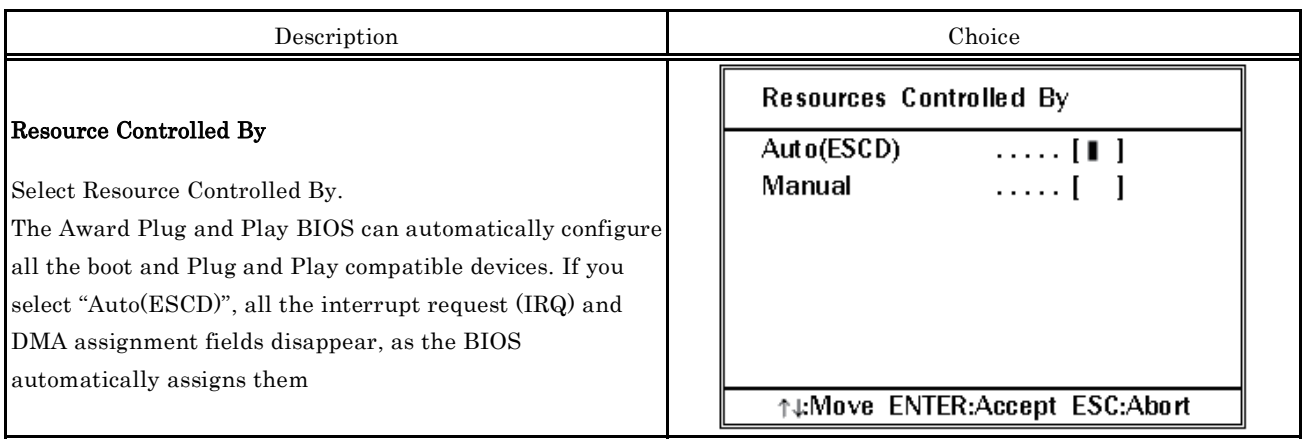

### **IRQ n Resources**

You can select "IRQ Resources" if you set "Resouces Controlled By" to "Manual" in "PnP/PCI Configuration Setup". Selecting "IRQ Resources", the sub-menu will be shown. For details, refer to the following.

If you want to control resources manually, assign each system interruption to one of the following device types.

PCI Device: The device which is compliant with Plug-and-Play standard and designed to support PCI or ISA bus architecture. Reserved: The device which is not compliant with Plug-and-Play standard and require the specific IRQ assignment.

Option: PCI Device, Reserved

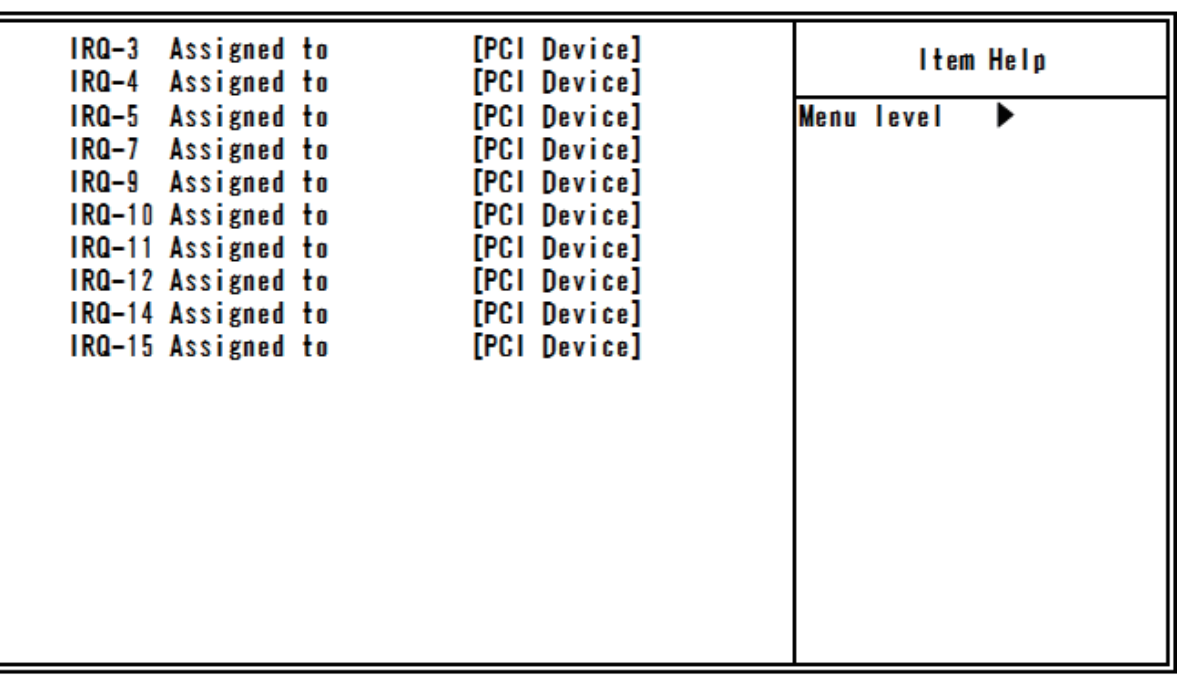

#### Phoenix - AwardBIOS CMOS Setup Utility **IRQ Resources**

↑↓→←:Move Enter:Select +/-/PU/PD:Value F10:Save ESC:Exit F1:General Help F5: Previous Values F6: Fail-Safe Defaults F7: Optimized Defaults

**Figure 4.14 IRQ n Resources** 

### **Table 4.14 PCI PnP/PCI Configuration Setup select**

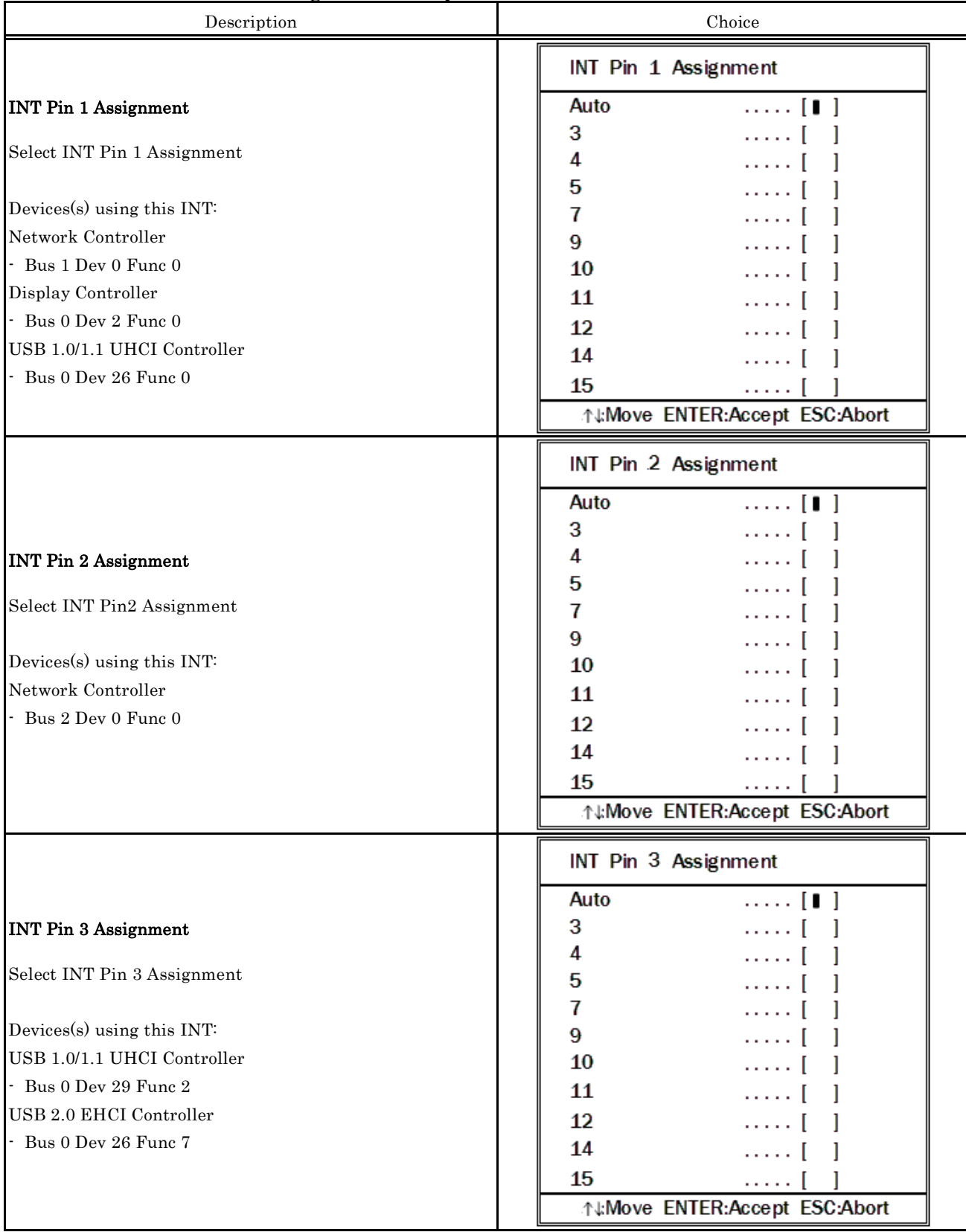

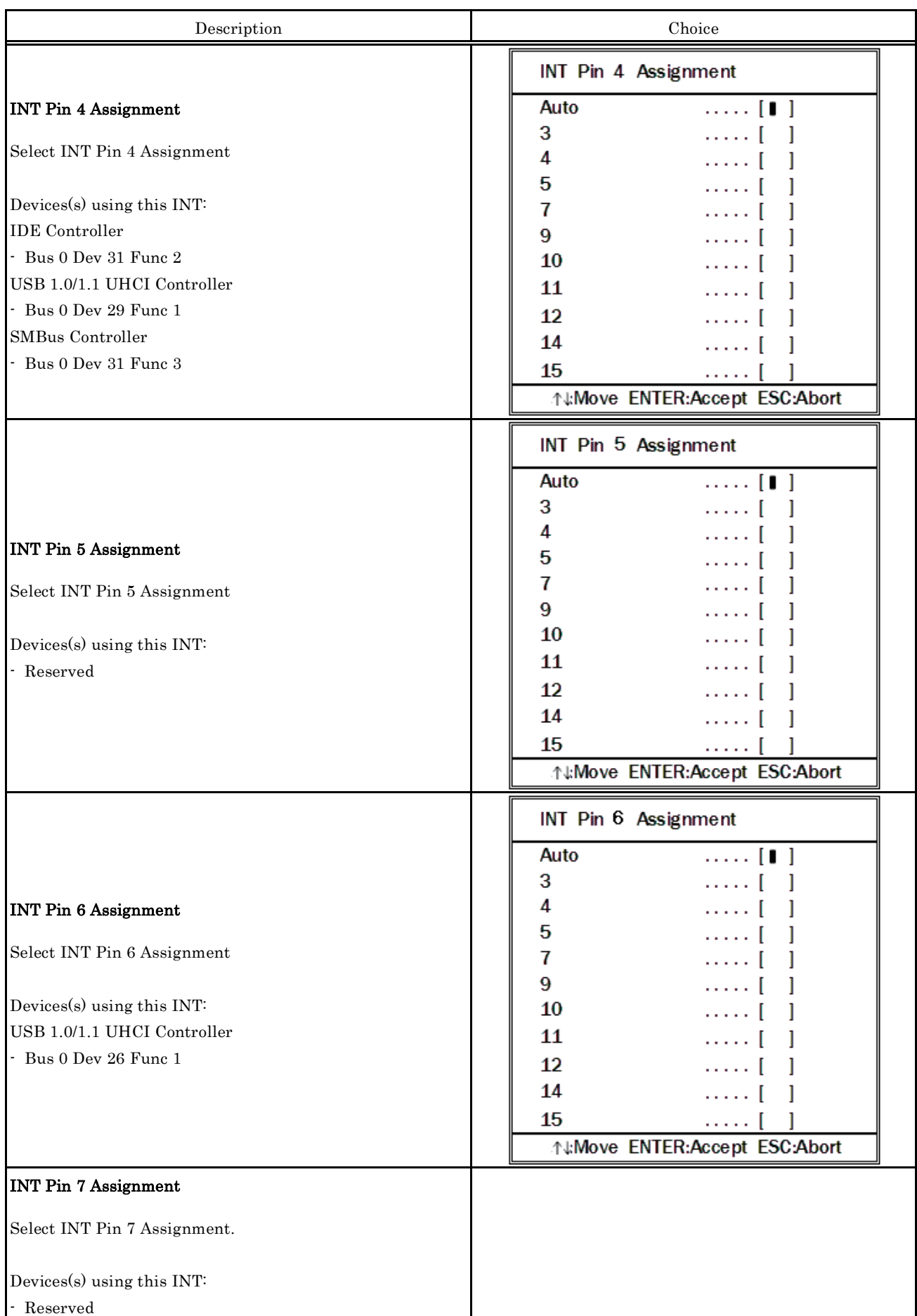

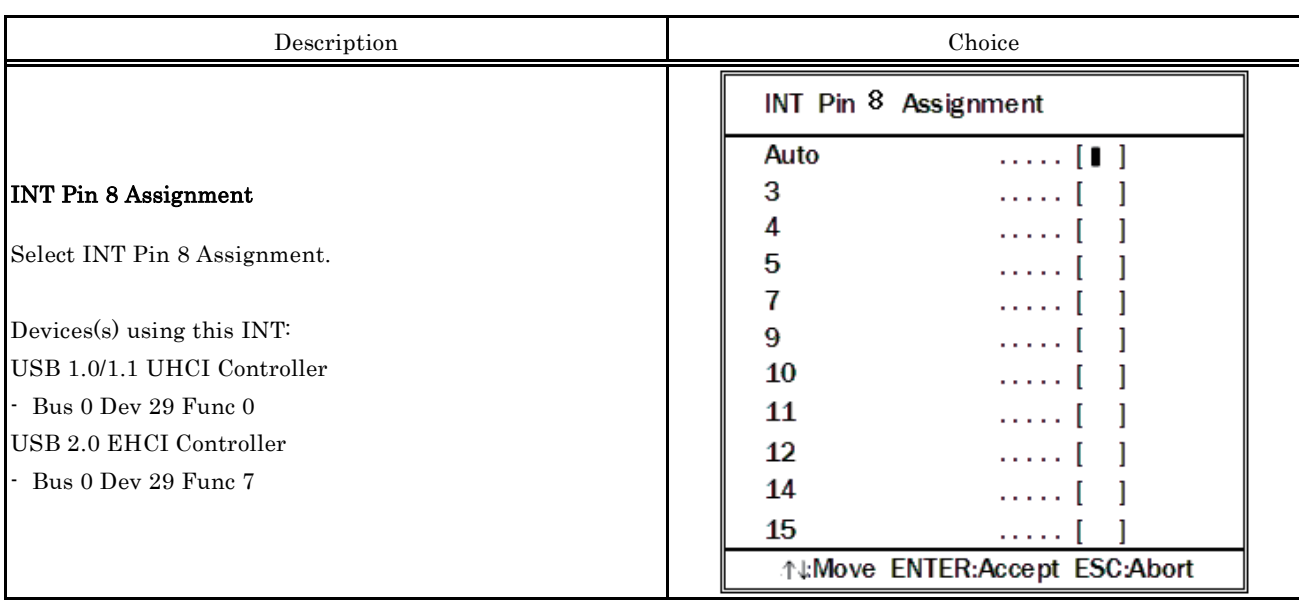

### **PC Health Status**

The BIOS shows the PC health status in this window.

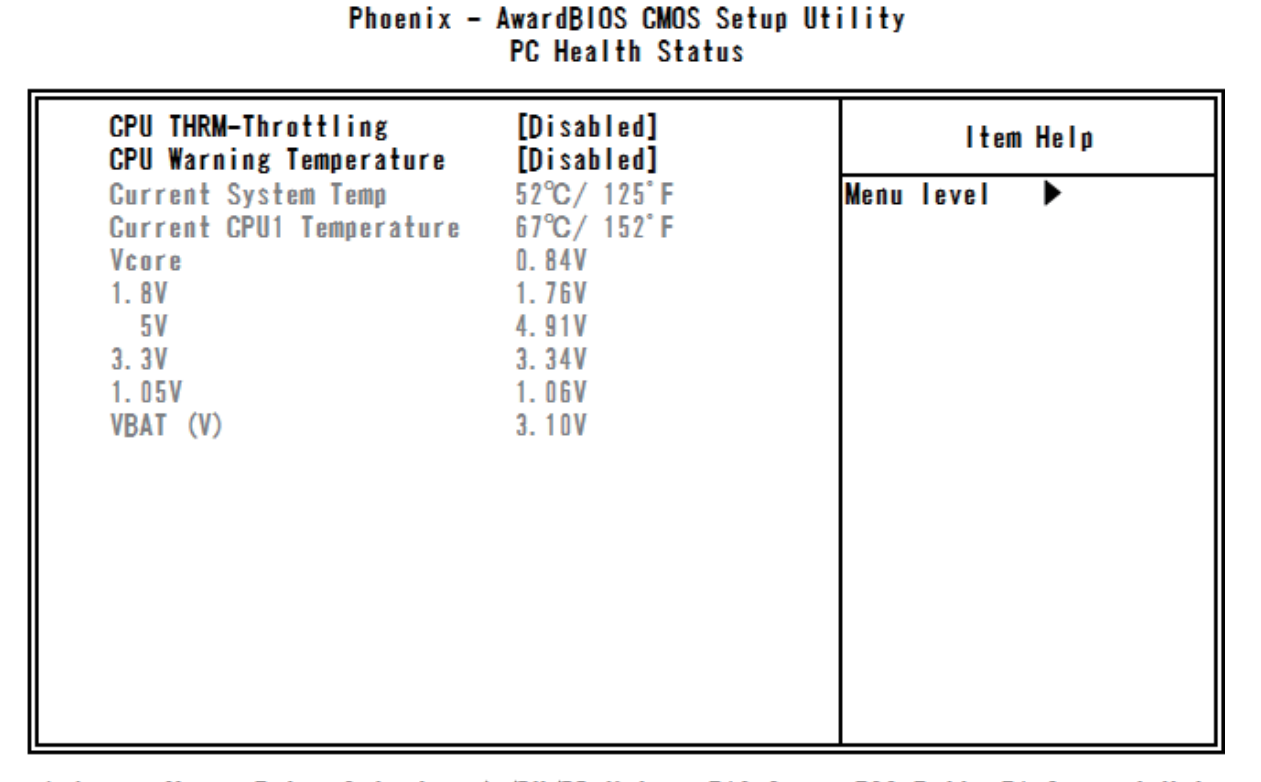

#### ↑↓→←:Move Enter:Select +/-/PU/PD:Value F10:Save ESC:Exit F1:General Help F5: Previous Values F6: Fail-Safe Defaults F7: Optimized Defaults **Figure 4.15 PC Health Status**

#### **Table4.15 PC Health Status**

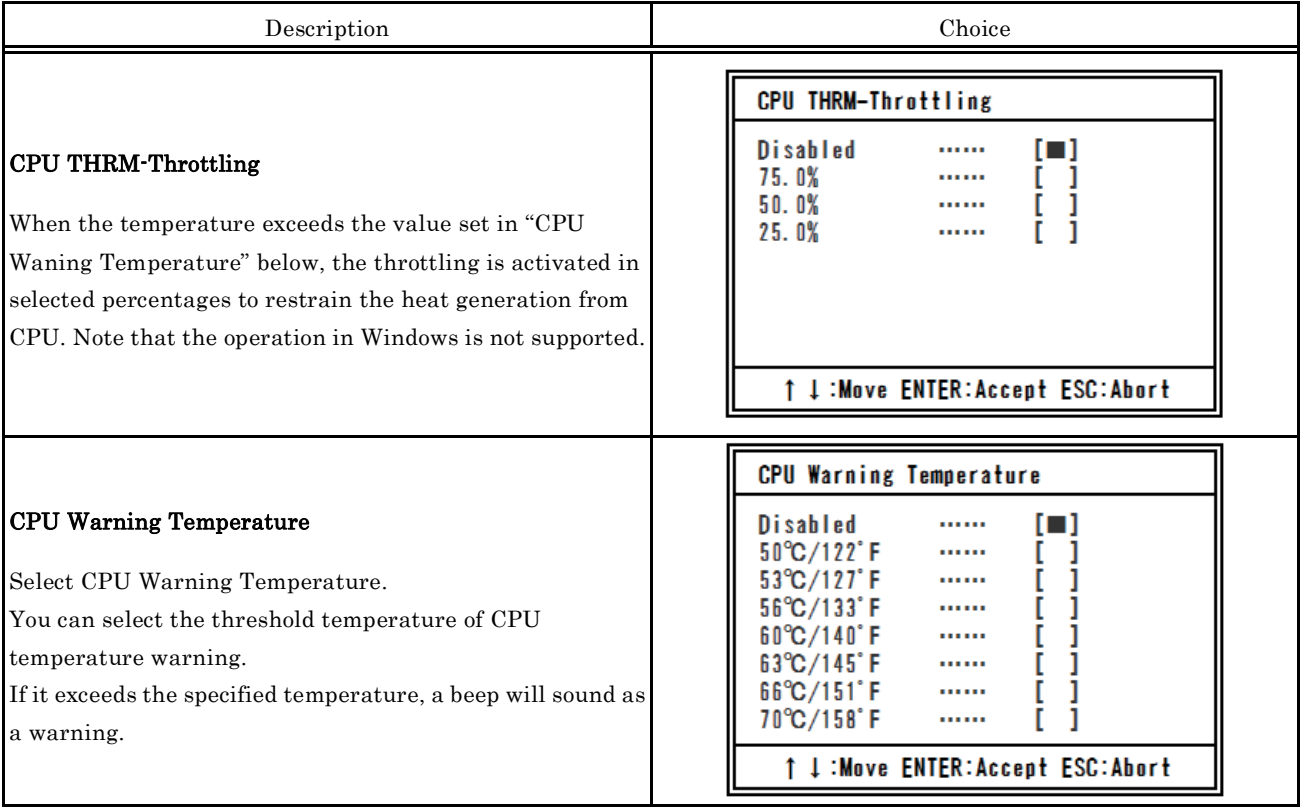

### **Frequency/Voltage Control**

Phoenix - AwardBIOS CMOS Setup Utility Frequency/Voltage Control

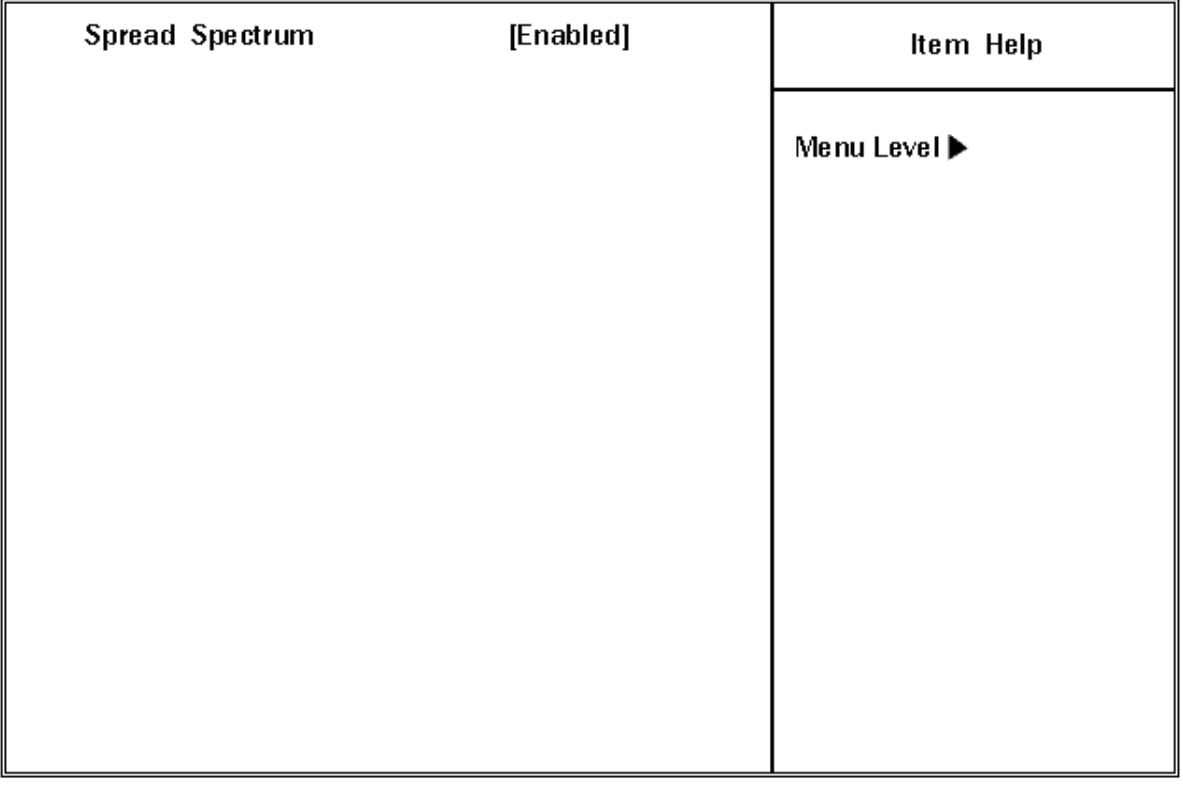

 $\Uparrow \downarrow \rightarrow \leftarrow : \textbf{Move}$ Enter:Select +/-/PU/PD:Value F10:Save ESC: Exit F1:General Help F5: Previous Values F6: Fail-Safe Defaults F7: Optimized Defaults

**Figure 4.16 Frequency/Voltage Control** 

**Table 4.16 Frequency/Voltage Control Selections** 

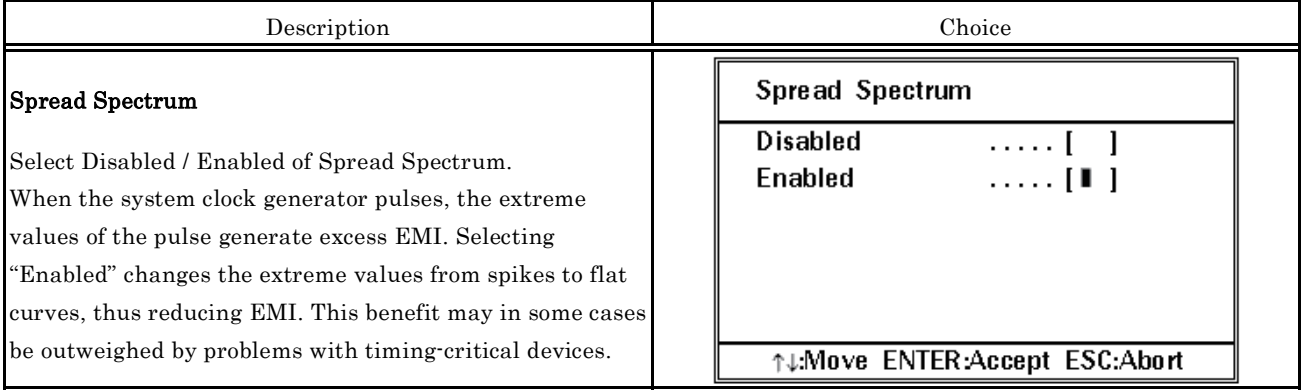

### **Defaults Menu**

Selecting "Defaults" from the main menu shows you two options which are described below

#### **Load Fail-Safe Defaults**

When you press <Enter> on this item you get a confirmation dialog box with a message similar to:

#### *Load Fail-Safe Defaults (Y/N) ? N*

Pressing "Y" loads the BIOS default values for the most stable, minimal-performance system operations.

#### **Load Optimized Defaults**

When you press <Enter> on this item you get a confirmation dialog box with a message similar to:

#### *Load Optimized Defaults (Y/N) ? N*

Pressing "Y" loads the default values that are factory settings for optimal performance system operations.

### **Supervisor/User Password Setting**

You can set either supervisor or user password, or both of them. The differences between them are:

**SUPERVISOR PASSWORD:** can enter and change the options of the setup menus.

**USER PASSWORD:** just can only enter but do not have the right to change the options of the setup menus. When you select this function, the following message will appear at the center of the screen to assist you in creating a password.

#### **ENTER PASSWORD:**

Type the password, up to eight characters in length, and press <Enter>. The password typed now will clear any previously entered password from CMOS memory. You will be asked to confirm the password. Type the password again and press <Enter>. You may also press <Esc> to abort the selection and not enter a password.

To disable a password, just press <Enter> when you are prompted to enter the password. A message will confirm that the password will be disabled. Once the password is disabled, the system will boot and you can enter Setup freely.

#### **PASSWORD DISABLED:**

When a password has been enabled, you will be prompted to enter it every time you try to enter Setup. This prevents an unauthorized person from changing any part of your system configuration.

Additionally, when a password is enabled, you can also require the BIOS to request a password every time your system is rebooted. This would prevent unauthorized use of your computer.

You determine when the password is required within the BIOS Features Setup Menu and its Security option. If the Security option is set to "System", the password will be required both at boot and at entry to Setup. If set to "Setup", prompting only occurs when trying to enter Setup.

### **Exit Selecting**

#### **Save & Exit Setup**

#### **Pressing <Enter> on this item asks for confirmation:**

#### *Save to CMOS and EXIT (Y/N)? Y*

Pressing "Y" stores the selections made in the menus in CMOS – a special section of memory that stays on after you turn your system off. The next time you boot your computer, the BIOS configures your system according to the Setup selections stored in CMOS. After saving the values the system is restarted again.

#### **Exit Without Saving**

#### **Pressing <Enter> on this item asks for confirmation:**

#### *Quit without saving (Y/N)? Y*

This allows you to exit Setup without storing in CMOS any change. The previous selections remain in effect. This exits the Setup utility and restarts your computer.

## **POST Messages**

During the Power On Self-Test (POST), if the BIOS detects an error requiring you to fix something , it will either sound a beep code or display a message.

If a message is displayed, it will be accompanied by:

#### **PRESS F1 TO CONTINUE, CTRL-ALT-ESC OR DEL TO ENTER SETUP**

## **POST Beep**

Currently there are two kinds of beep codes in BIOS. This code indicates that a video error has occurred and the BIOS cannot initialize the video screen to display any additional information. This beep code consists of a single long beep followed by two short beeps. The other code indicates that your DRAM error has occurred. This beep code consists of a single long beep repeatedly.

## **Position and Setting of CMOS, ROM clear switch**

If an unexpected activation failure occurs due to the BIOS setting, the CMOS/ROM clear jumper can be set in order to disable the BIOS setting and start up the system.

In the normal operation, leave the CMOS/ROM clear jumper to the factory setting (both: OFF).

- (1) First turn power off of the main body. Then set CMOS clear switch (DIP switch 1 SW1) to ON. After 10 seconds, set it to OFF again.
- (2) Set ROM clear switch (DIP switch  $1 SW2$ ) to ON.
- (3) Turn power on of the main body and start the system. After the system wakes up, start the BIOS setup and set proper values to it.
- (4) After the settings, set ROM clear switch (DIP switch1 SW2) to OFF again and save the settings. Then reboot the system.

## **5. Each Component Function**

## **Component Name**

#### **Front**

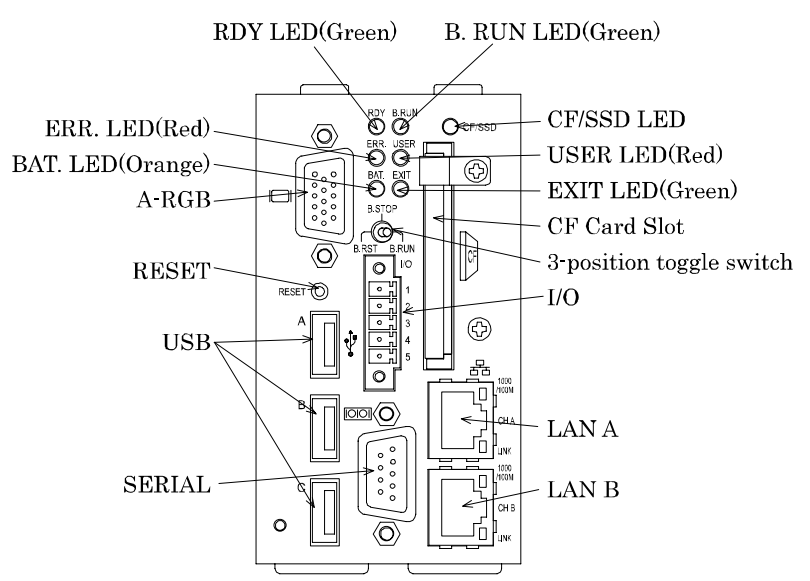

#### **Bottom**

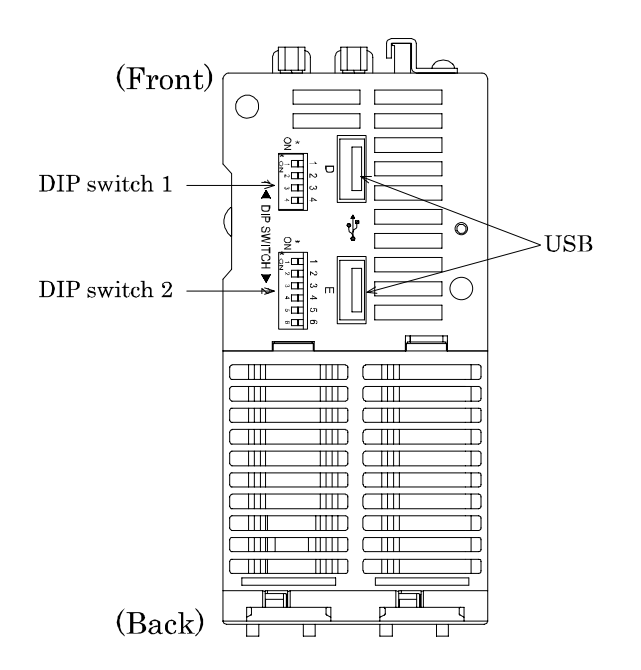

**Figure 5.1 Component Name** 

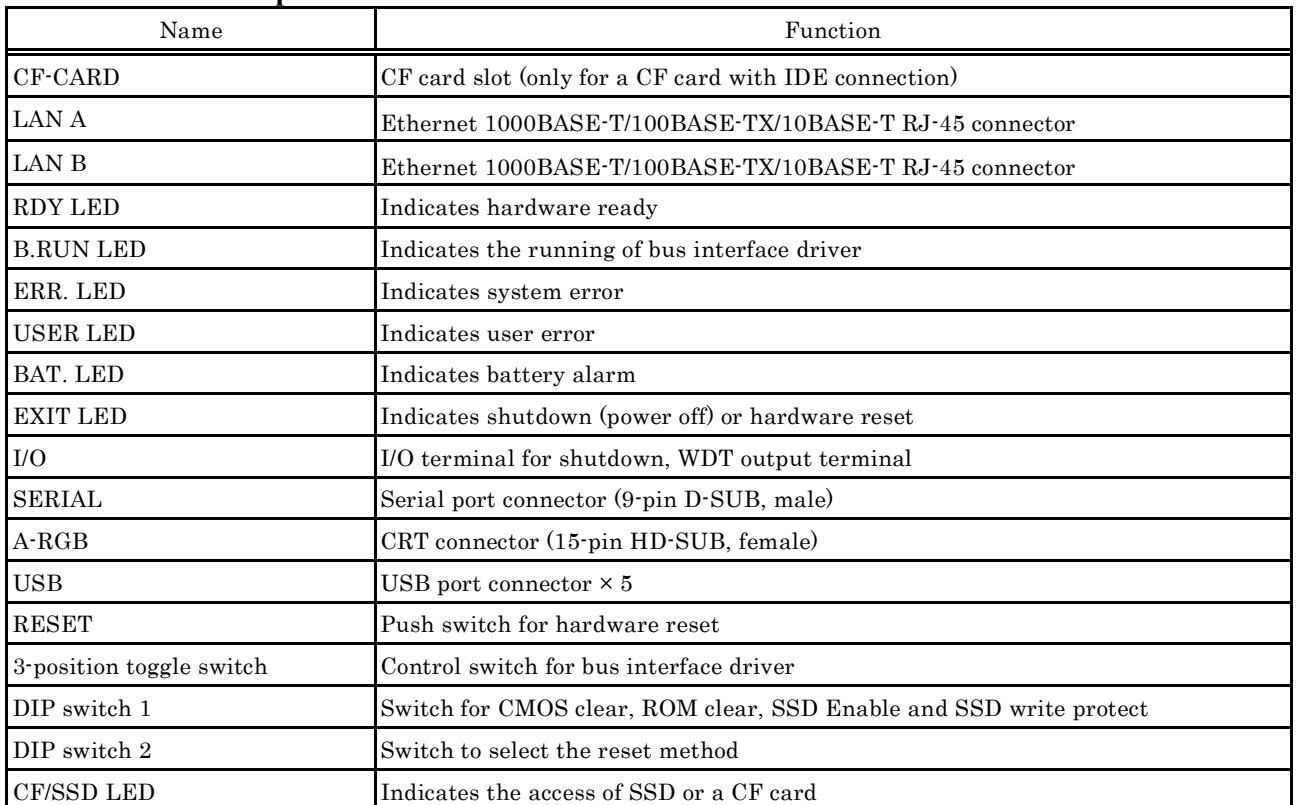

#### **Table 5.1 Each Component Function**

## **Each Component Function**

### **CF card connector: CF-CARD**

A CF card connector supports a CF card (Type I: memory card only).

#### **Table 5.2 CF card connector**

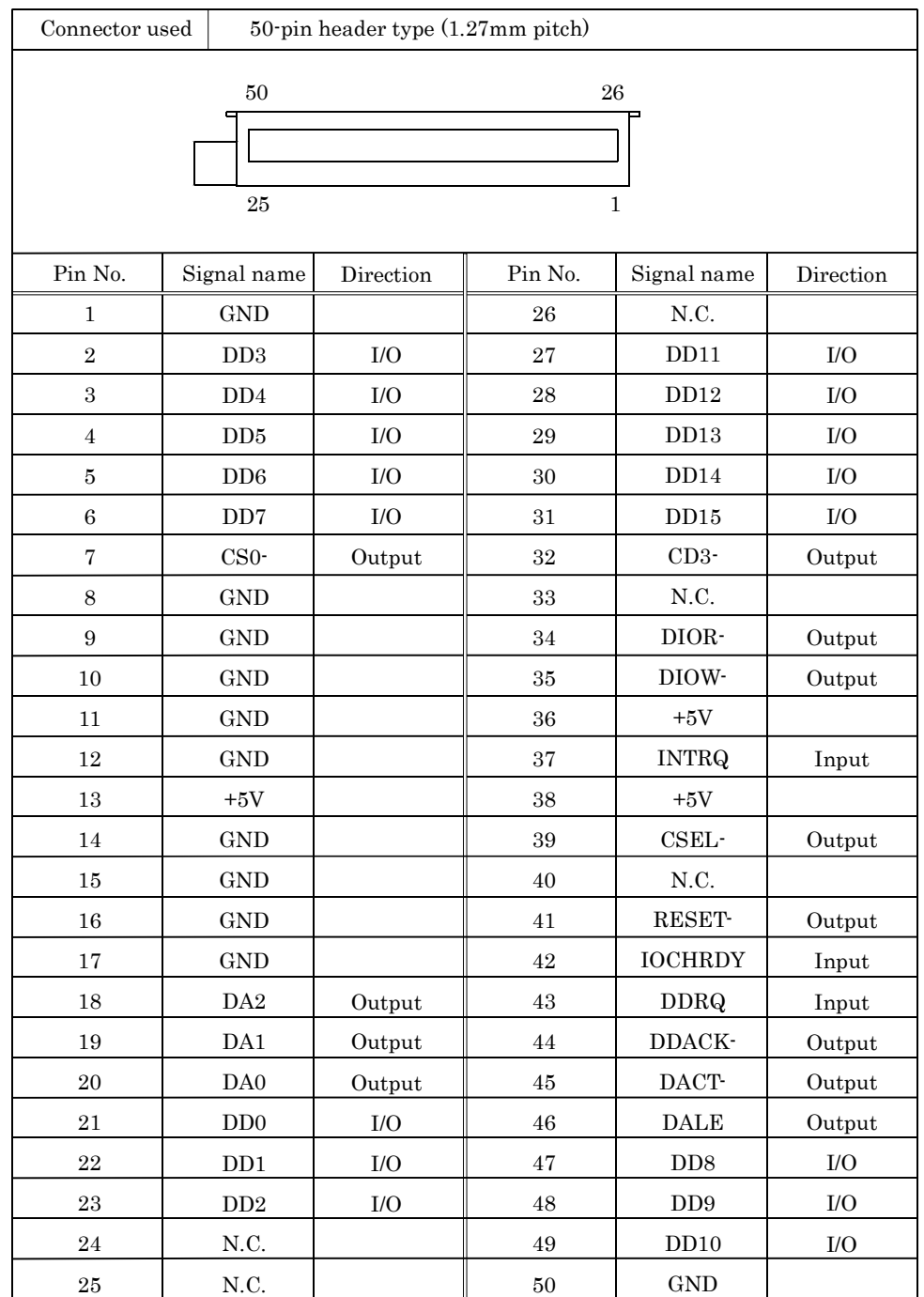

### $\land$  CAUTION

- The CF card connector does not support hot plugging. The card should not be inserted or removed with the power supply ON. You should not insert or remove the card or come into contact with it while the power is on doing so may cause this product to malfunction or fail. Before you insert/remove the CF card, make sure that the power is switched off and the access LED is turned off.
- We have evaluated the operation of a CF card using the specific CF card listed on "Chapter 9 List of Options and Recommended Parts". The operation of other CF cards (such as commercial ones) cannot be guaranteed.

### **Built-in SSD**

The product contains a SSD which has a capacity of 4GB. The built-in SSD is used for OS. SSD has the rewritable life (1 million times). Therefore a CF card is recommended for the data which will be rewritten frequently to be stored.

#### Write protect function

This product has two types of write protect function.

- EWF function of Windows® Embedded Standard 2009: the function by software
- Write protect of DIP switch: the function by hardware

The write protect by EWF is sufficiently effective. The combination of it and the DIP switch provides further reliable protect for writing. However, the DIP switch must be used in conjunction with EWF. If you set the DIP switch for write protect to ON without setting EWF to Enabled, OS will not boot.

Refer to following procedures for the setting.

[How to set the DIP switch for write protect from OFF to ON]

- (1) First start up Windows, then make sure the condition of EWF from command prompt. If it is Disabled, set it to Enabled. \*1
- (2) Shutdown Windows. Then turn power off.
- (3) Set the  $4<sup>th</sup>$  switch of DIP switch 1 to ON.

[How to set the DIP switch for write protect from ON to OFF]

- (1) Turn power off.
- (2) Set the  $4<sup>th</sup>$  switch of DIP switch 1 to OFF.
- (3) If you want to turn EWF off, start up Windows, set EWF to Disabled from command prompt, then reboot OS. \*1

\*1: In order to know how to set EWF, refer to "Notes on Windows®Embedded Standard", which is packed with this product.

#### SSD Enable switch

The 3<sup>rd</sup> switch of DIP switch 1 can change the condition of built-in SSD to Enabled / Disabled. Set this switch to ON if your application or system requires it or you want to make SSD unrecognizable to the OS and BIOS.

### **Giga bit-Ethernet: LAN A - B**

This product is equipped with 2 ports for giga bit.

- Network type : 1000BASE-T/100BASE-TX/10BASE-T
- Transmission speed : 1000M/100M/10M bps
- Max. network path length : 100m/segment
- Controller : Intel 82574L

#### Table 5.3 1<sup>st</sup> Ethernet Connector

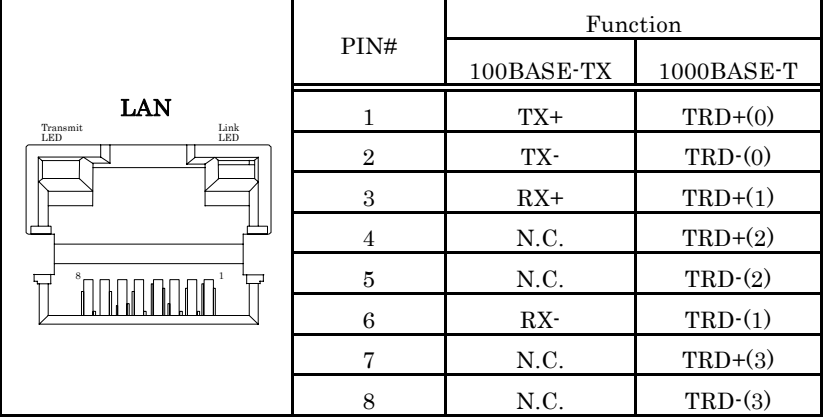

LEDs for display of network statuses:

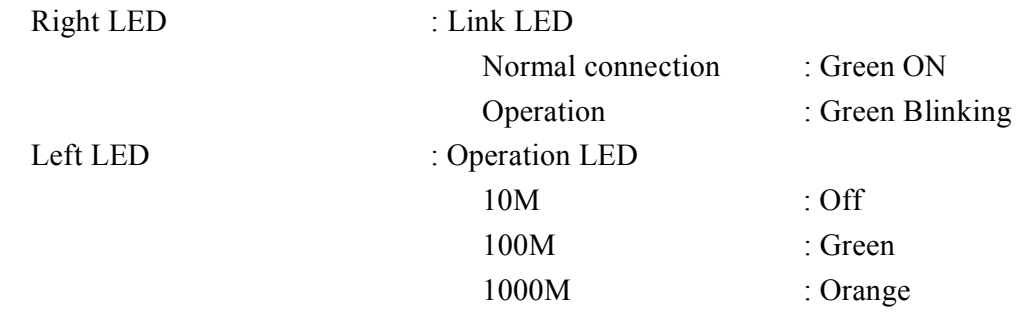

LAN drivers

Installed

### **LED Displays**

#### **Table 5.4 LED Displays**

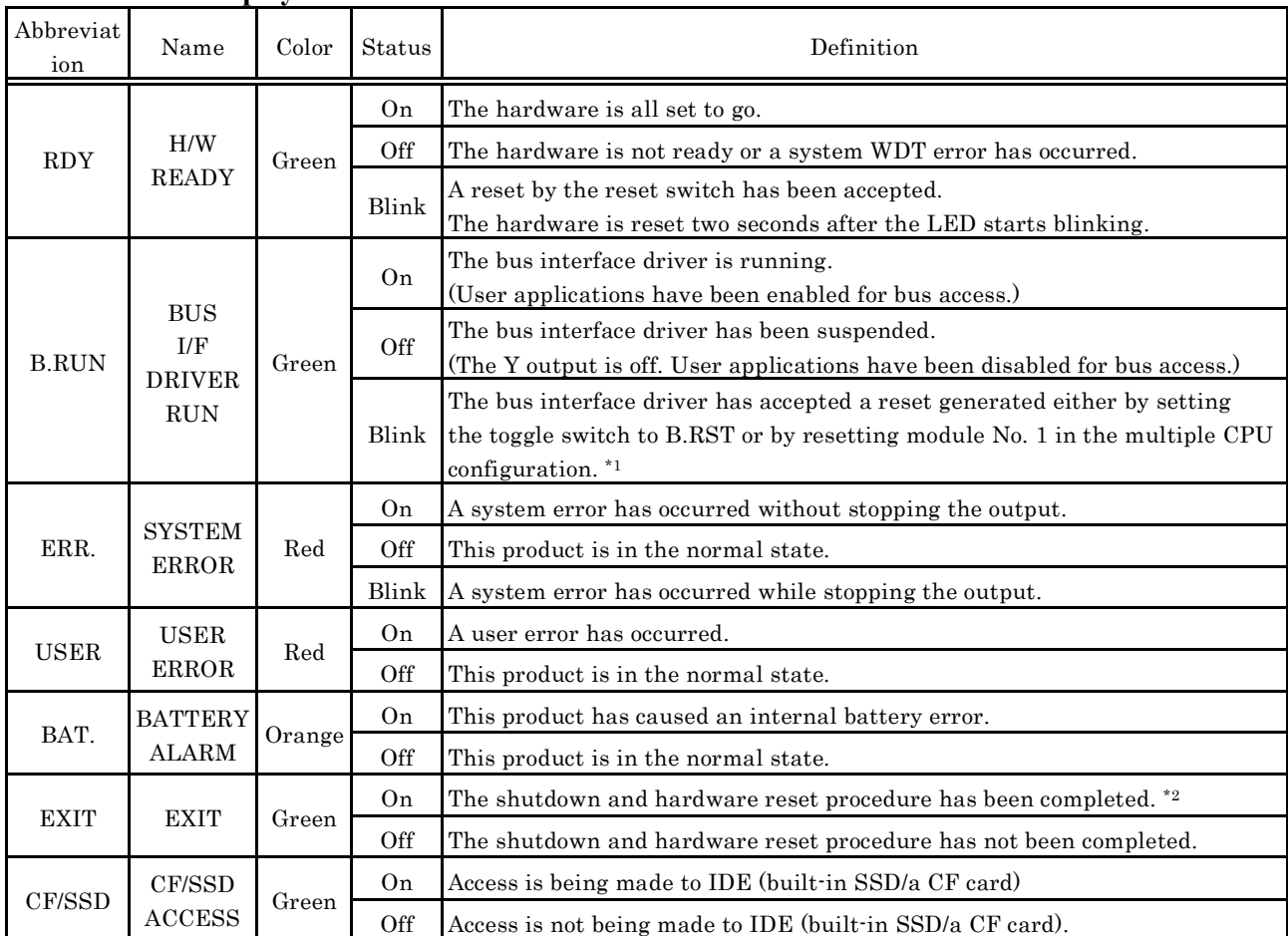

\*1 When the B.RUN LED is blinking, do not reset again the bus interface driver by setting the toggle switch to B.RST or resetting module No. 1 in the multiple CPU configuration.

\*2 When the shutdown of OS is completed, nothing is displayed on a CRT screen but it becomes a black screen.

### **Terminal block: I/O**

Connect it using the terminal block connector packed with this product

#### **Table 5.5 Terminal Block**

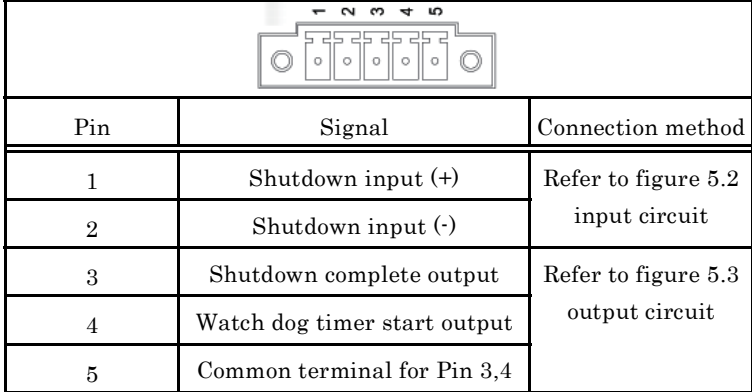

### A CAUTION

- Shutdown input /output is supported by Windows® Embedded Standard 2009 only.
- If ON-period of shutdown input is longer than 5 seconds, the forced shutdown will run. It is not a normal shutdown. After this procedure, OS may not boot up in order.
	- (\*) In general, do not use the forced shutdown.

(\*) When you want to shutdown the OS (Windows® Embedded Standard 2009) using the shutdown input, the ON-period should be within the range 0.7sec – 3sec.

- If you want to reboot the module after the normal shutdown or the forced shutdown (the condition that the shutdown complete output of this module is ON and EXIT LED of MELSECWinCPU module lights), you should turn power off -> on or send a signal to the shutdown input (ON-period :  $0.7$ sec – 3sec) again.

(\*) If the reset button of a MELSECWinCPU module is pushed, you can not reboot the module.

- If the shutdown input is ON, a MELSECWinCPU module can not start up.
- When you are booting up Windows, do not shut it down. The shutdown procedure may not be done in the correct order.

#### Specification

#### [Common]

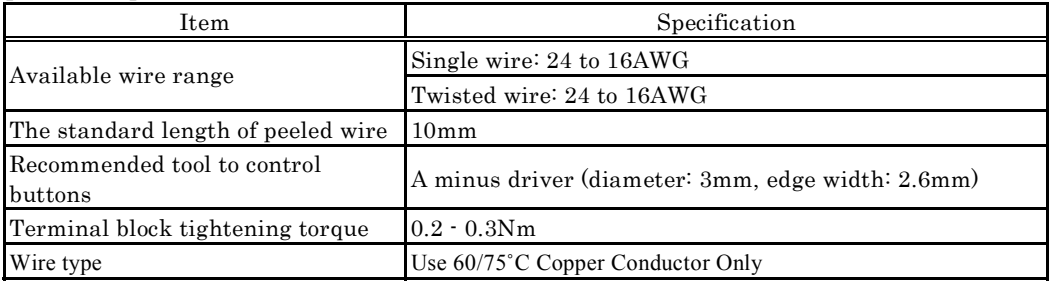

(\*) Use a rod terminal as needed
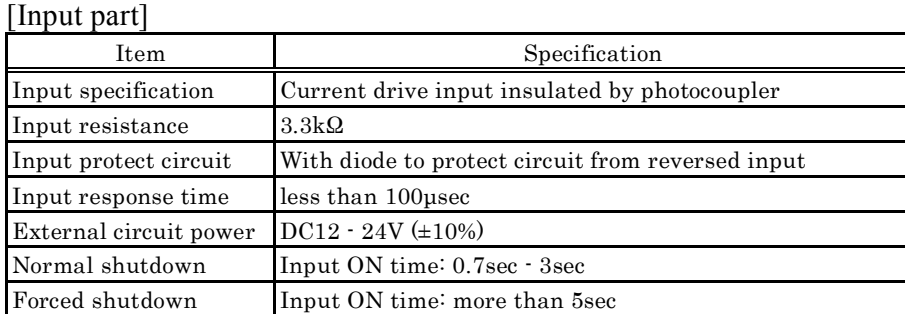

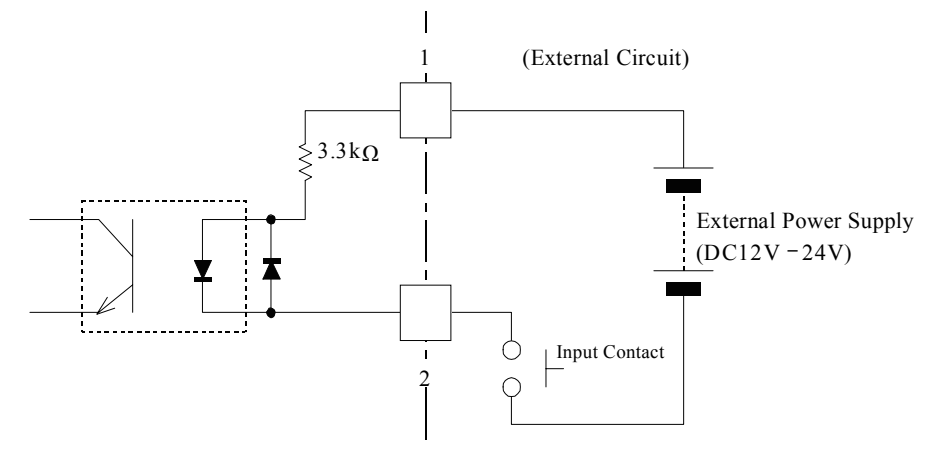

#### **Figure 5.2 Input Circuit**

[Output part]

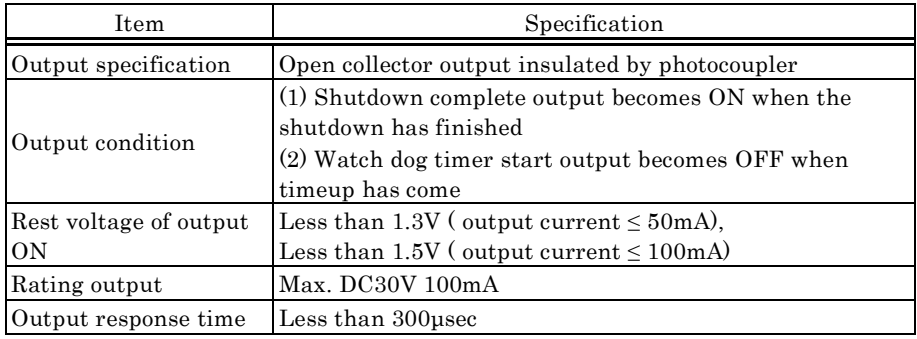

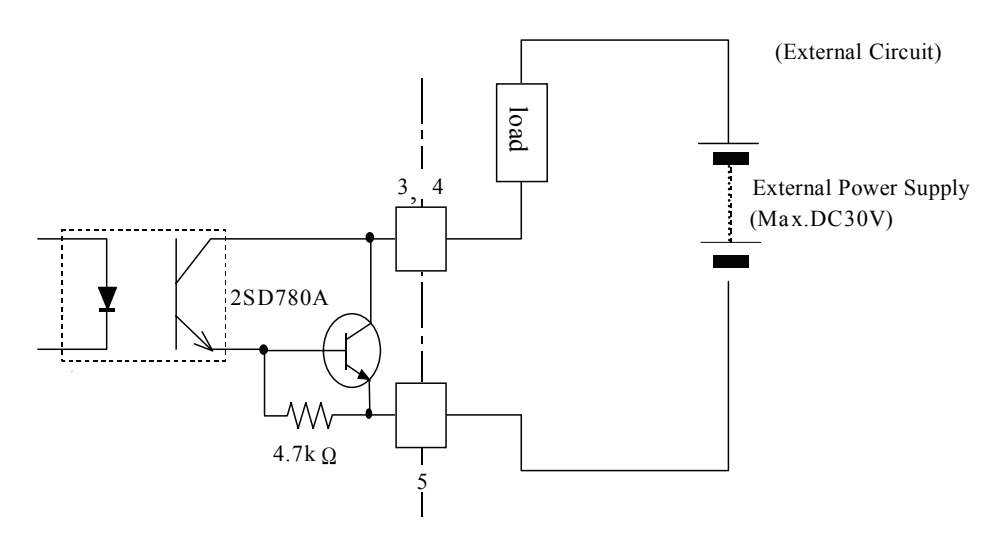

**Figure 5.3 Output Circuit** 

## **Serial Port Interface: SERIAL**

This product has one RS-232C-compliant serial port connector. You can set it to COM1 – 4 or unused on BIOS setup (refer to "Chapter 4 BIOS Setup").

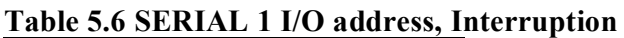

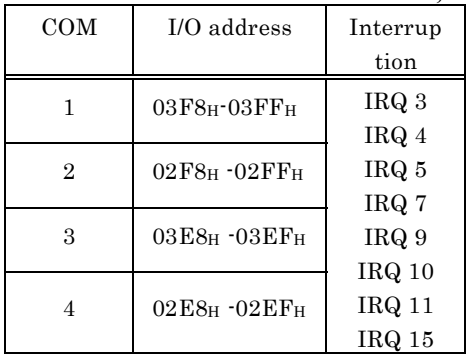

The default setting of BIOS is as follows.

Serial port: COM1(03F8H-03FFH),IRQ4

#### **Table 5.7 Serial Connector**

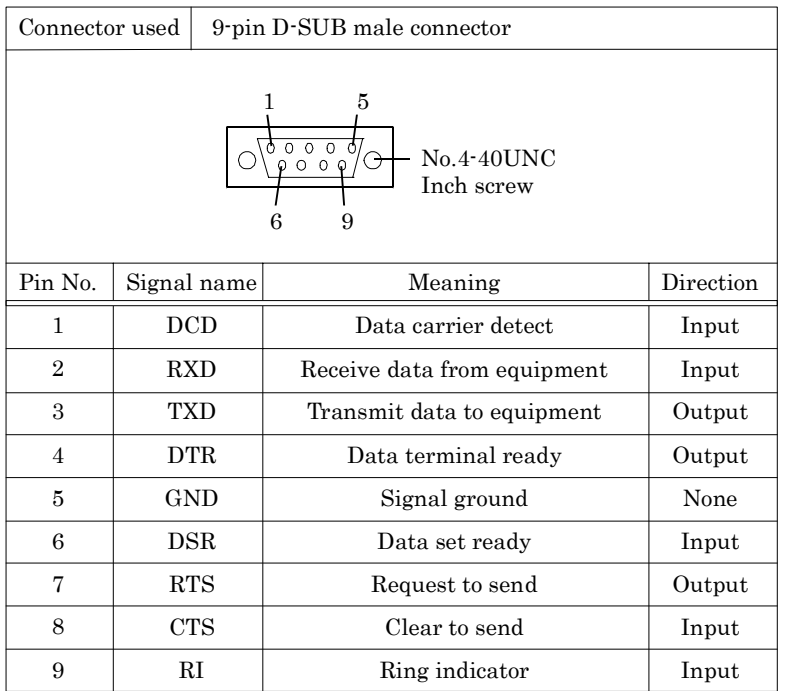

## **CRT Interface: A-RGB**

It has a connector [A-RGB] for CRT connection.

#### **Table 5.8 RGB connector**

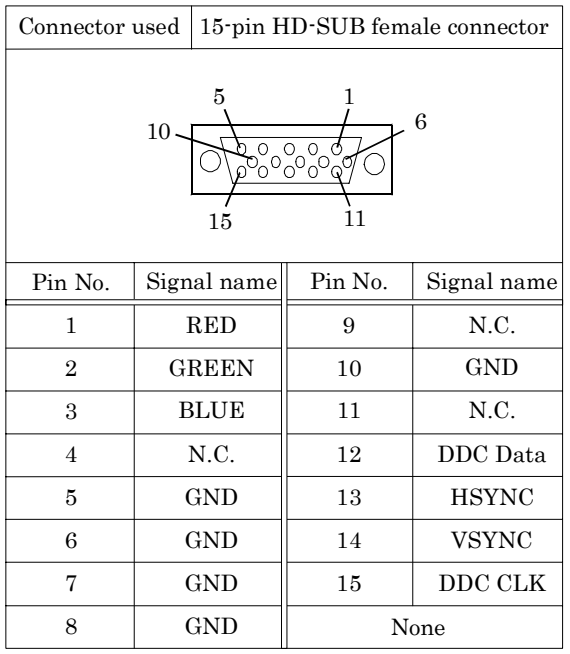

In order to know which LCD can connect to it, refer to "Chapter 9 List of Options and Recommended Parts".

#### Display driver

Installed

#### A CAUTION

- Connected displays should be compliant with the VESA standard.
- The display may show nothing according to the type of connected monitor after the install of VGA driver. In the case, press  $\langle \text{Ctrl} \rangle$ ,  $\langle \text{Alt} \rangle$  and  $\langle \text{FI} \rangle$  keys at the same time.
- When the analog display is used, Windows MS-DOS may not be properly be displayed in full-screen mode.

This is because the frequency and resolution of Windows and MS-DOS (full-screen display) are the same due to the screen settings while the display parameters are different.

For display, as only one parameter can be stored for one frequency or resolution, only either of Windows or MS-DOS screen can be displayed properly.

In this case, change the resolution or display frequency of Windows so that it is not the same as for the MS-DOS display.

## **USB Port**

It has 5ch of USB 2.0 interface [USB].

#### **Figure 5.9 USB connector**

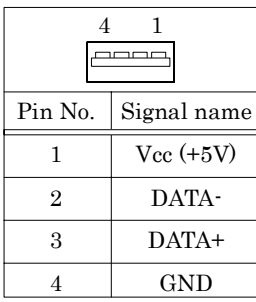

Maximum power supply

The power capacity which each channel of USB connectors can supply is as follows. But the actual power capacity to supply is limited by the requirement that the current consumption of the total system can not exceed the capacity of the power supply module. Therefore actual available capacity cannot necessarily be equal to the maximum power capacity to supply.

The maximum power capacity to supply: 5V 0.5A (Max.) / channel

A CAUTION

When selecting USB devices, take inrush current into consideration.

## **Control Switch**

Reset switch

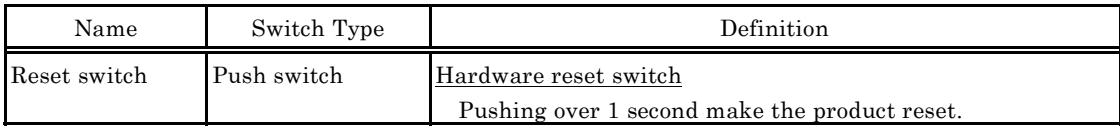

## A CAUTION

 Use a control switch only when the product is showing no response because of abnormal behavior etc. If you use it on normal operations (when OS is working), the system may crash without a shutdown procedure. Then the OS may not work properly after restart.

3-positions toggle switch

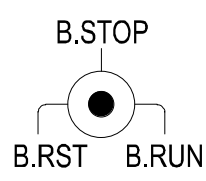

#### **Figure 5.5 Factory Default of 3-position toggle switch**

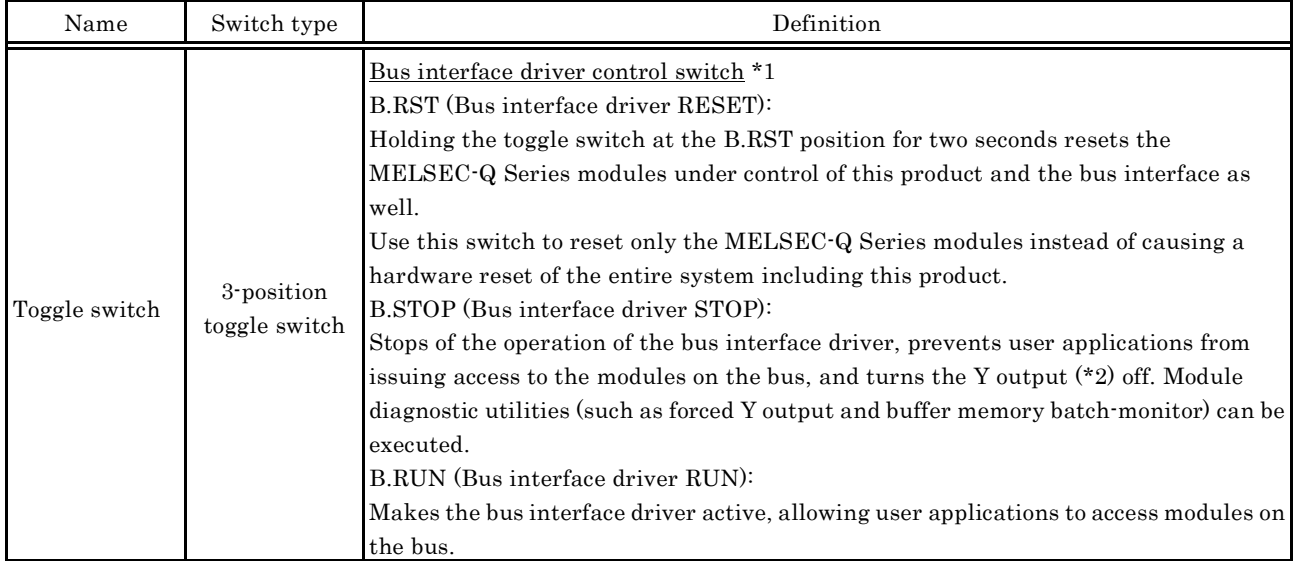

\*1 The bus interface driver allows this product to access various MELSEC-Q Series modules such as the programmable controller CPU, I/O, and intelligent function modules.

\*2 The MELSEC-Q Series sequence program places "Y" at the beginning of the output number of each output module. The Y output signifies the output to an output module.

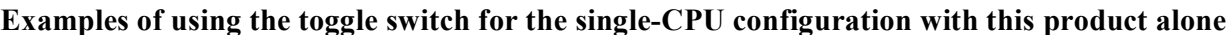

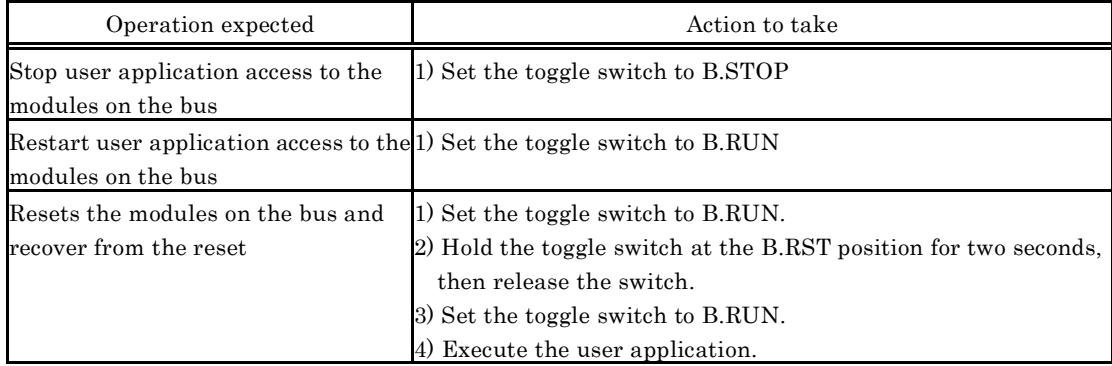

DIP switch 1

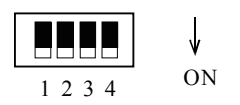

#### **Figure 5.6 Factory Default of DIP switch 1**

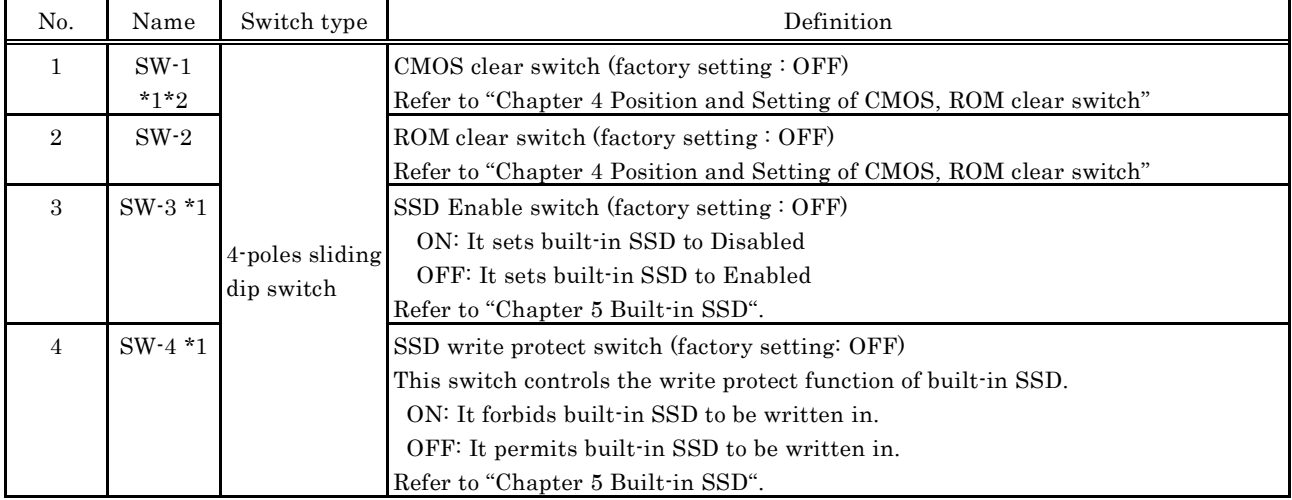

\*1: When changing SW-1, 3, 4 of DIP switches, check that power of the product is OFF. While power is ON, don't change DIP switches.

\*2: You change set SW-1 to ON only when power of the product is OFF. If power of the product is ON and SW-1 is ON, it does not work in order. Before turning ON power of the product, be sure to check that SW-1 is OFF.

#### DIP Switch 2

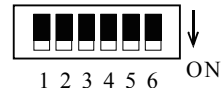

**Figure 5.6. Factory Default of DIP switch 2** 

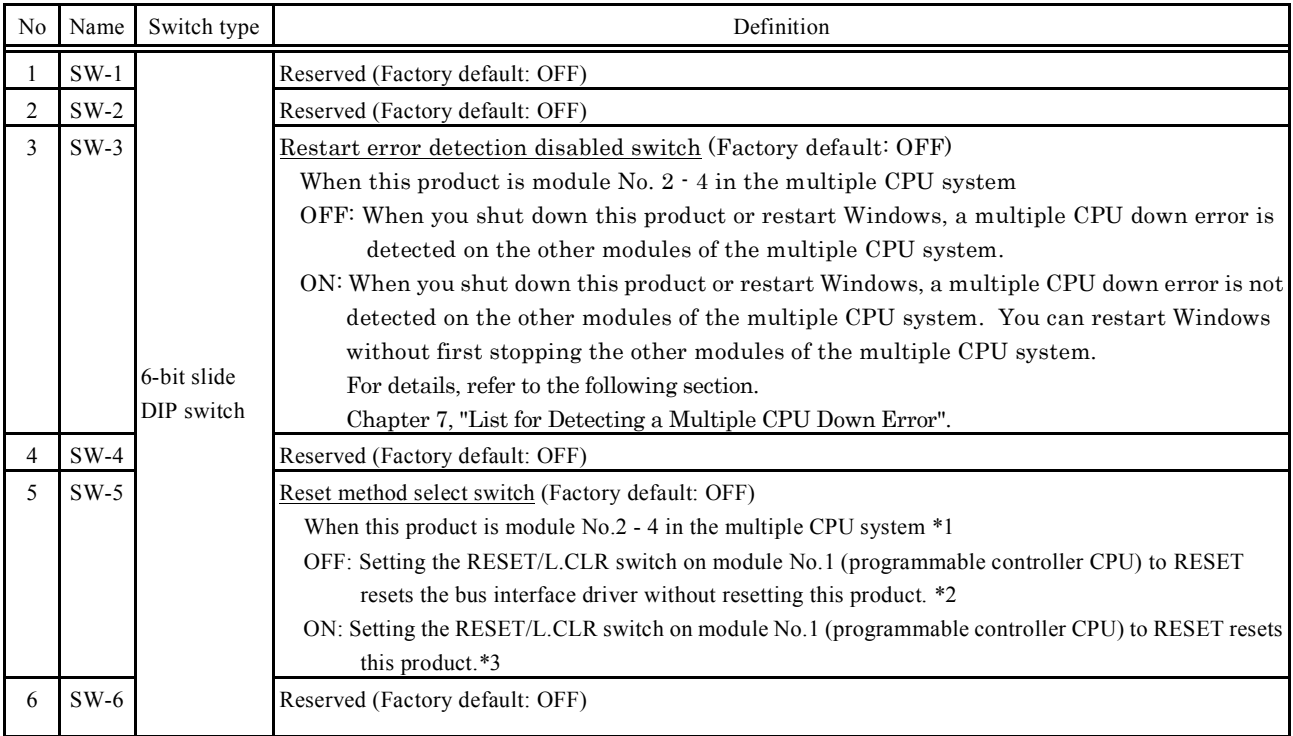

\*1 Before making changes to DIP switch settings, turn off the power to this product. Do not touch any DIP switch setting with the Module powered.

\*2 Usually, leave SW-5 set to OFF. If you set SW-5 to ON, the reset operation on Module No.1 resets this product as well. If the OS is still up and running at that time, the reset causes the OS to abort without executing the legitimate shutdown procedure. Note that this may prevent the OS from running normally when restarted.

\*3 Only when Windows® Embedded Standard 2009, turning on SW-5 becomes effective.

#### Point

For more details on shut down and reset, see chapter7, "Reset Specifications".

# **6. Combination with the MELSEC-Q Series**

# **Overview**

This product can communicate with the MELSEC-Q Series programmable controller CPU module, intelligent function module and I/O module at high speed by connecting the buses using the MELSEC-Q Series bus module.

Please refer to the manual of QCPU used for details regarding restrictions.

Note that the bus interface driver is used for communication with the various modules in the MELSEC-Q Series, including the programmable controller CPU.

For details on each MELSEC-Q Series module and the bus interface driver, refer to the relevant manuals.

# **System Configuration**

This product can be combined with MELSEC-Q Series modules as shown below.

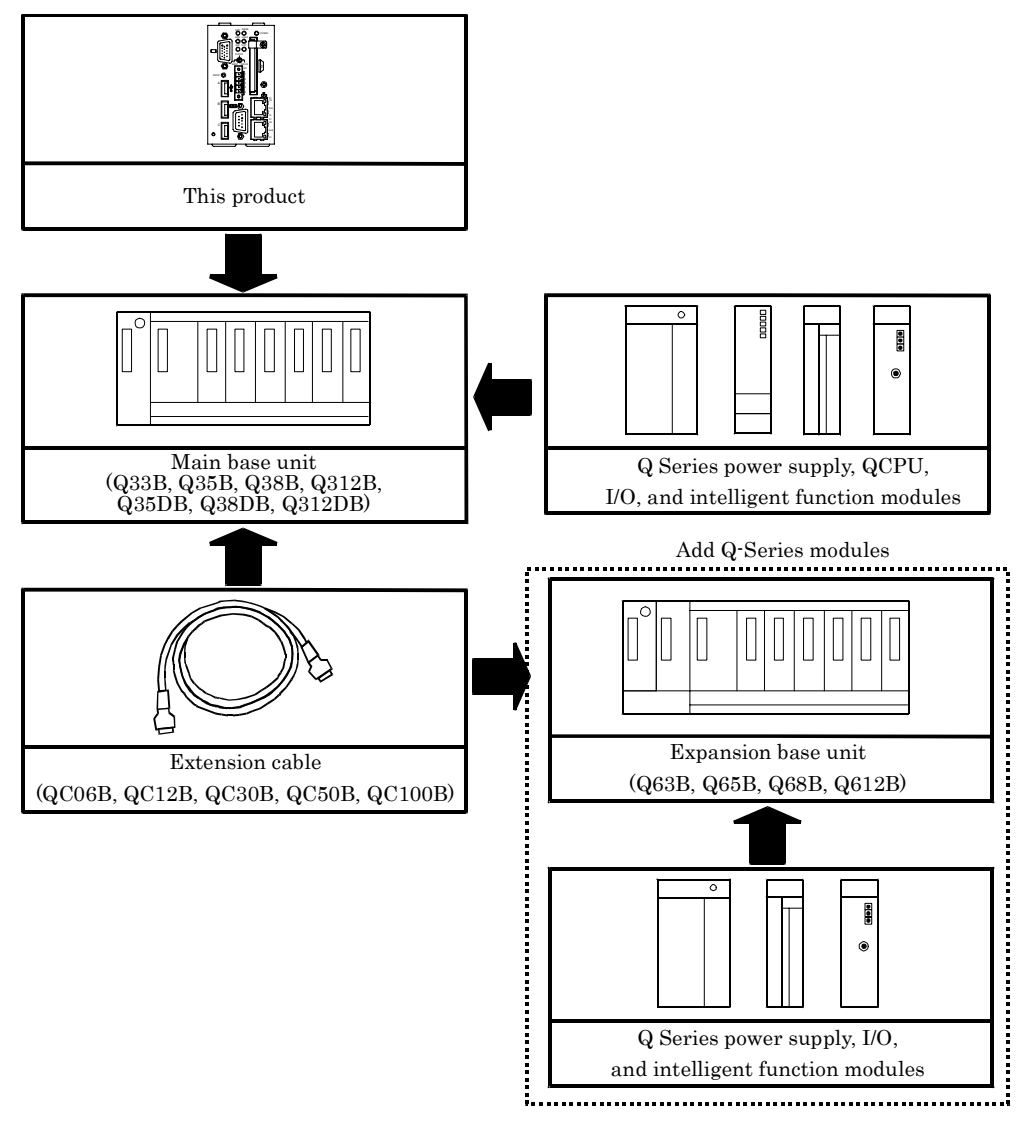

### Supported Modules  $*1$

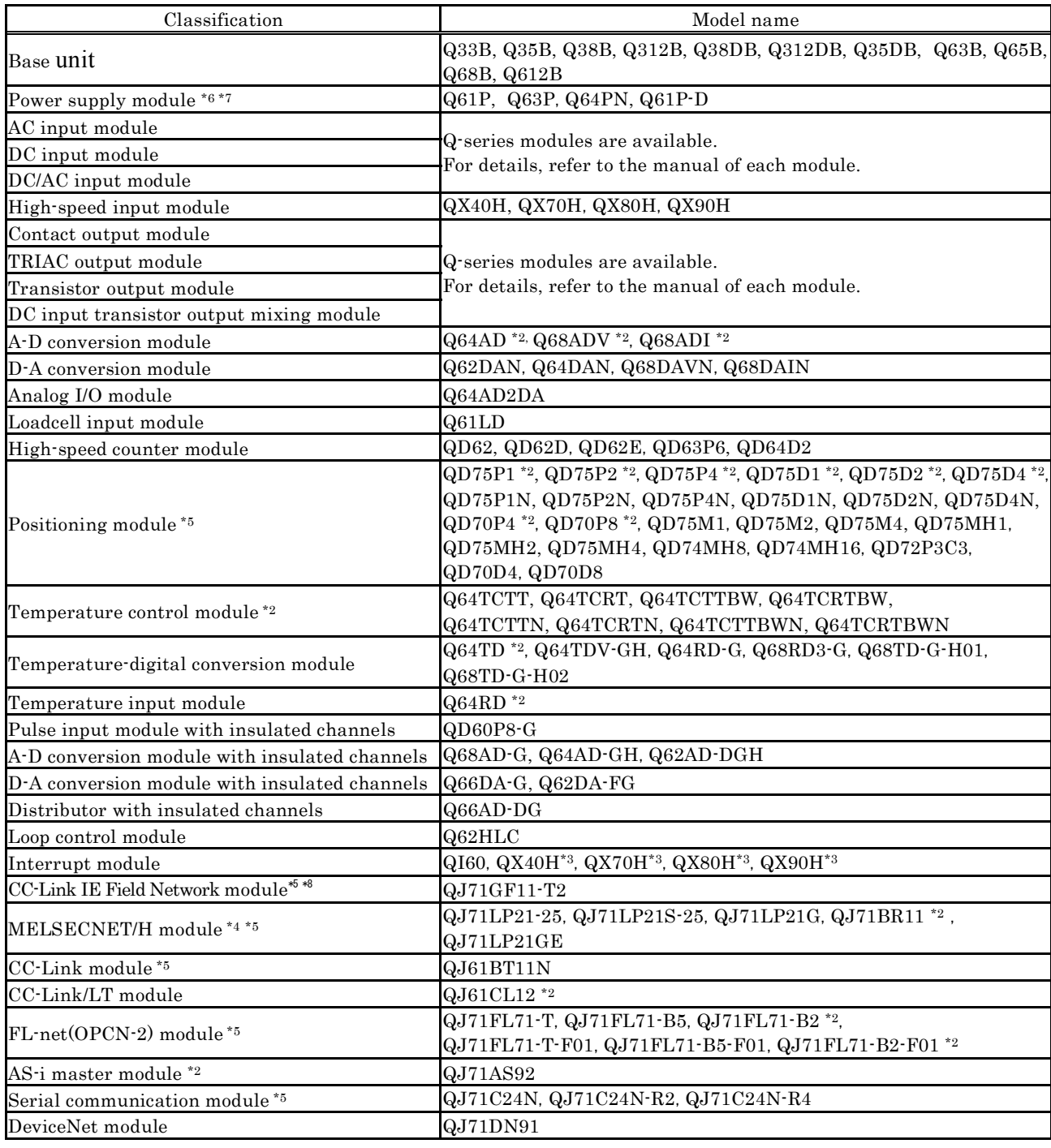

\*1: MELSEC-Q Series units are manufactured by Mitsubishi Electric Corporation.

\*2: Use the product with later function than version B.

\*3: It is the case where you turn off the function switch (SW2) and change it to an interrupt unit.

\*4: Following MELSECNET/H unit is not available.

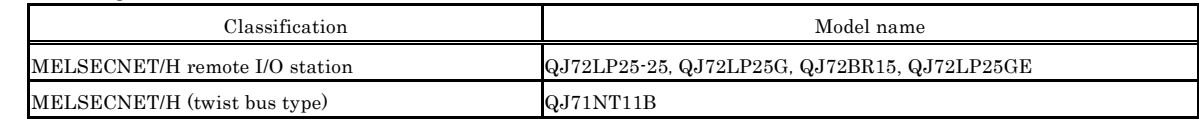

\*5: Some functions have limitation. Refer to "Note on using I/O unit and intelligent function unit".

\*6: Take care so that total current consumption of the whole system would not exceed DC5V rated output current of a power supply unit.

\*7: Q10WCPU-W1 series are to be powered by limited Voltage/Current (LVLC) circuit of Listed Power Supplies.

\*8: Use a CC-Link IE Field Network module (QJ71GF11-T2) that has a serial number whose upper 5 digits are "14042" or later.

### A CAUTION

 If you operate the system whose total current consumption exceeds DC5V rated output current, there is a case where system reset occurs and a file will be damaged during operation of MELSECWinCPU.

Note on using I/O module and intelligent function module

- (1) Note on using MELSECNET/H module
	- MELSECNET/H module under the control of MELSECWinCPU module has following limitation. (a) It does not support Remote I/O network.
		- Only PLC to PLC network is available.
	- (b) It can not be used as a relay station of forwarding function between data links or rooting forwarding.

If you use forwarding function between data links or rooting forwarding, select

MELSECNET/H module under the control of programmable controller CPU as a relay station.

- (c) MELSECNET/H special commands are not available.
- (d) SEND/RECV function is not available.
- (e) Interrupt sequence program startup is not available.
- (f) Network diagnosis (test) function is not available.
- (g) Network easy doubling function is not available.
- (You can not set network classification to "MNET/H standby station".)
- (h) When it accesses other stations on doubling CPUs, it can not specify the chain. Only its own chain can be accessed (where a station number is specified).
- (i) "Debug mode" is not available.
- (2) Note on using CC-Link module

CC-Link module under the control of MELSECWinCPU module has following limitation.

- (a) The parameter for CC-link which is set on SWnD5C-J61P (n is later than 0) is not available. In order to set the parameter, use a CC-Link utility provided by SW1PNC-WCPU-B.
- (b) CC-Link special commands are not available.
- (c) Interrupt sequence program startup is not available.
- (d) CC-Link automatic startup is not available.
- (e) It does not support remote I/O network mode.
- (f) It can not be set as a master station (doubling function).
- (g) Standby master function is not available.
- (3) Note on using positioning module

You cannot use the parameter set on GX Configurator-QP on a positioning module under the control of MELSECWinCPU module.

You should use bus interface function (QBF\_ToBuF) and write each parameter in the buffer memory of a positioning module.

(4) Note on using serial communication module

Only the communication by the protocols with no procedure is supported on a serial communication module under the control of MELSECWinCPU module.

- (a) Following function is not available.
	- MC protocol and bi-directional protocol are not available.
	- Serial communication module special commands are not available.
	- Watch function for programmable controller CPU is not available.
	- Modem function is not available.
- (b) When using interrupt program, follow the procedure below.
	- Select interrupt event No. on <<System Setting>> tab of MELSECWinCPU setting utility.
	- Write "1" in the buffer memory (address :  $2010<sub>H</sub>/2110<sub>H</sub>$ ) of a serial communication module.
	- In your program, make the procedures where it receives the interrupt event using QBF\_WaitUnitEvent function and runs the proper process.
- (5) Note on using FL-net module
	- FL-net module under the control of MELSECWinCPU module has following limitation.
	- In your program, make the procedures where it receives the interrupt event using
		- QBF WaitUnitEvent function and runs the proper process.
	- Automatic refresh function is not available.
- (6) Note on using GX Configurator

By using MELSECWinCPU setting utility, you can read the default setting of the parameters of an intelligent function module from the project file of GX Developer.

- If using GX Works2, first save the project as GX Developer format and read it.
- For the note on available project files of GX Developer, refer to followings.
- MELSECWinCPU Module Q-Bus Interface Driver User's Manual (Utility Operation, Programming)
- (7) Notes on using the CC-Link IE Field Network Master/Local module

Note the following limitations when using a CC-Link IE Field Network Master/Local module under the control of the MELSECWinCPU module.

(a) There are functions that cannot be used.

For details on the functions that cannot be used, refer to "Chapter 10, Appendix 6".

- (b) There are no setup and monitor tools for the CC-Link IE Field Network Master/Local module.
	- Write parameters to the buffer memory of the CC-Link IE Field Network Master/Local module.

For details on the parameter settings, refer to "Chapter 10, Appendix 6".

- Perform troubleshooting as shown below.
	- When connected to a CC-Link IE Field Network Master/Local module that is under the control of the programmable controller CPU, perform troubleshooting by using the GX Works2 CC-Link IE Field Network diagnosis.

For details, refer to the "MELSEC-Q CC-Link IE Field Network Master/Local Module User's Manual".

- Check the error codes, link special relays (SB), and link special registers (SW) of the buffer memory of the CC-Link IE Field Network Master/Local module. For details, refer to "Checking link special relays and registers" of "Chapter 10, Appendix 6".

(c) Data telecommunication

Use the buffer memory of the CC-Link IE Field Network module to perform data telecommunication.

Notes on I/O No. assignment

MELSECWinCPU module occupies 2 slots. Therefore the right 1 slot of occupied 2 slots would be treated as a blank slot. Don't set I/O assignment to the right 1 slot. (Default settings occupy "Blank", "16 points" and I/O No. of the right slot neighboring a MELSECWinCPU module becomes "0010H"). You can use I/O No. from "0000<sub>H</sub>" for the right slot neighboring a MELSECWinCPU module by setting "0 points" to the right 1 slot of 2 slots occupied by MELSECWinCPU module.

(1) Slot conditions after I/O assignment

Slots after I/O assignment settings would work according to the specification of the mounted module.

- (a) If you set less points than ones of mounted I/O module. The actual available points of mounted I/O module would get less. For example, if you set "16 points" for the input module with "32 points", you can not use descending 16 points.
- (b) If you set less points than ones of mounted intelligent function module. Intelligent function module assignment error (error code: 2100, SP.UNITLAY ERR.) would happen.
- (c) If you set more points than ones of mounted I/O module.

You can not use the points exceeding the specified points of a mounted I/O module.

(d) If you set different type from a mounted module.

You should set the same type to I/O assignment setting as the actual mounted module. If not, it would work out of order.

If you use an intelligent function module, you should set the same I/O point No. adding to above.

For results when the different type from the actual mounted module was set to an I/O assignment setting, refer to followings.

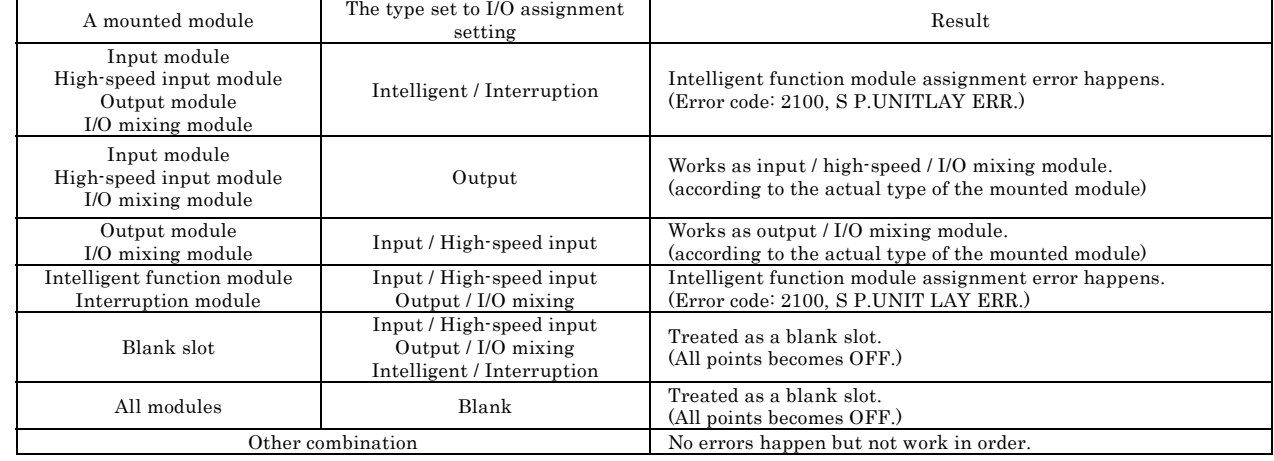

#### The list of results when I/O assignment was different from the mounted module

#### (e) The last I/O No.

On I/O assignment settings, make sure that the last I/O No. becomes less than 0FFFH. If you set I/O assignment so that the last I/O No. exceeds 0FFFH, intelligent function module assignment error (error code: 2124, SP.UNIT LAY ERR.) happens.

(2) Notes when a MELSECWinCPU module automatically assigns the first XY.

If the first XY was not set to an I/O assignment setting, a MELSECWinCPU module automatically assigns the first XY.

Therefore the first XY setting of each slot may conflict with the one which MELSECWinCPU module assigned in the following cases (a) and (b).

- (a) On the first XY setting, you have swapped the front I/O No. with the rear one.
- (b) There exist both the slot which you assign the first XY to and the slot which you did not do so (the slot MELSECWinCPU module automatically assigns).

Refer to the example of the clash of the first XY as follows.

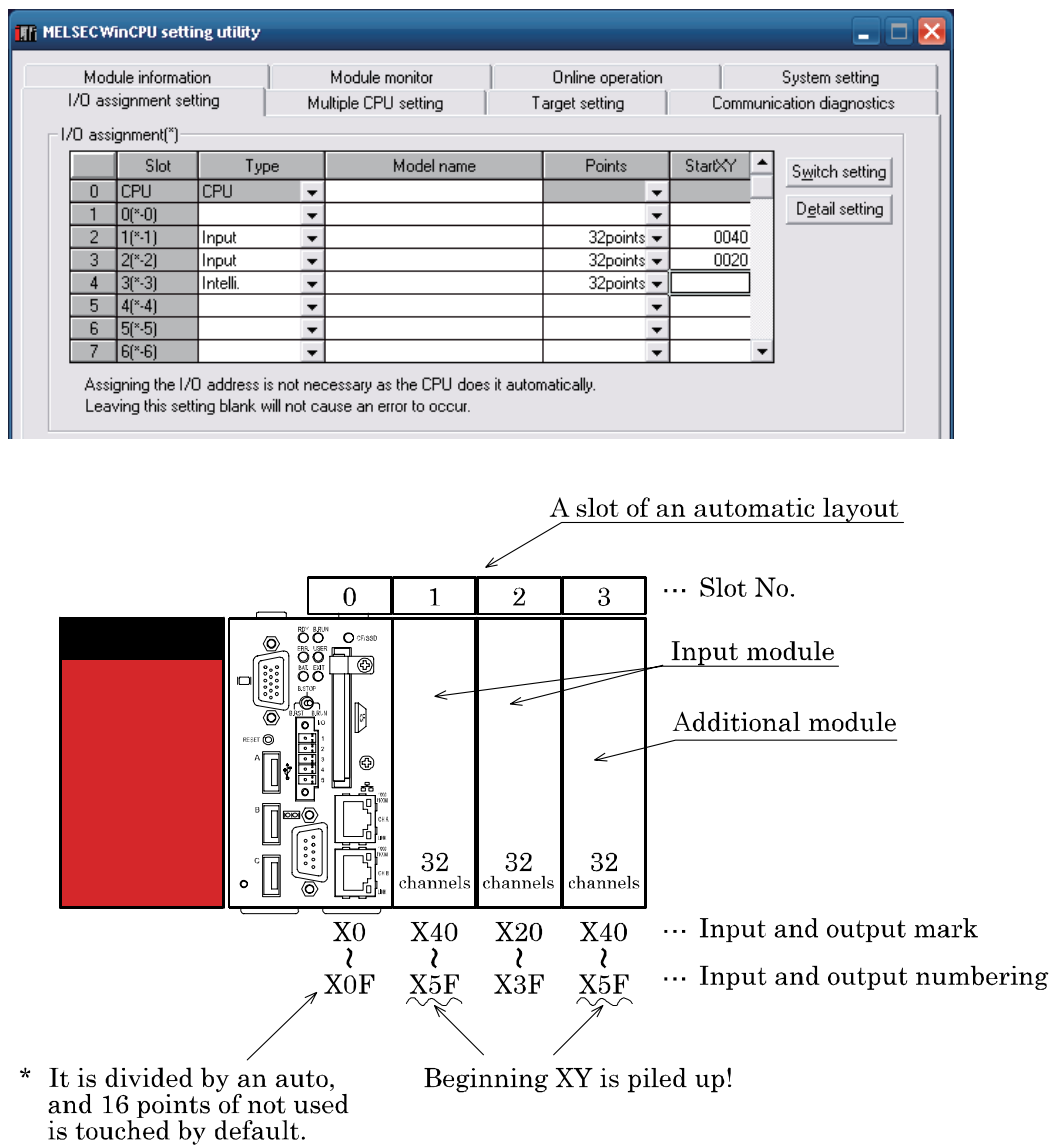

Take care enough not to cause the clash of the first XY of each slot. If the clash happens, intelligent function module assignment error (error code: 2107, SP.UNIT LAY ERR.) follows.

## **Access Forms**

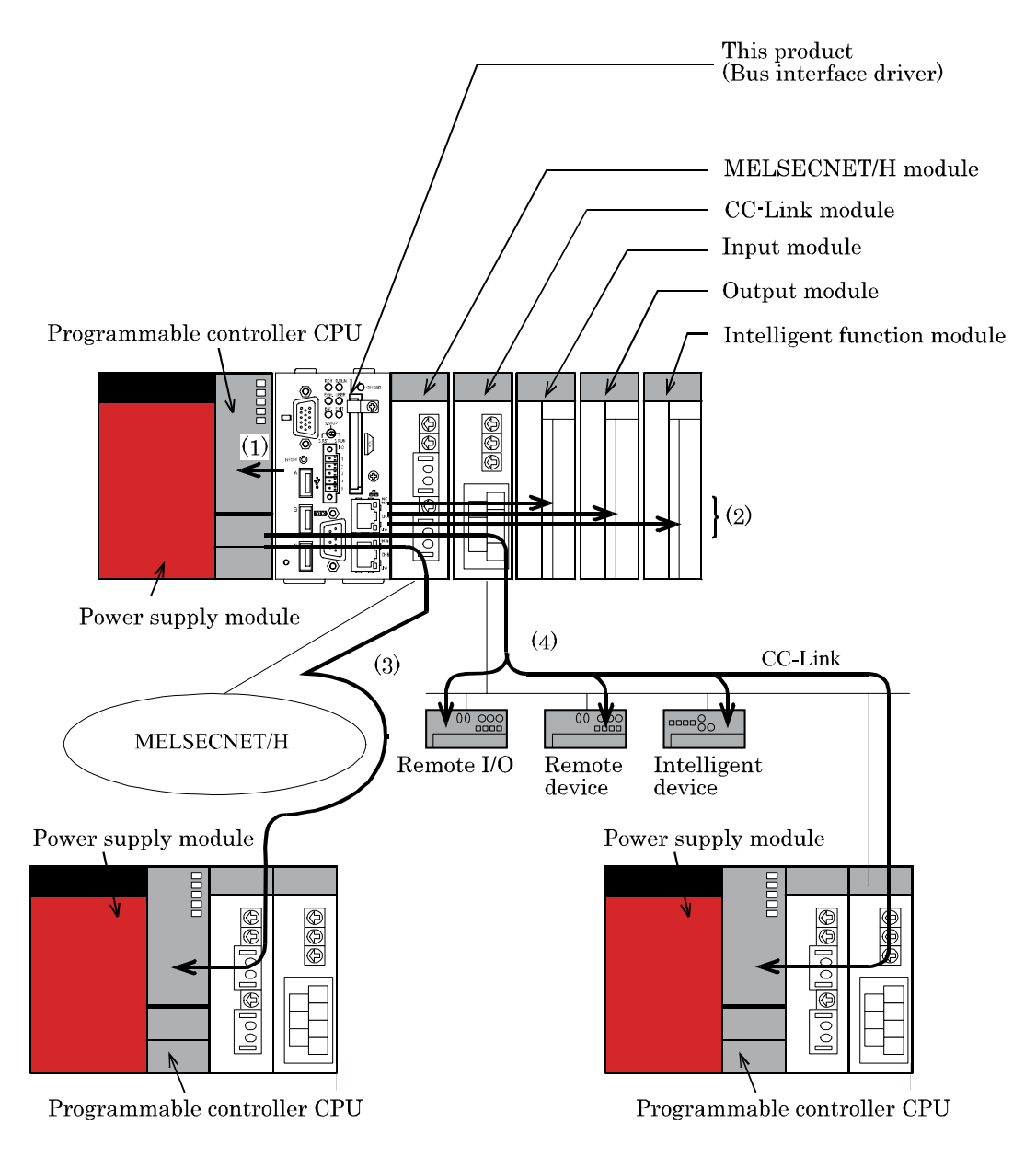

The Module can access various modules in the following forms.

- (1) Access another programmable controller CPU in the local system.
- (2) Access the I/O module or intelligent function module in the local system.
- (3) Access a programmable controller CPU via the MELSECNET/H module.
- (4) Access a remote I/O, remote device, intelligent device, or programmable controller CPU via the CC-Link module.

# **Multiple CPU Configuration**

Multiple CPU Configuration Including this product

This product supports both of the single-CPU configuration with the Module as only one CPU and the multiple CPU configuration with this product combined with other CPUs. The maximum number of this product to be installed is only one.

Combination of CPUs

- Main base unit  $(Q3 \Box B)$ 

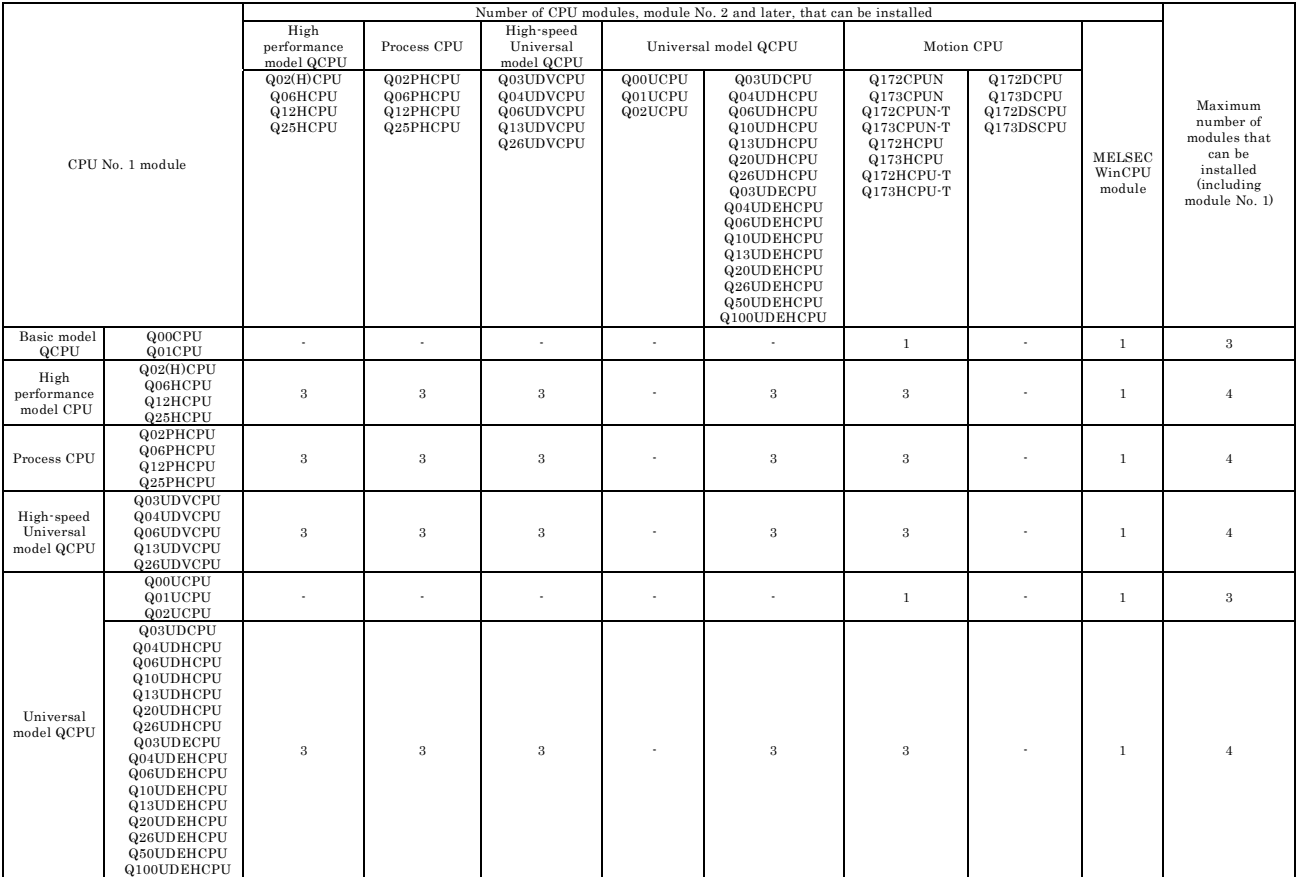

|<br>| combination not possible.

.

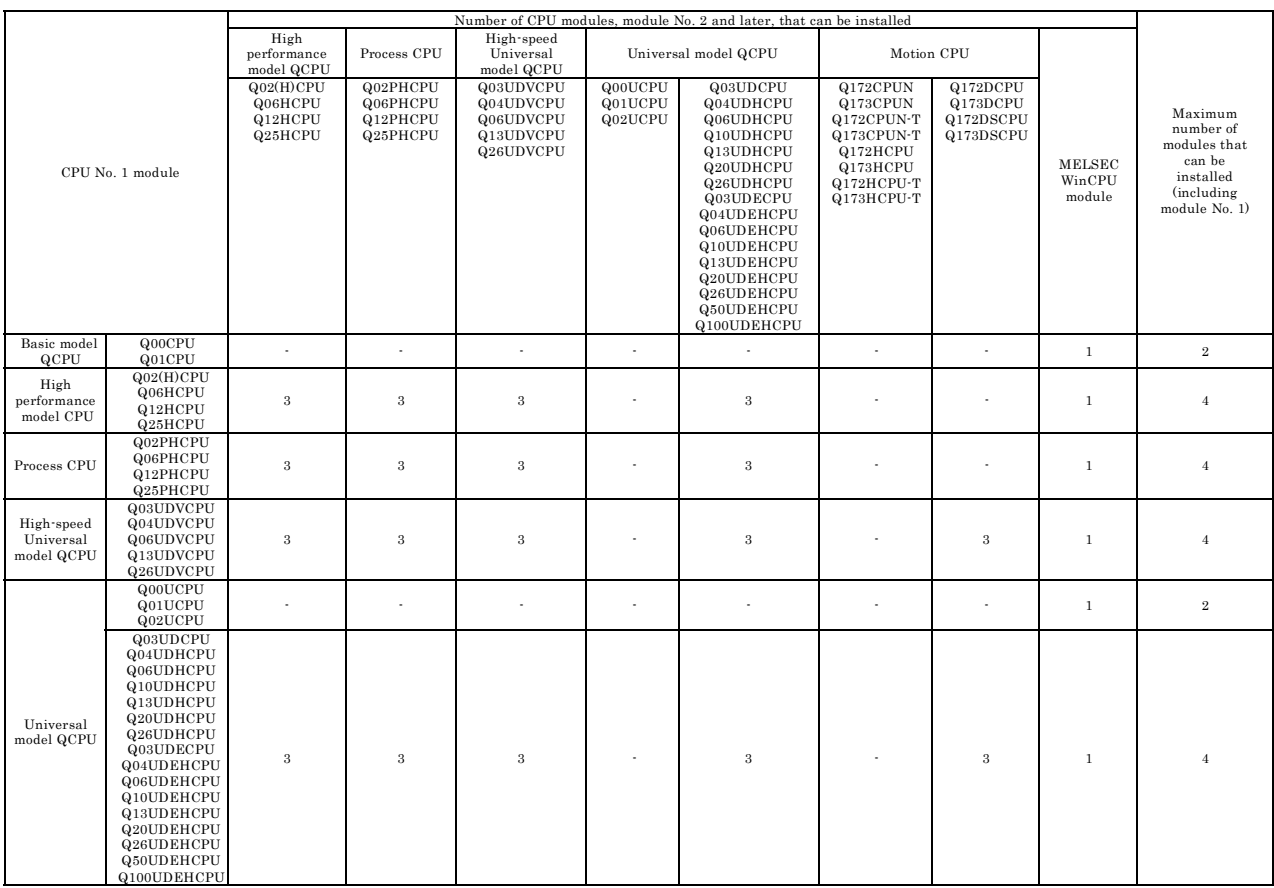

#### - Multiple CPU high speed main base unit  $(Q3 \Box DB)$

- : Combination not possible

## $\Lambda$  CAUTION

- 1) This product cannot be Module No.1 in the multiple CPU configuration. The multiple CPU configuration requires a programmable controller CPU.
- 2) For the multiple CPU configuration, place this product at the right end of a series of CPUs.
- 3) Although a total of up to three programmable controller CPUs and motion CPUs can be installed, the number of modules installable is restricted by the power capacity of the power supply module (Q61P). Refer to "Restriction by Power Capacity" in "Notes" for details.

### **CPU Configuration Diagrams**

- Single-CPU configuration with this product as only one CPU

Module No.1 ······This product

- 
- Multiple CPU configuration with this product in combination with programmable controller CPUs Maximum configuration with this product and three programmable controller CPUs

Modules No.1 - 3 ····Programmable controller CPU Module No. 4 ·····This product **uana** 眉 agiool@ioc This product Programmable controller CPU Up to 3 modules Install as the<br>right most CPU

- Multiple CPU configuration with this module in combination with a programmable controller CPU and motion CPUs

Module No.1 ···· Programmable controller CPU Modules  $No.2 - 3$  ···· Motion CPU Module No.4 ·····This product

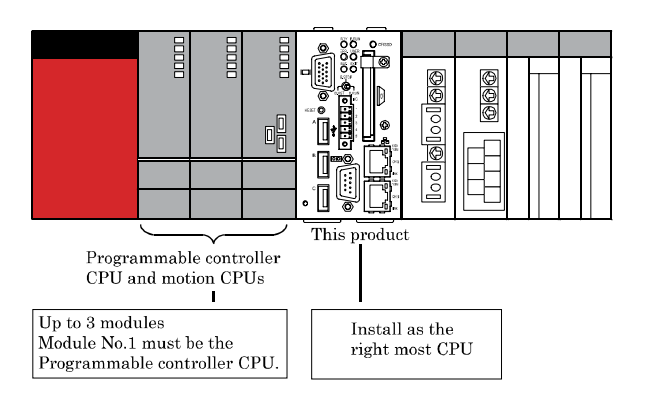

## A CAUTION

 The total number of programmable controller CPUs and motion CPUs installable is restricted by the power capacity of the Q Series power supply module (Q61P).

When a large number of I/O modules and intelligent function modules are used, the equivalent restriction applies to them in the same way. For details, refer to "Restriction by Power Capacity" in "Notes".

## **Notes**

Maximum Number of modules Installed and Maximum Number of I/O Points

- When installing single-CPU configuration

Refer to the maximum mountable number and the maximum I/O number as follows.

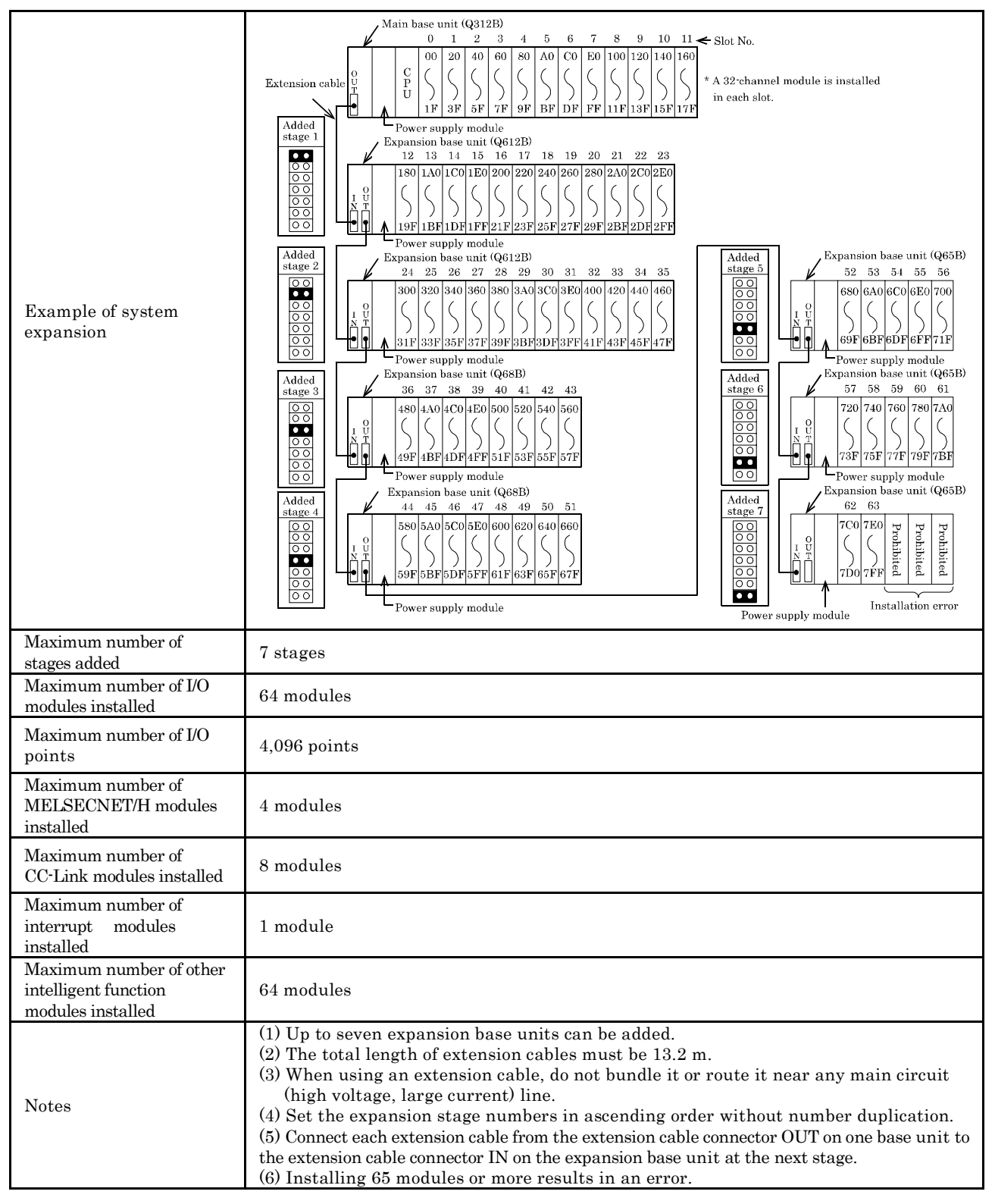

- When installing Multiple-CPU configuration Refer to "QCPU User's Manual (Multiple CPU System)".

#### Restriction by Power Capacity

The current consumption of this product is the total value of one of the main body and ones of peripheral devices. Take care that the summation of the current consumption of this product and ones of other modules should not exceed the power capacity of your Q series power module.

(For the actual current consumption values of modules, refer to their manuals.)

#### - Multiple CPU configuration with a CF card

As the Q61P cannot be used if the total current consumption of the modules exceeds 6A, consider using the Q64PN (power capacity =  $5VDC/8.5A$ ) instead.

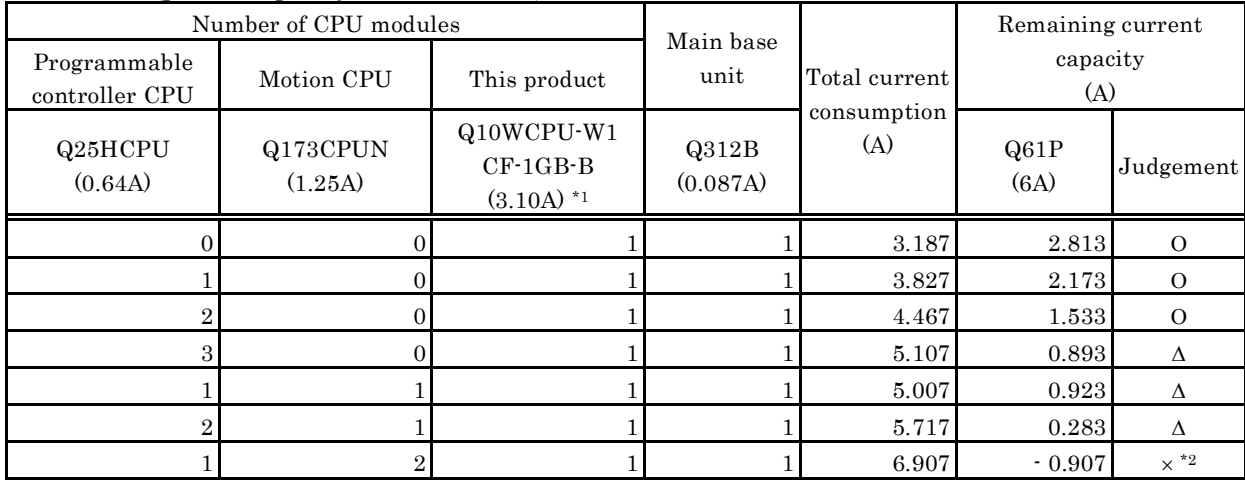

The remaining current capacity is used as a criterion.

Ο: 1A to less than 3A: The system can grow.

Δ: 0A to less than 1A: The configuration is acceptable but not expandable.

×: Less than 0A: The configuration is not acceptable.

\*1 Excluding the consumption current in the USB peripherals.

\*2 The system can be configured by using a Q64PN instead.

- Configuration with many I/O modules and intelligent function modules

If the total current consumption by the modules on the main base unit, including this product and peripheral devices, exceeds the power capacity used, move I/O modules and intelligent function modules to an expansion module. The total current consumption by the modules on each base unit must not exceed the power capacity. If the system configuration is short of power capacity even with one expansion base unit added, add more than one expansion base unit.

# **7. Reset Specifications**

The reset specifications are shown below.

The reset target varies depending on the status of system configuration or DIP switch.

## **Reset Specification Details with the Single-CPU Configuration**

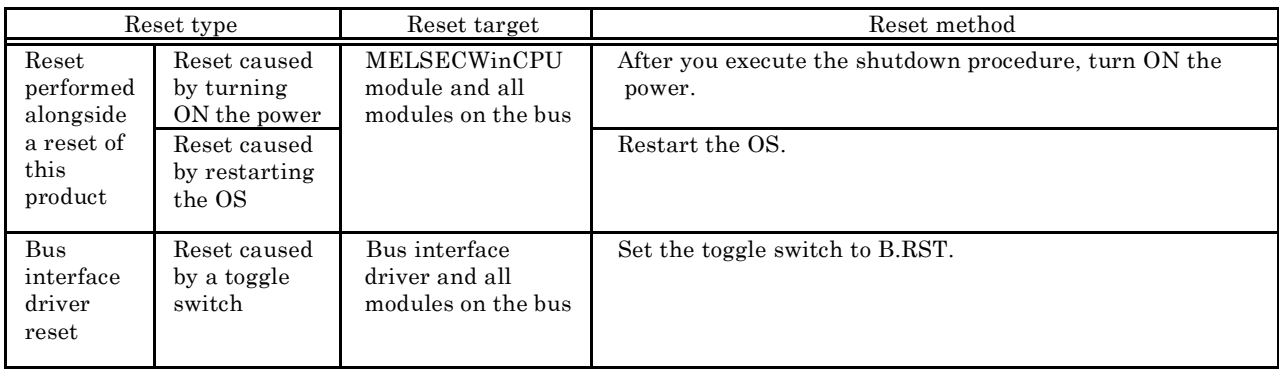

## **Reset Specification Details with the Multiple CPU Configuration**

## **(MELSECWinCPU Module No. 2 - 4)**

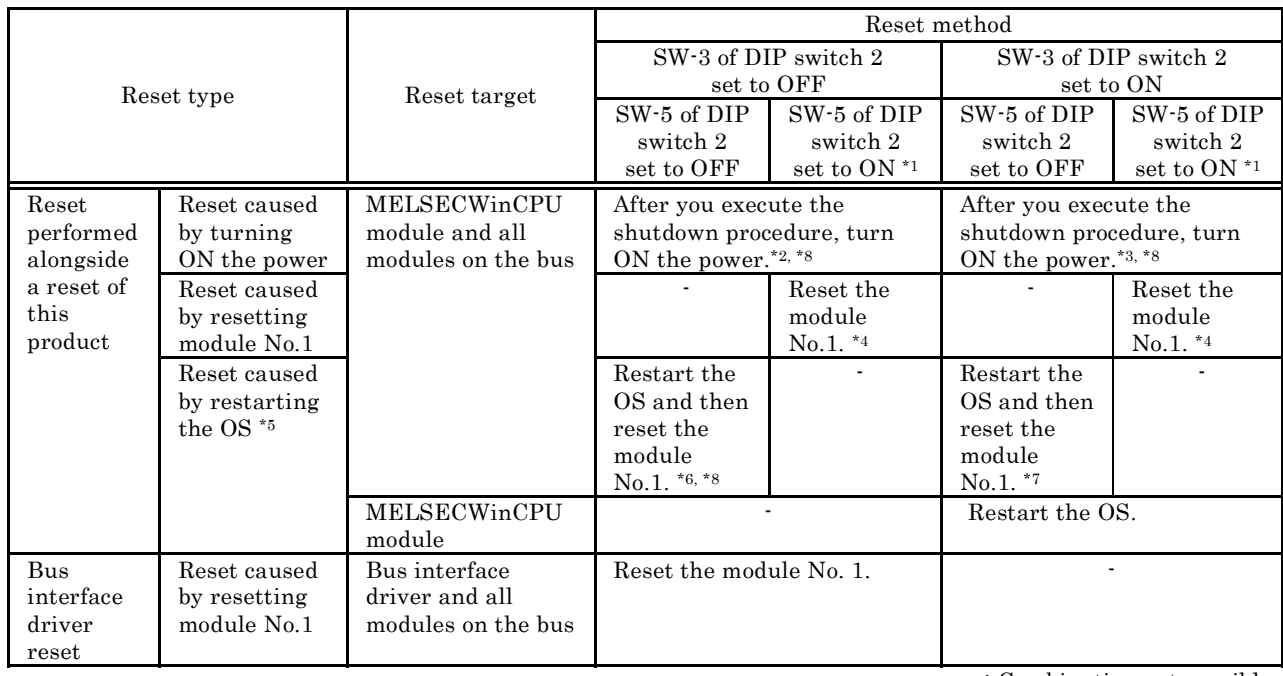

- : Combination not possible

- \*1: Resetting module No. 1 causes the MELSECWinCPU module and all modules on the bus to be reset, and the MELSECWinCPU module shuts down. Using this method when the OS is operating will cause the OS to stop without first performing shutdown processing, which may prevent the OS from restarting correctly.
- \*2: After the shutdown procedure is executed, the main station enters the CPU DOWN status, and a multiple CPU down error is detected on the other modules. For multiple CPU configurations in which only high performance model QCPU, process CPU, and motion CPU (other than Q17nDCPU and Q17nDSCPU) modules are used for the other modules, multiple CPU down errors may not be detected by other modules due to the parameter settings.
- \*3: The status after the shutdown procedure is executed (the error detection status of other modules and the status of the MELSECWinCPU module as seen from other modules) varies depending on the parameters. For details, see the following table.

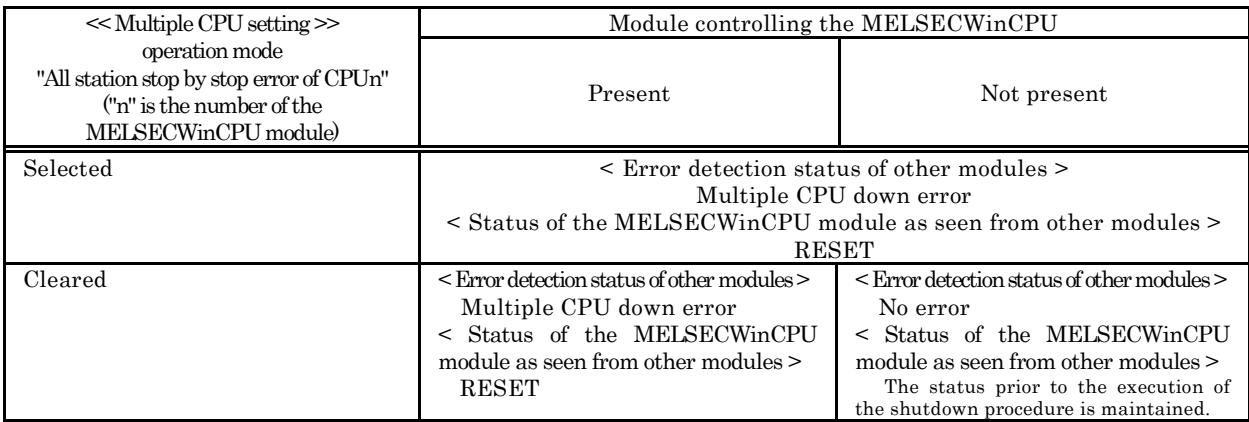

\*4: When the MELSECWinCPU module is shut down, even if you reset module No. 1, the MELSECWinCPU module will not start. \*5: When SW-3 of DIP switch 2 is set to ON, the target of the reset operation varies depending on the parameters. For details, see the following table.

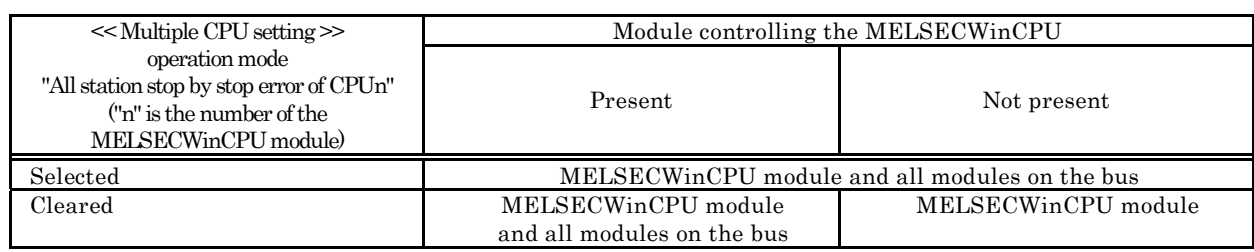

\*6: When the OS is restarted, a multiple CPU down error is detected on the other modules. After the OS is restarted, a multiple CPU down error is also detected on the main station. For multiple CPU configurations in which only high performance model QCPU, process CPU, and motion CPU (other than Q17nDCPU and Q17nDSCPU) modules are used for the other modules, the OS may start without any errors being detected on the other modules and the main station, but the OS has not started correctly as a system in this situation, so reset module No. 1 to reset the bus interface driver and all modules on the bus.

\*7: After the OS is restarted, the main station enters the RESET status, and a multiple CPU down error is detected on the other modules. Also, when the MELSECWinCPU module starts, an error is detected on the main station, so reset module No. 1 to reset the bus interface driver and all modules on the bus.

\*8: If a multiple CPU down error is not detected by the other modules and the MELSECWinCPU module is shut down or is restarting, running a personal computer diagnostic or system monitor application from a GX Works2 program that is connected to one of the other modules of the multiple CPU system will take a long time to display information on the screen or may result in a time out.

## **Reset Procedure of a MELSECWinCPU module and All the**

## **Modules on a Bus**

Reset by Recycling the Power Supply

- (1) Shut down the OS on the screen (or set the shutdown command input to ON).
- (2) Check that the EXIT LED on this product comes on (or that the shutdown completion output is turned ON).
- (3) Turn the power off.
- (4) Turn the power back on.

Restarting the OS (DIP switch 2 with SW-5 set to OFF)

- (1) Shut down the OS on the screen, then restart it.
- (2) In the multiple CPU configuration, reset CPU Module No.1 after the completion of OS boot up.

Reset of Module No.1 (programmable controller CPU) (DIP switch 2 with SW-5 set to ON)

(1) Reset the switch on Module No.1.

## A CAUTION

- Be sure to give ON time of a shutdown directions input as a range of 0.7sec 3sec.
- If 3 or more secs are turned on, re-starting of a MELSECWinCPU module will become impossible. (The time of a re-injection of a power supply is included.) When this operation is performed and re-starting of a MELSECWinCPU module becomes impossible, you can re-start the MELSECWinCPU module by setting the shutdown command input to OFF, and then inputting the shutdown command again (ON time: 0.7sec - 3sec) in the state of the power turned ON.(The MELSECWinCPU module cannot be re-stated simply by setting the shutdown command input to OFF and turning the power ON again.)
- The EXIT LED comes on only when you shut down Windows or hardware reset.
- When the MELSECWinCPU module is reset in a multiple CPU configuration, a multiple CPU down error may not be detected on other modules depending on the parameters and on SW-3 of DIP switch 2. For details, refer to "List for Detecting a Multiple CPU Down Error" in this chapter.
- When SW-3 of DIP switch 2 is set to ON in a multiple CPU configuration and a reset is caused by restarting the OS, a control bus error (error code: 1416), I/O module comparison error (error code: 2000), or multiple CPU error (error code: 7000) may be detected on the main station when the MELSECWinCPU module starts. If an error is detected, reset module No. 1 to reset the bus interface driver and all modules on the bus.
- If a multiple CPU down error is not detected by the other modules and the MELSECWinCPU is not operating (it is shut down or is restarting), running a personal computer diagnostic or system monitor application from a GX Works2 program that is connected to one of the other modules of the multiple CPU system will take a long time to display the application or may result in a time out.
- If you reset this product or restart the OS in the multiple CPU configuration, other CPUs detect a multiple CPU down error.
- While a MELSECWinCPU module is doing a shutdown procedure (EXIT LED is lighting), the condition of the main station becomes resetting or CPU DOWN.
- If you reset the 1<sup>st</sup> station while SW-5 of DIP switch 2 is ON using multiple CPU configuration, a MELSECWinCPU module will also be reset and becomes the condition without any power. If you did so while OS is working, it means that you finished the system without a shutdown procedure and OS may not work in order after the next reboot.
- After you turn off power supply to this product, wait for more than 5 seconds till the next power ON.

## **List for Detecting a Multiple CPU Down Error**

When SW-3 of DIP switch 2 is set to OFF

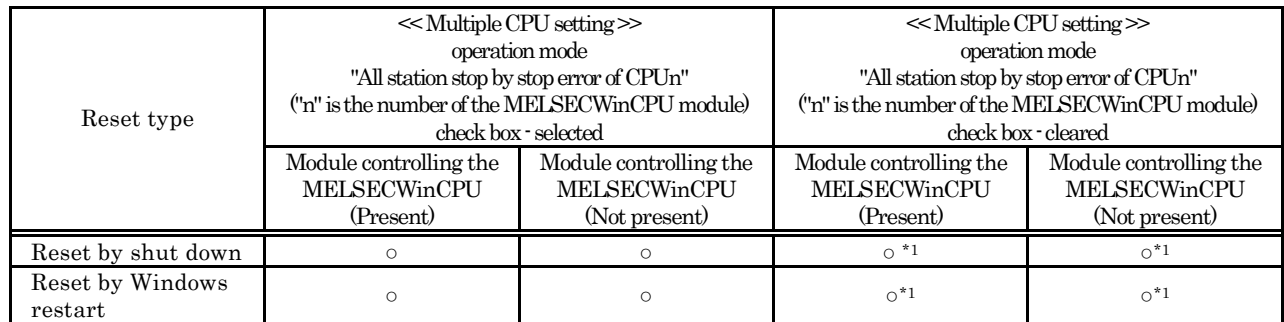

 $\circ$  : Detect a multiple CPU down error  $\times$  : Not detect a multiple CPU down error

#### When SW-3 of DIP switch 2 is set to ON

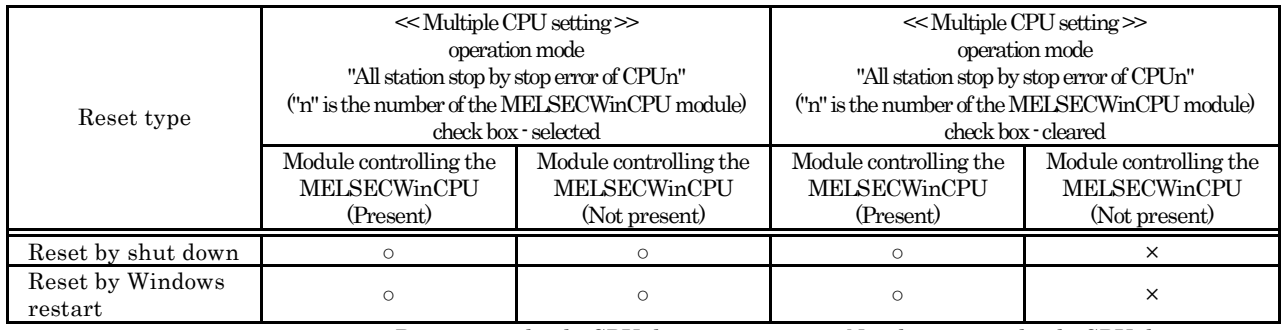

○ : Detect a multiple CPU down error × : Not detect a multiple CPU down error

\*1: For multiple CPU configurations that do not include any high performance model QCPU, process CPU, or motion CPU (other than Q17nDCPU and Q17nDSCPU) modules, multiple CPU down errors may not be detected by other modules. Even if multiple CPU down errors are not detected, the OS has not started correctly as a system, so switch the power from off to on if the reset was caused by a shut down or reset module No. 1 if the reset was caused by restarting Windows.

## **Reset Procedure of Bus Interface Driver and All the Modules on a Bus**

Single-CPU configuration with this product as only one CPU Module

- (1) Stop the user application.
- (2) Set the toggle switch to B.RST (hold the switch at the B.RST position for two seconds, then release it).
- (3) Set the toggle switch to B.RUN.
- (4) Execute the user application.

Multiple CPU configuration (DIP switch 2 with SW-5 set to OFF)

- (1) Stop the user application.
- (2) Reset CPU Module No.1.
- (3) Execute the user application.

#### A CAUTION

 In the multiple CPU configuration, reset the bus interface driver by resetting CPU Module No.1 (programmable controller CPU). Setting the toggle switch to B.RST without resetting the CPU Module No.1, results in a multiple CPU down error on another CPU module.

# **8. Troubleshooting**

## **Tips for Better Troubleshooting**

Key points for establishing a fastersystem is to minimize the number of problems developing and, once a problem has developed, identifying the cause as soon as possible.

You should perform troubleshooting with the following three basic points in mind.

#### (1) Check visually

Check the following items:

- 1) Behavior of external devices
- 2) Existence or absence of power supply
- 3) Wiring state (connection cable)
- 4) LED indication (Power indicator LED)

After checking the Module for items 1) - 4), connect the Module to external devices and check the behavior of the user program.

#### (2) Identify the problem

Take the following steps to observe how the symptom changes:

- 1) Change the input state to check whether the correct change can be read by the test program.
- 2) Turning the output on and off repeatedly to check whether the state of the external device changes correctly.

#### (3) Narrow the range down

Check the results of  $(1)$  and  $(2)$  above to locate the fault in one of the following options:

- 1) This program side or external device side
- 2) This program or any other Module
- 3) Connection cable
- 4) User program

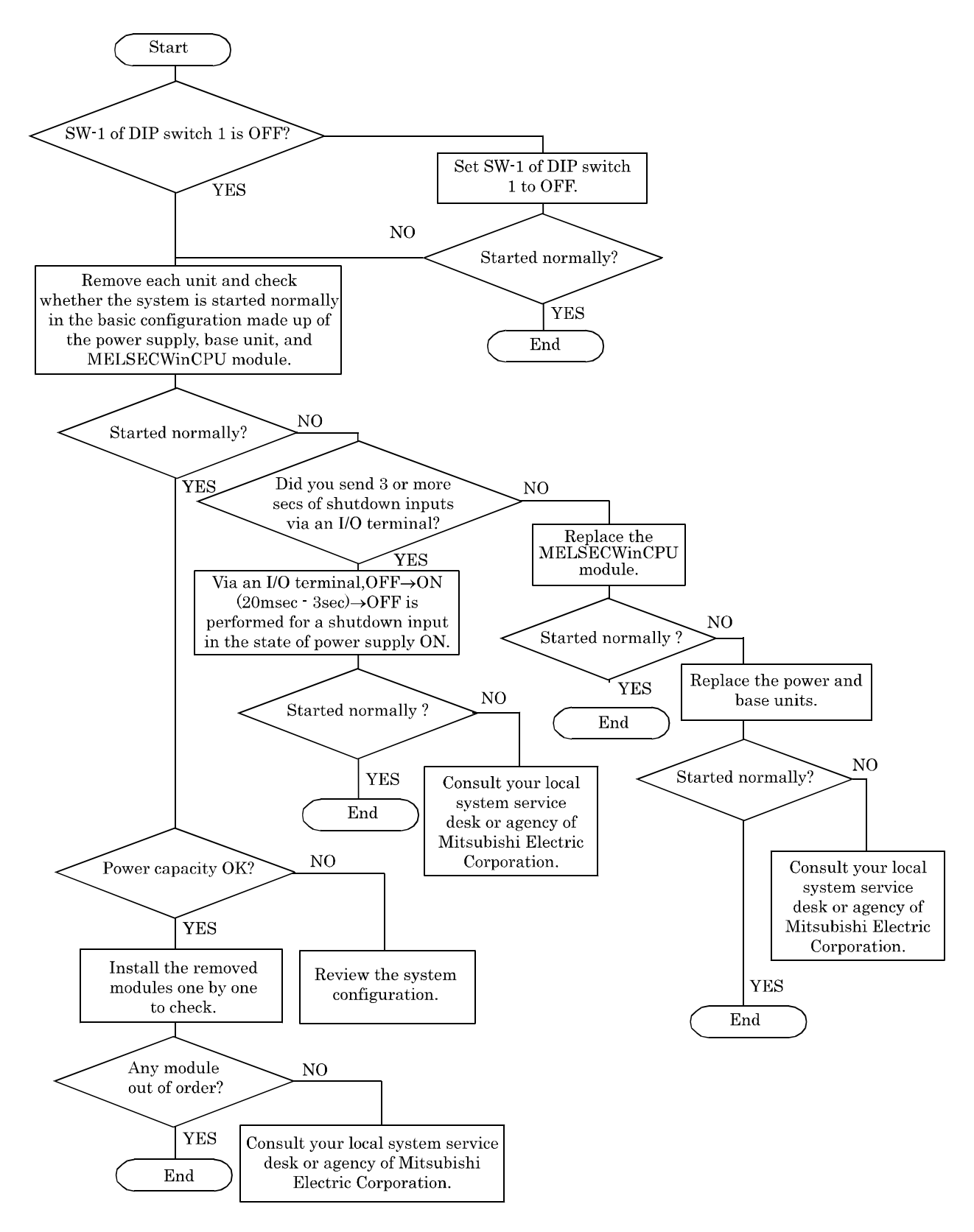

### **This product Won't Start Normally**

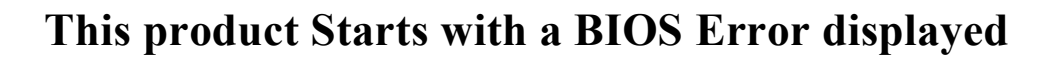

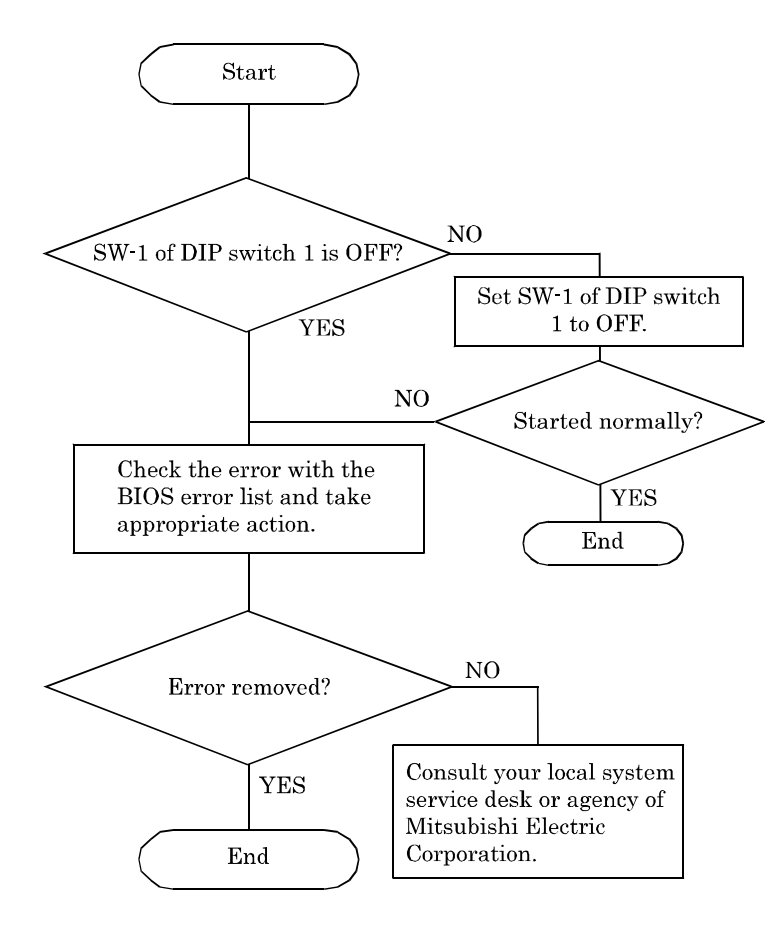

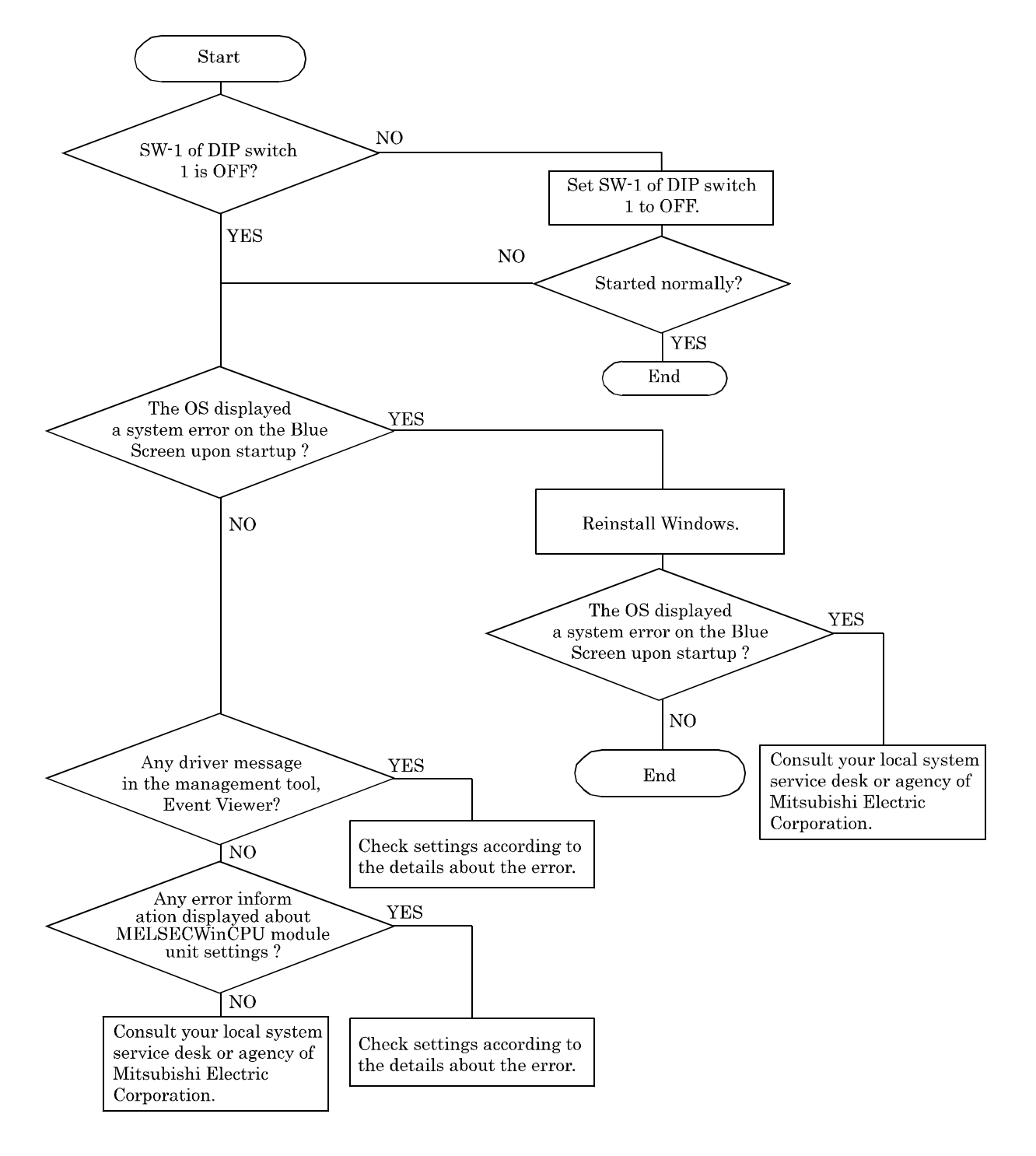

## **The OS Won't Start Normally**

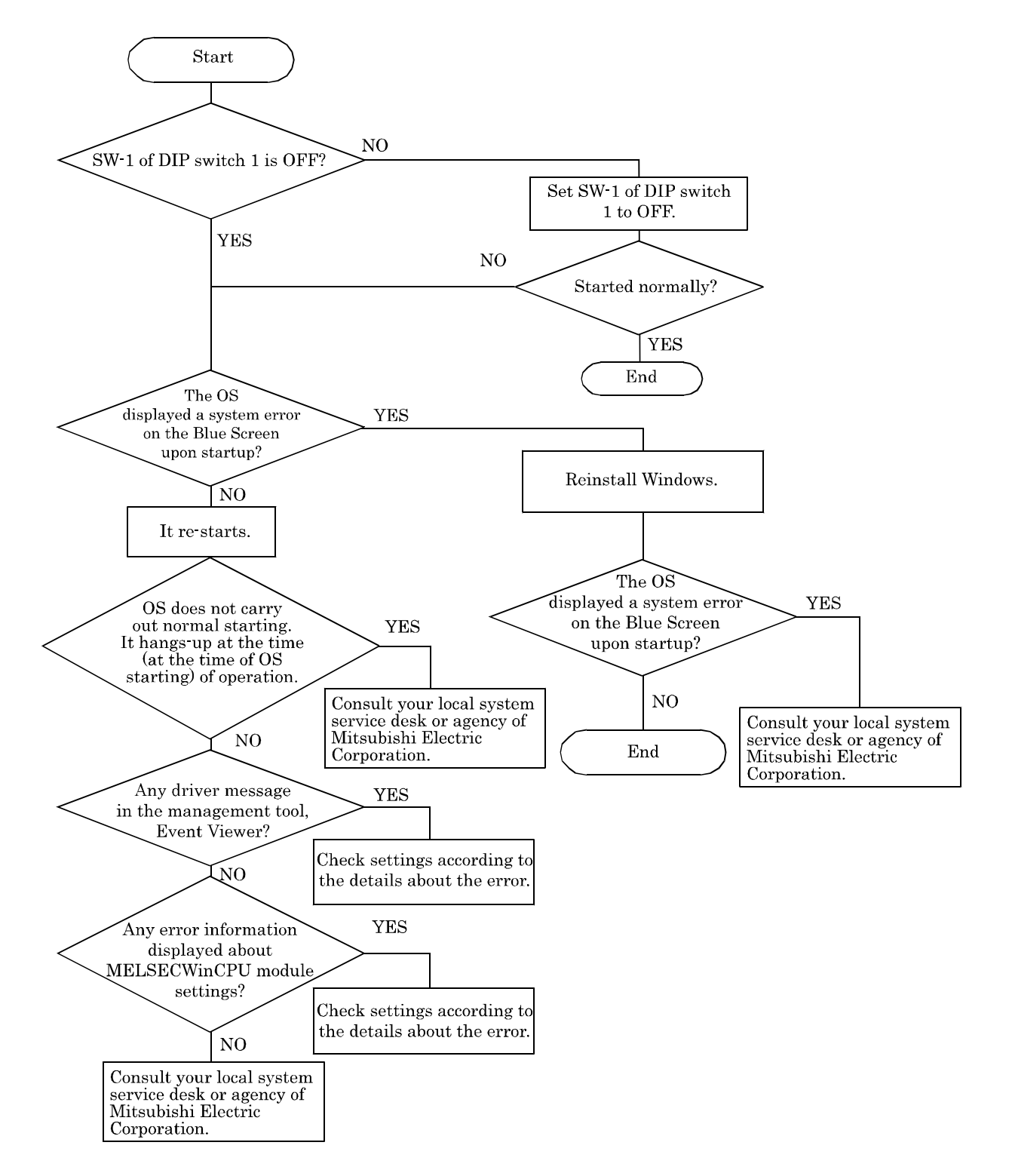

### **It hangs-up at the time (after OS starting) of operation**

## **BIOS Error**

One or more of the following messages may be displayed if the BIOS detects an error during the POST. If the items not described below appear frequently, the product should be repaired.

#### **CMOS battery has failed**

CMOS battery is no longer functional. It should be replaced. Refer to "Appendix 2 Battery" about the exchange of a battery.

#### **Error encountered initializing hard drive**

CF card or SSD cannot be initialized. If you installed a CF card, check if it is installed properly.

#### **Error initializing hard disk controller**

Cannot initialize a controller.

#### **Keyboard error or no keyboard present**

Cannot initialize the keyboard. Make sure the keyboard is attached correctly and no keys are being pressed during the boot.

If you are purposely configuring the system without a keyboard, set the error halt condition in Setup to HALT ON ALL, BUT KEYBOARD or NO ERRORS. This will cause the BIOS to ignore the missing keyboard and continue the boot.

#### **Memory address error at···**

Indicates a memory address error at a specific location.

#### **Press a key to REBOOT**

This will be displayed at the bottom of the screen when an error occurs that requires you to reboot.

#### **Press F1 to disable NMI, F2 to REBOOT**

BIOS detects a Non-maskable Interrupt (NMI) condition during boot.

#### **System halted, (CTRL-ALT-DEL) to REBOOT···**

Indicates the system should be rebooted. Press and hold down the  $\langle \text{Ctrl}\rangle + \langle \text{Alt}\rangle + \langle \text{Del}\rangle$  keys.

#### **Hard disk(s) fail (80)**

HDD reset failed. If you installed a CF card, check if it is installed properly.

#### **Hard disk(s) fail (40)**

HDD controller diagnostics failed.

#### **Hard disk(s) fail (20)**

HDD initialization error. If you installed a CF card, check if it is installed properly.

#### **Hard disk(s) fail (08)**

Sector Verify failed. If you installed a CF card, check if it is installed properly.

#### **Keyboard error or no keyboard present**

Cannot initialize the keyboard. Make sure the keyboard is attached correctly and no keys are being pressed during the boot.

#### **BIOS ROM checksum error – System halted**

The check sum of ROM address F0000H-FFFFFH is wrong.

#### **Memory test fail**

A BIOS error has occurred in an onboard memory test.

#### **NTLDR is missing**

#### **or**

#### **DISK BOOT FAILURE, INSERT SYSTEM DISK AND PRESS ENTER**

If you are using the -CFJ or -CFE model:

- Insert a CF card.
- Set "1." to "Ch1 M." under "Hard Disk Boot Priority" in the BIOS settings.

#### A CAUTION

 For the -CFJ and -CFE models, do not turn the power on with the CF card removed. The "Hard Disk Boot Priority" setting of BIOS may be changed and one of the above BIOS errors may occur when the power is turned on.

## **Necessary Information on your Inquiries**

If you would like to make an inquiry for us after judging the breakdown of this product or from other reasons, you have to tell us following status and situation.

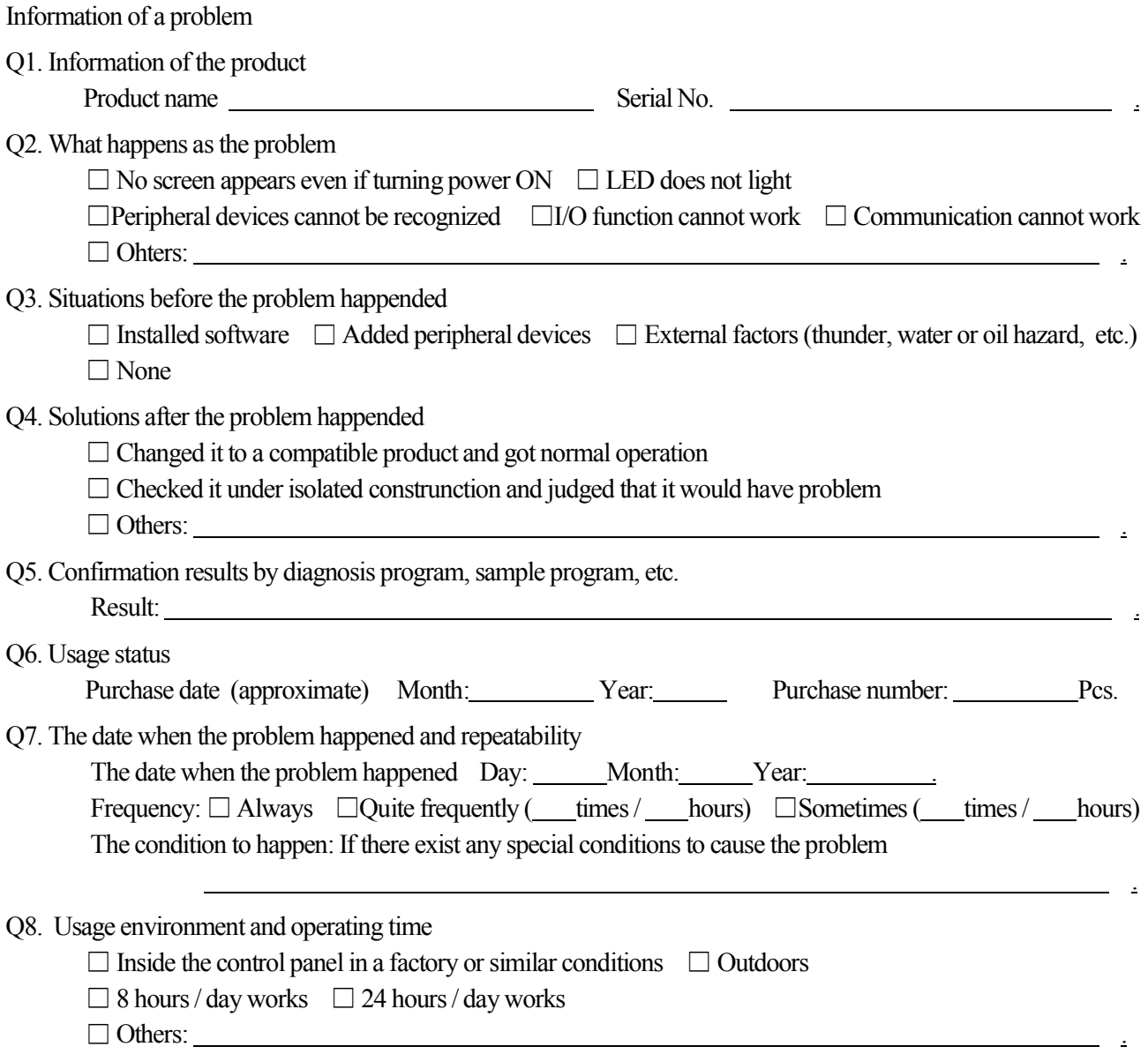

# **9. List of Options and Recommended Parts**

# **List of Options**

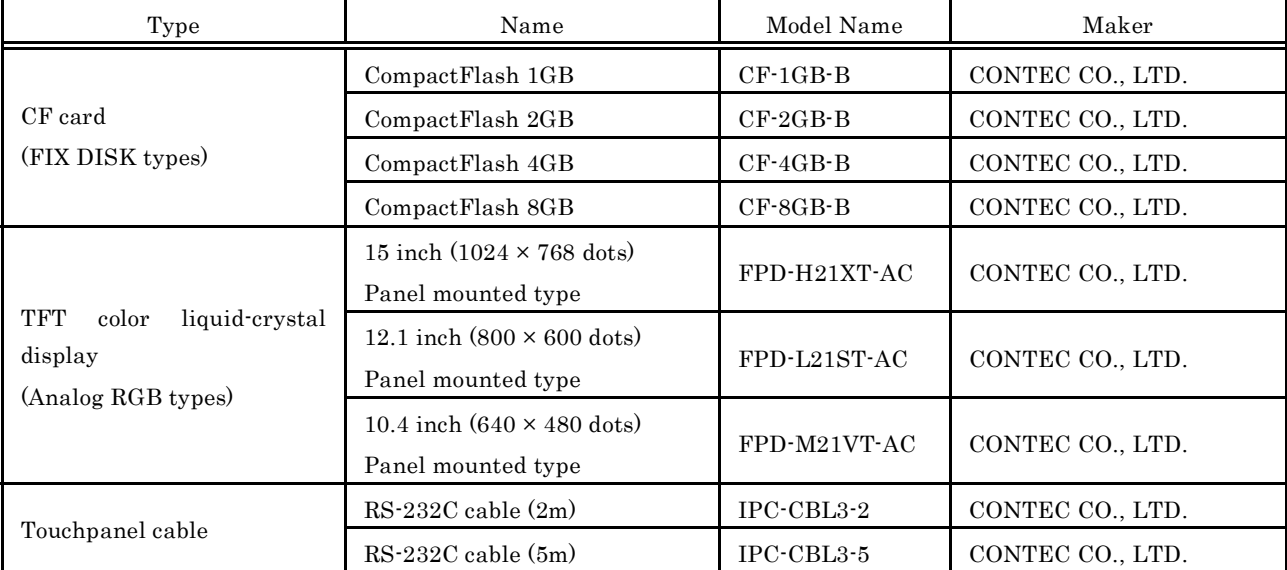

## **List of Recommended Parts**

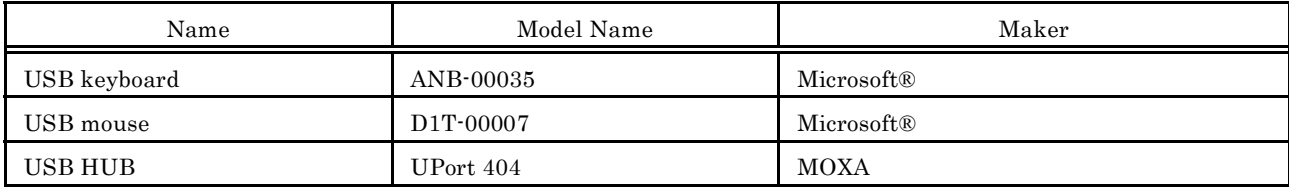

# **10. Appendix**

## **Appendix 1. Resources**

## **Memory Map**

FFFFFF 100000 Extended memory  $(D0000000_H - FFFFFFFFFF_{H}$ is reserved by the system) FFFFF E8000 Extended system BIOS (96KB) E7FFF E0000 System BIOS (32KB) E0000 D0000 Expansion area (64KB) CFFFF A0000 Video memory and VBIOS (192KB) 9FFFF 00000 Conventional memory (640KB)

**Figure 10.1 Memory map** 

## **I/O port address**

### **Table 10.1 I/O port address**

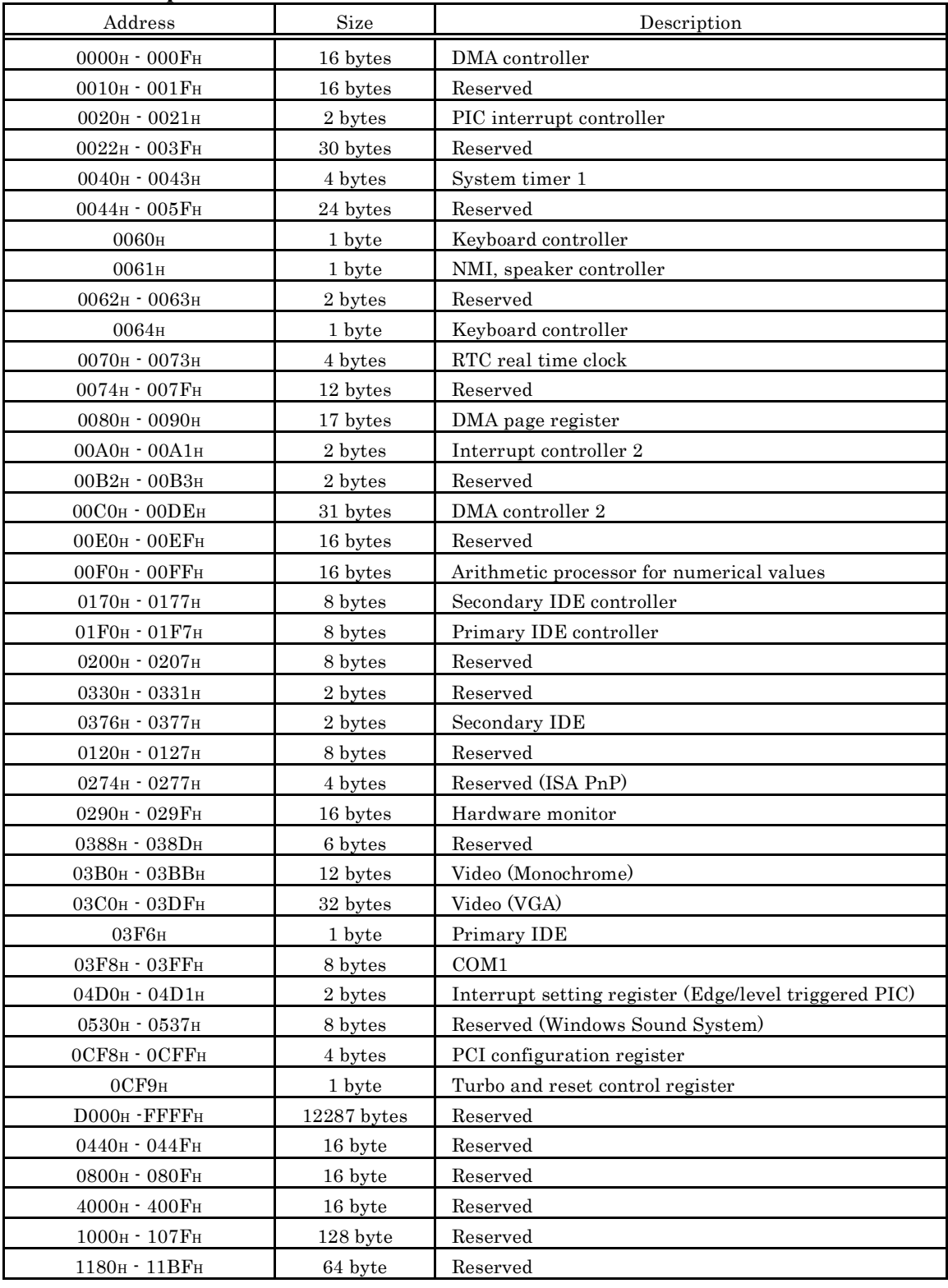

## **Interrupt Level List**

| Type       | 8259          | Priority | 0.<br>Description              | Vector          |
|------------|---------------|----------|--------------------------------|-----------------|
| <b>NMI</b> |               | High     | -I/O CH CK or WDT              | 02 <sub>H</sub> |
| IRQ0       | <b>MASTER</b> |          | Timer 0                        | 08 <sub>H</sub> |
| IRQ1       | ,             |          | Keyboard                       | 09 <sub>H</sub> |
| IRQ2       | ,             |          | Interrupt controller 2 (slave) | 0A <sub>H</sub> |
| IRQ8       | <b>SLAVE</b>  |          | Real-time clock                | 70 <sub>H</sub> |
| IRQ9       | ,             |          | System reserved                | 71H             |
| IRQ10      | ,             |          | System reserved                | 72 <sub>H</sub> |
| IRQ11      | ,,            |          | System reserved                | 73 <sub>H</sub> |
| IRQ12      | ,,            |          | System reserved                | 74H             |
| IRQ13      | , ,           |          | Co-processor                   | 75H             |
| IRQ14      | ,             |          | <b>IDE</b>                     | 76 <sub>H</sub> |
| IRQ15      | ,             |          | System reserved                | 77 <sub>H</sub> |
| IRQ3       | <b>MASTER</b> |          | System reserved                | 0B <sub>H</sub> |
| IRQ4       | ,             |          | Serial port 1(COM1)            | $0C_H$          |
| IRQ5       | , ,           |          | System reserved                | 0D <sub>H</sub> |
| IRQ6       | , ,           |          | System reserved                | 0E <sub>H</sub> |
| IRQ7       | ,,            | Low      | System reserved                | 0F <sub>H</sub> |

**Table 10.2 Hardware Interrupt Levels (Factory Settings)** 

(\*) The interruption list is one when APIC is not used.

APIC is used on Windows, so the interruption of PCI devices is assigned behind IRQ16.

# **Appendix 2. Battery**

Battery Specification

This product uses the following battery.

- 
- Type : Lithium primary battery
- Model : BR-1/2AA
- Maker : Panasonic
	-
- Nominal voltage : 3V
- Nominal capacity : 1000mAh
- Lithium content : 1g or less

## $\land$  CAUTION

You should treat it according to exportation regulations when you export the product with the battery including lithium.

When we ship it, we packaged it according to exportation regulations. But if you export it after re-packaging or unpacking, you should export it according to IATA Dangerous Goods Regulations, IMDG Code and other exportation regulations of each countries. For details, consult your transporter.

We charge for battery exchange. Please consult your local Mitsubishi representative.

# **Appendix 3. Disposal of Battery**

Remove of battery

Remove the battery as follows

(1) Remove screws and take the case off.

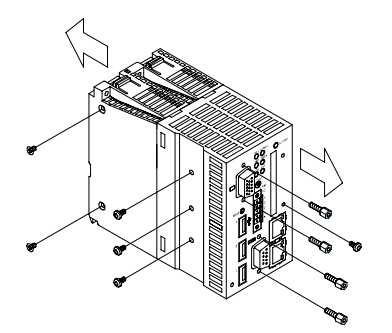

(2) Cut the tie binding the battery and remove the battery

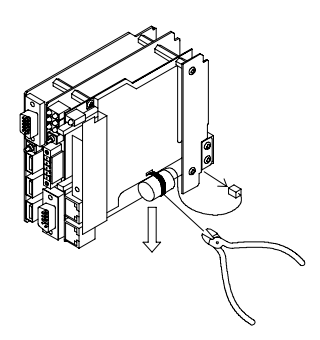
Disposal of battery When dumping the product, treat it as an industrial waste.

When disposing of a battery, separate it according to regional laws of your area.

## A CAUTION

EU has a separate collection system for used batteries. Dispose it correctly at a collection / recycle center in your area.

Mitsubishi programmable controller CPU shows a following symbol mark on the battery or the package of the product including a battery.

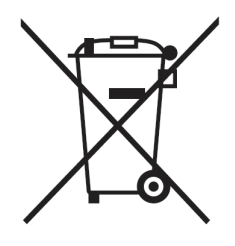

Note: This symbol mark is valid in EU only.

This symbol mark is listed on the 20th clause "Information for an end user" of directive 2006/66/EC of the European parliament and of the council and on the attached document II.

The symbol mark above indicates that the battery should be dumped separately from normal wastes.

#### Exportation of Battery

According to directive 2006/66/EC of the European parliament and of the council, you should keep the following procedures when selling or exporting a battery or the product with a battery.

- The indication of the symbol mark on a battery, a product or a package.
- Description about the symbol mark in the product guide.
- (1) The indication of the symbol mark.

If you sell or export the battery or the product with the battery which does not display the symbol mark to EU after 2008/09/26, indicate the symbol mark of "Appendix 3 Disposal of Battery" on the main body of a product or on its package.

(2) Addition of the explanation to a product guide

When you export the product with our sequencer to EU after 2008/09/26 and you attach the product guide of our programmable controller CPU to it, attach the latest product guide which has the explanation of the symbol mark of a battery.

When you don't attach the product guide of our programmable controller CPU or an attached product guide is an older one which doesn't have the explanation of the symbol mark, newly describe the explanation of the symbol mark on the product guide of each product.

### A CAUTION

The battery and the product with a battery produced before the enforcement of directive 2006/66/EC are also come under the directive.

# **Appendix 4. EMC directive**

If you want to apply EMC directive and low voltage directive to MELSECWinCPU system, refer to QCPU User's Manual (Hardware Design, Maintenance and Inspection).

# **Appendix 5. Backup of built-in SSD**

This section shows how to use the backup function of the BIOS of MELSECWinCPU.

This function supports data backup and rewrite from MELSECWinCPU built-in SSD for OS or from a CF card to another CF card.

## A CAUTION

- Before performing backup, read the licensing terms of your operating system carefully so that the backup is carried out within the scope of given license.
- To use the CF Backup feature, a separately-available CF card for backup is required. Using the CF card that is not our optional parts can be the cause of unidentified problems and it must be ensured that the CF card works with your system without problem before using this feature.

Refer to all devices to be used for backup as follows.

#### **Table 10.3 List of Devices**

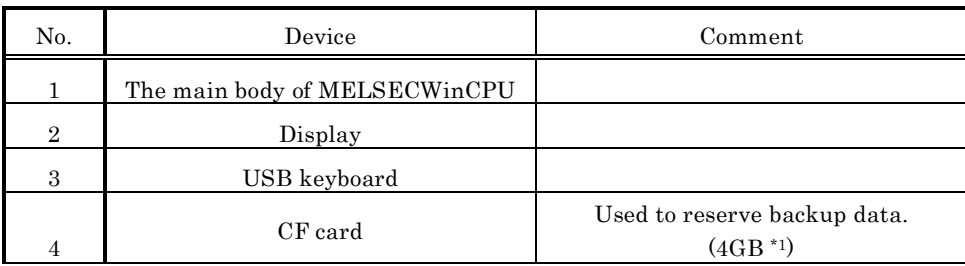

\*1 If a CF card that is not one of our optional parts is used, even if the built-in SSD and the CF card have the same capacity, the backup function may not be carried out correctly due to differences in the number of physical sectors on the built-in SSD and CF card.

Use a CF card that is one of our optional parts or a CF card that has a capacity greater than that of the built-in SSD.

## **Backup procedure**

How to backup the data of build-in SSD for OS to another CF card

- (1) Connect a display and a keyboard to MELSECWinCPU. Then insert a CF card to the slot.
- (2) Turn power on and the system boots up. The message "Press DEL to enter SETUP" will be shown at the left-bottom corner of the screen. Then press <Del> key and BIOS setup menu will be shown.

(3) Select "Advanced BIOS Features" -> "CF Backup". Then press ENTER key. Phoenix - AwardBIOS CMOS Setup Utility **Advanced BIOS Features** 

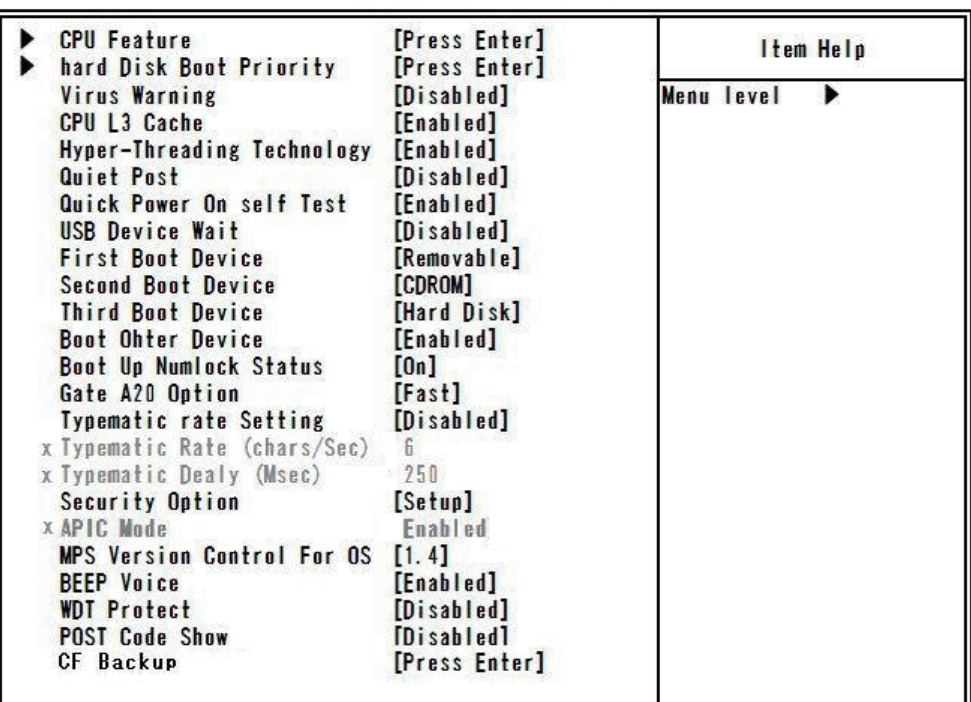

↑↓→←:Move Enter:Select +/-/PU/PD:Value F10:Save ESC:Exit F1:General Help F5: Previous Values F6: Fail-Safe Defaults F7: Optimized Defaults

(4) Following message will be shown. Press Y key.

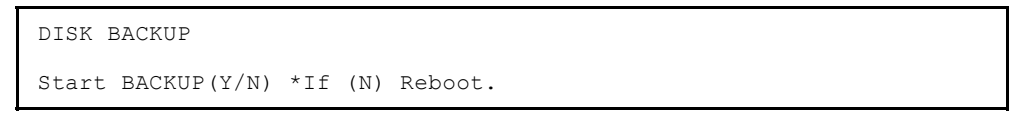

(5) Connected drives will be shown as follows. Select built-in SSD for OS as "Source Disk". In the following figure, "4GB NANDrive" (SSD) and "MITSUBISHI ELECTRIC" (CF card) are connected. For backup, press A key and select SSD as "Source Disk".

```
Now Connect Disk. 
Select Source Disk. 
    A:4GB NANDRIVE 
    B: MITSUBISHI ELECTRIC
```
(6) Next select the CF card for backup (A or B key) as "Destination Disk". In the following figure, only B is selectable as "Destination Disk".

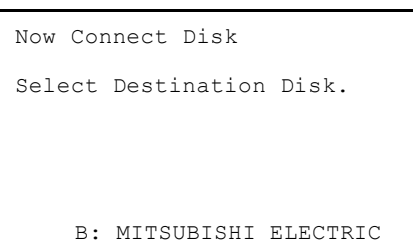

(7) Next the following message will be shown. If you want to verify data when copying, press Y key.

Need Verify(Y/N)

(8) Copy procedure will start.

DISK BACKUP

0000AB00/006CFD00 Sectors

(9) The following message will be shown after copy procedure has finished. Press alphabet key A-Z and reboot the system.

BACKUP finish, Press any key reboot.

- (10) When the screen of BIOS appears in rebooting, turn the power off. That finishes the backup procedure.
- (\*) You cannot boot the OS using the CF card for backup.

### **Rewrite procedure from the CF card for backup to built-in SSD for OS**

For previous procedure, rewrite procedure will be done by selecting the CF card for backup as "Source Disk" and built-in SSD for OS as "Destination Disk".

Other procedures are the same as the backup.

# **Appendix 6. When a CC-Link IE Field Network Module is used in the MELSECWinCPU Module**

## **Supported CC-Link IE Field Network modules**

The CC-Link IE Field Network modules supported by the MELSECWinCPU module are shown below.

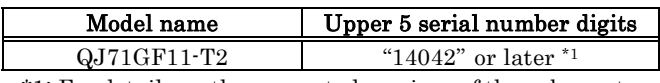

\*1: For details on the supported versions of the sub-master and IP packet relay functions, refer to the "CC-Link IE Field Network Master/Local Module User's Manual".

## **Procedures before Starting**

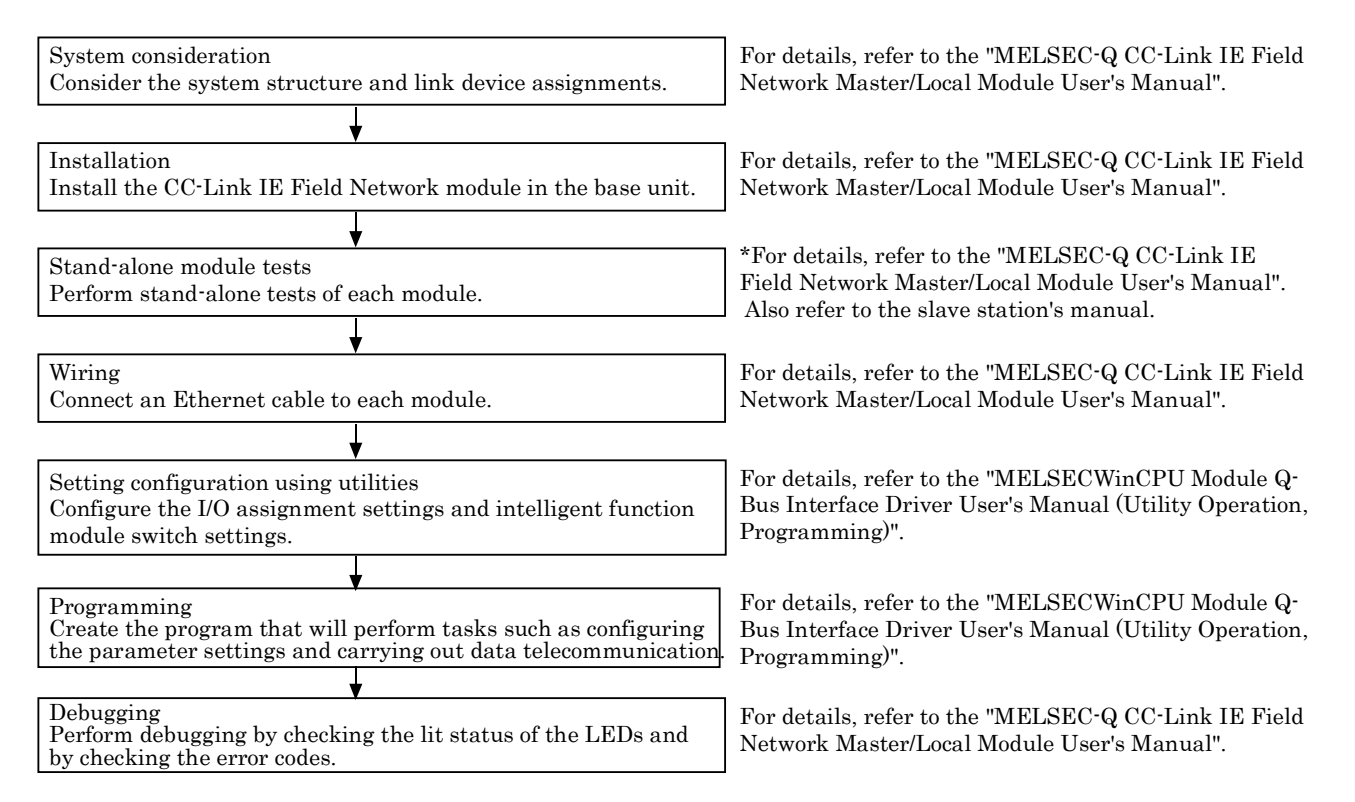

## **Setting configuration using utilities**

Use the MELSECWinCPU setting utility to configure and write to the MELSECWinCPU module the I/O assignment and intelligent function module switch settings.

(a) I/O assignment setting

Add the CC-Link IE Field Network module under "I/O assignment".

- "I/O assignment setting" tab of the MELSECWinCPU setting utility

For details, refer to the "MELSECWinCPU Module Q-Bus Interface Driver User's Manual (Utility Operation, Programming)".

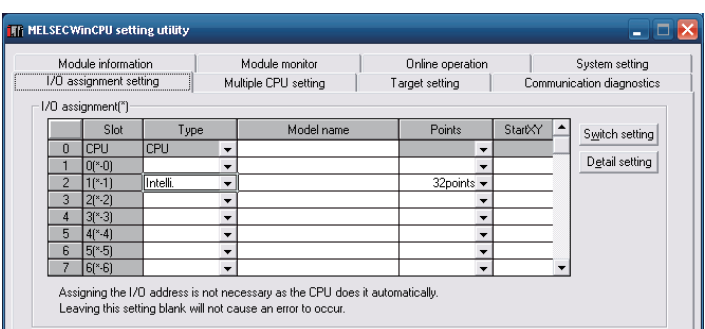

(b) Intelligent function module switch setting

Enter settings in the "Switch1" to "Switch5" columns.

- On the "I/O assignment setting" tab of the MELSECWinCPU setting utility, click "Switch setting".

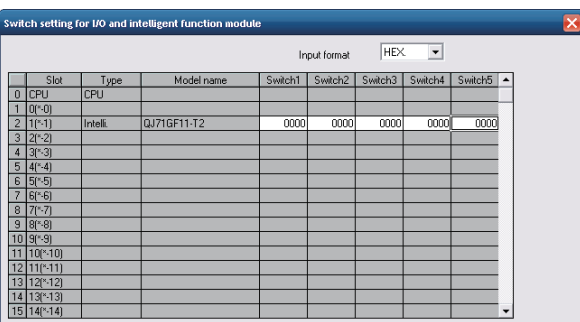

Specify values that are within the ranges shown in the tables on the following page.

Point

- If one of the settings in the "Switch1" to "Switch3" columns is out of range, the MELSECWinCPU module will start as the master station (in offline mode) of network number 1, and an error will occur.

The error code is stored in the switch setting parameter check result (address: 7BFDH).

If one of the settings in the "Switch4" column is out of range, an error will occur when a program is executed.

The error code is stored in the parameter telecommunication result (address: 7BFEH).

#### - Setting the master station parameters

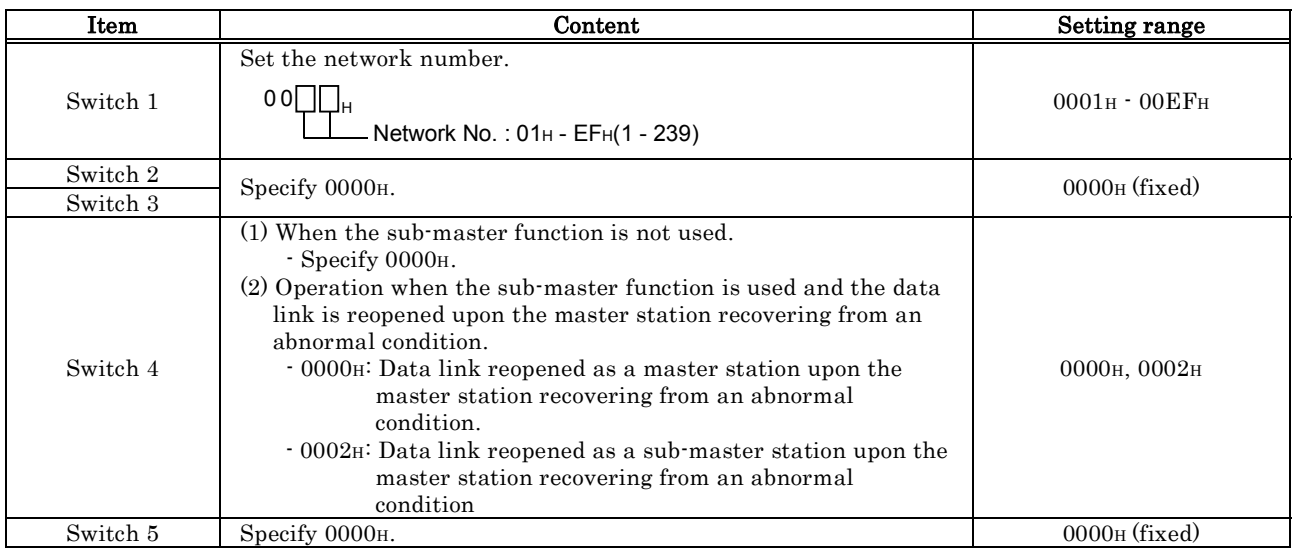

#### - Setting the sub-master station parameters

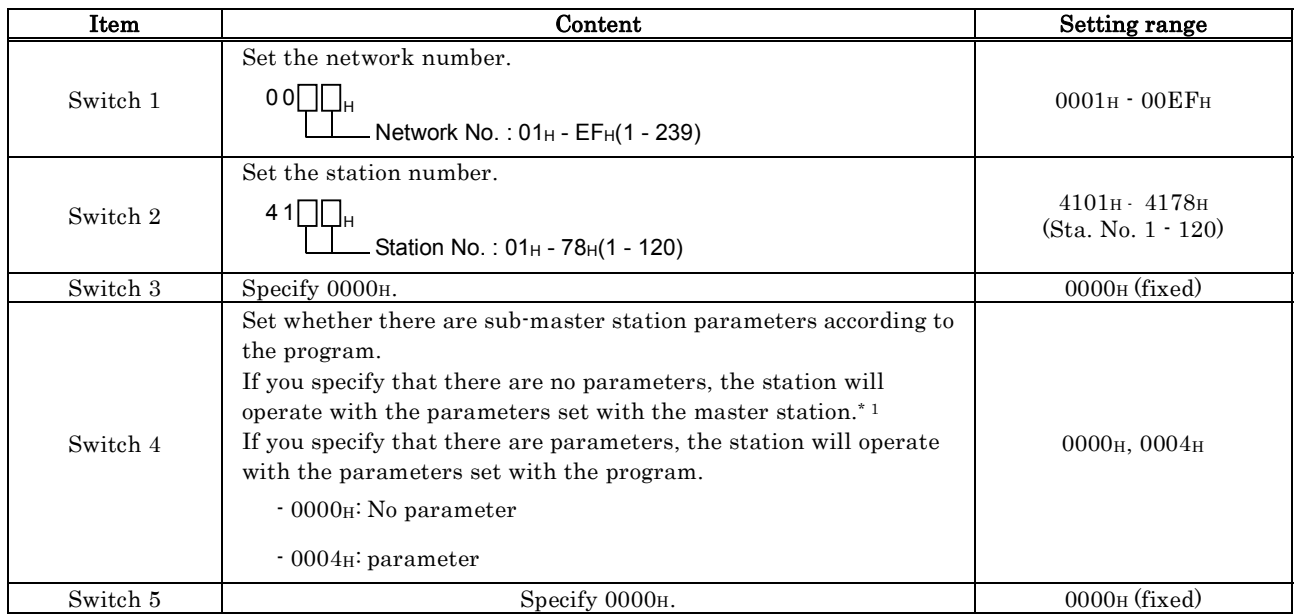

\*1: One data link must be established with the master station. The sub-master station will not operate until a data link is established between it and the master station.

#### - Setting the local station parameters

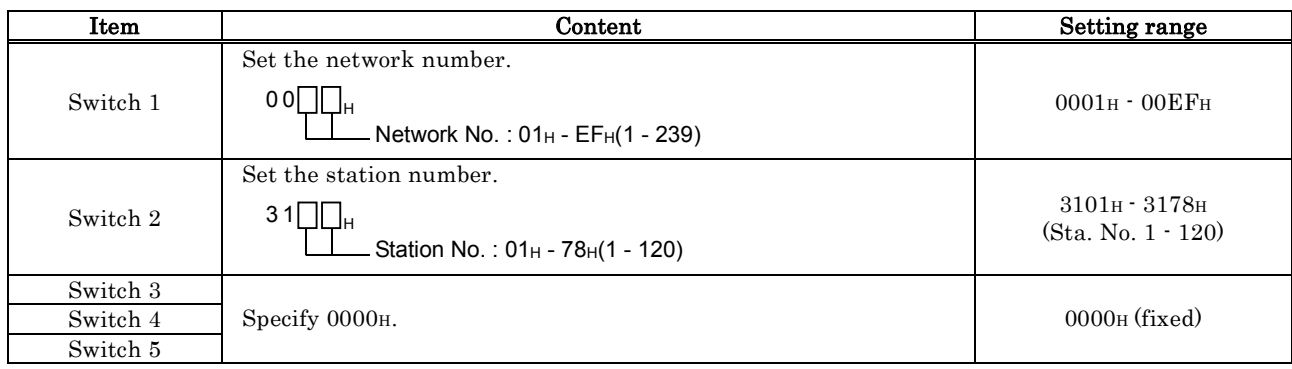

## **Programming**

To write the CC-Link IE Field Network module parameters to the buffer memory, you have to create a MELSECWinCPU module user program.

#### Point

A sample program for setting parameters and performing data telecommunication is included on the CD-ROM. For details on the sample program, refer to the "MELSECWinCPU Module Q-Bus Interface Driver User's Manual (Utility Operation, Programming)".

(a) Notes

- Before you use the user program to set the parameters, use the MELSECWinCPU setting utility to configure the I/O assignment and intelligent function module switch settings.
- Automatic refresh is not performed between the MELSECWinCPU module and the CC-Link IE Field Network module. Use the buffer memory of the CC-Link IE Field Network module to perform data telecommunication.
- When using a CC-Link IE Field Network module in the MELSECWinCPU module, data telecommunication with each station cannot be performed with transient transmission. Use the buffer memory of the CC-Link IE Field Network module to perform data telecommunication with other stations, and use cyclic transmission to do so.
- The MELSECWinCPU module cannot directly access the buffer memory of the intelligent function module under the control of the CC-Link IE Field Network Head module.
- Cyclic transmission can be used to read data from or write data to the buffer memory that has been set to automatic refresh with the head module.

#### (b) Processing necessary to set parameters with a user program

Use the following flowchart as a guide when creating user programs.

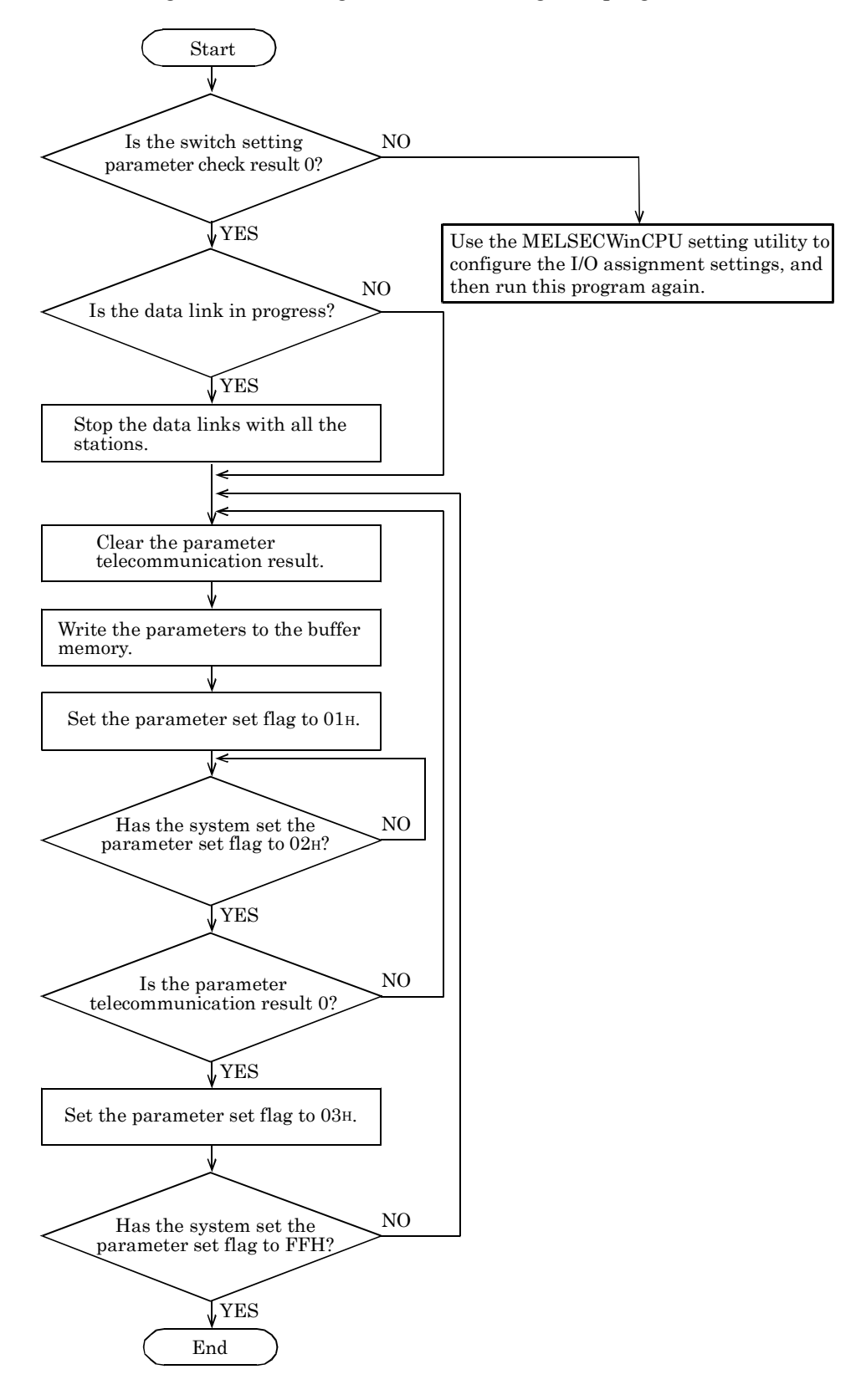

## **Buffer memory**

This section explains the buffer memory that is used to set parameters when a MELSECWinCPU module is used with a CC-Link IE Field Network module.

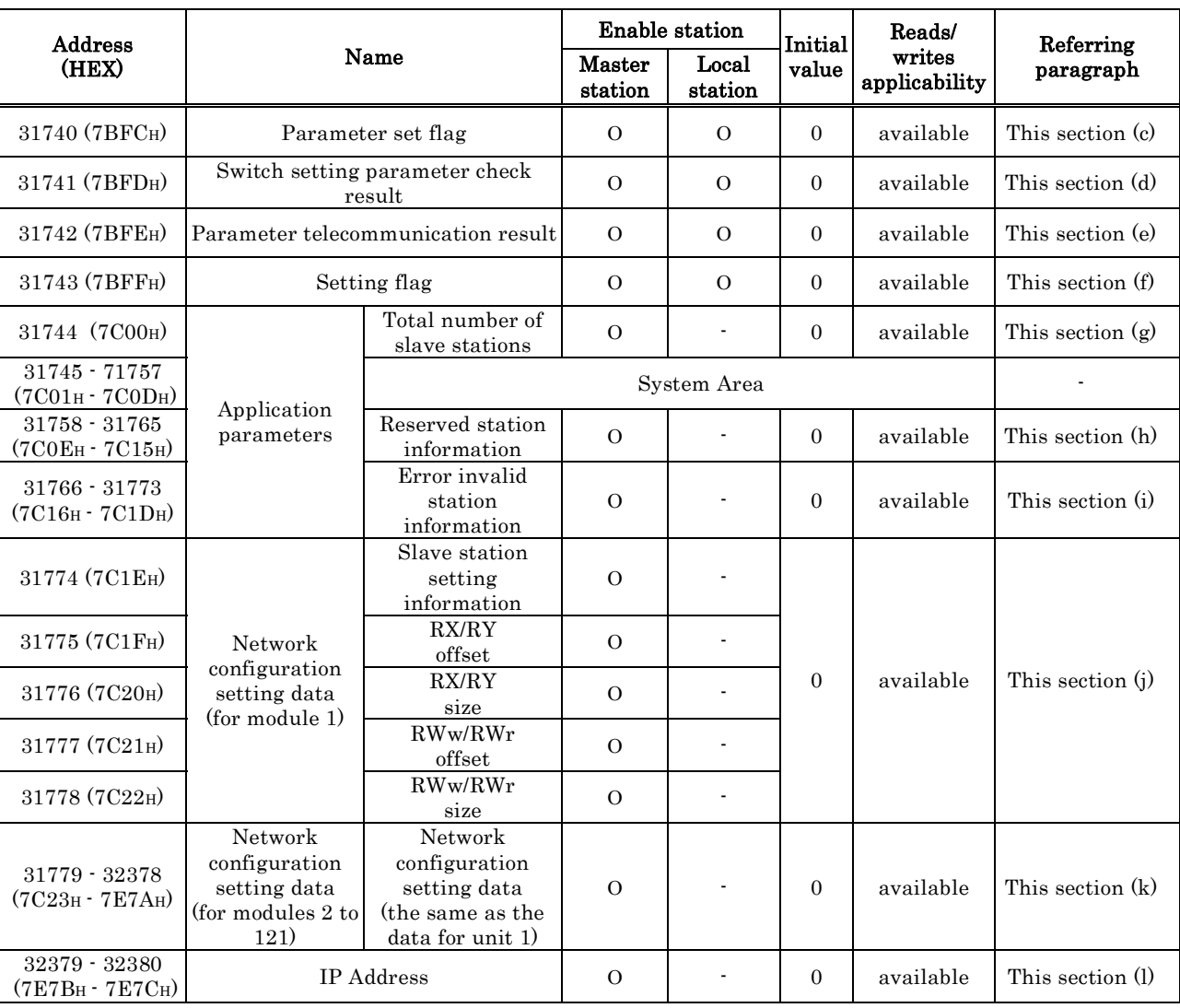

Ο: Possible,-: Impossible

#### (a) Parameters that cannot be used in the MELSECWinCPU module

The parameters which cannot be used in the MELSECWinCPU module and its operations are shown below.

Parameters that cannot be used on master and sub-master stations

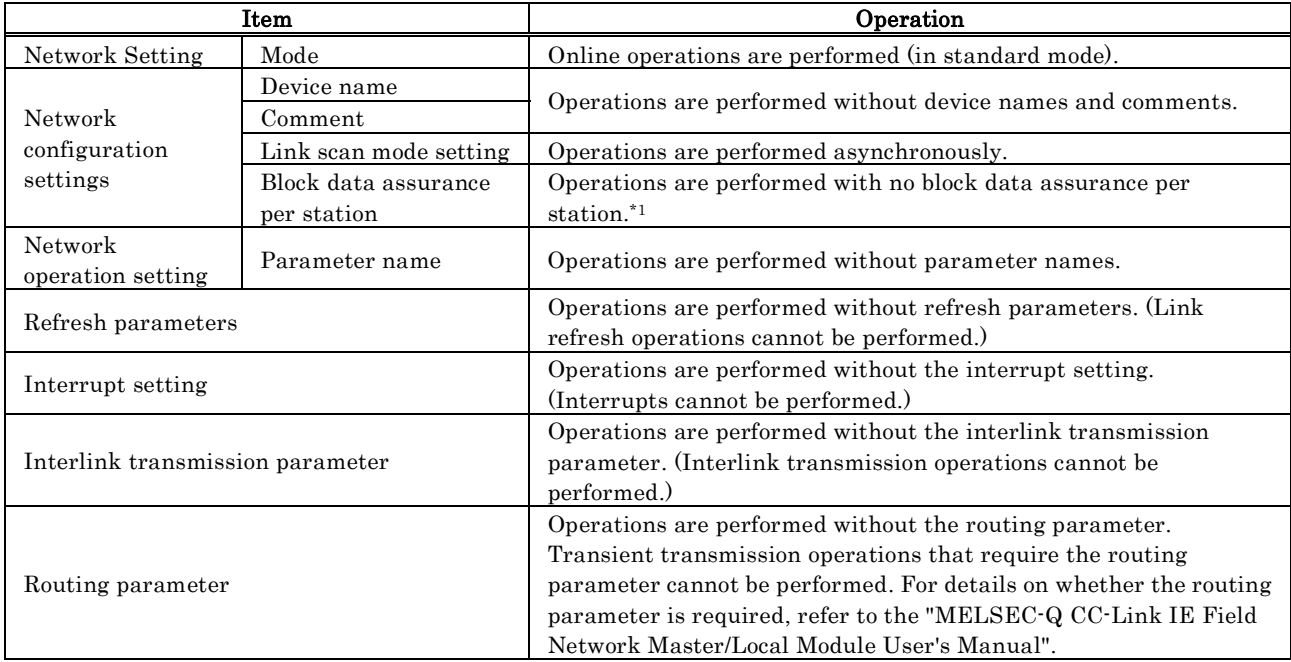

\*1: If the network configuration contains modules that do not support "Block data assurance per station", the functions of those modules cannot be guaranteed.

#### Point

When using a CC-Link IE Field Network module under the control of the MELSECWinCPU module as a master or sub-master station, use the above parameter settings to check that there are no problems with the operations of the other modules contained in the network configuration.

To change the above parameters, set a CC-Link IE Field Network module under the control of a universal model QCPU as the master or sub-master station, and then set the parameters from GX Works2.

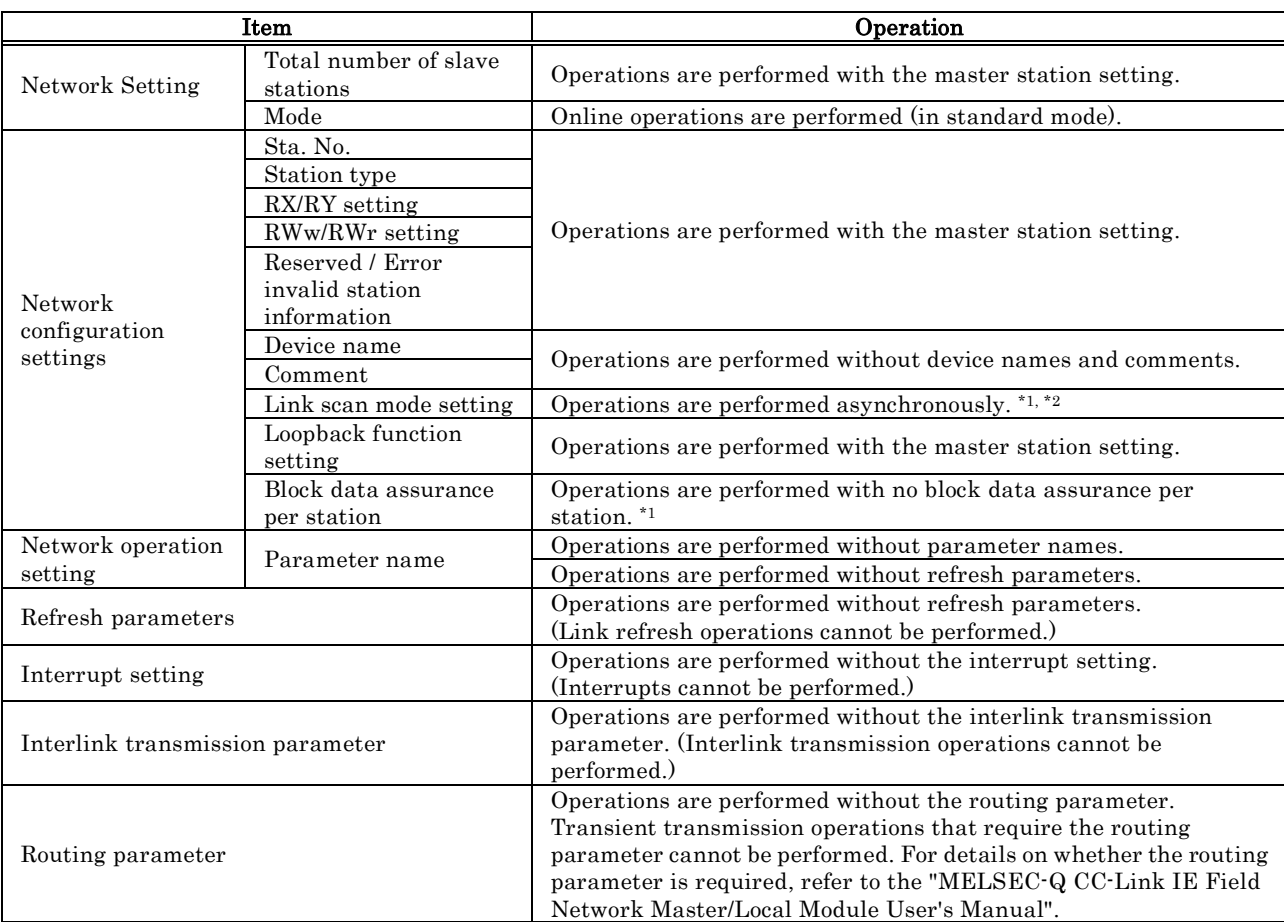

#### - Parameters that cannot be used on local stations

\*1: Regardless of the master station settings, the operations will be performed as shown above.

\*2: If the master station is set to provide "Block data assurance per station", you cannot perform data telecommunication using the buffer memory of the CC-Link IE Field Network module.

#### Point

Sure to set the above parameter in master station.

- When using a CC-Link IE Field Network module under the control of the MELSECWinCPU module as a local station, the operations of the following may differ from the operations set from the master station.
- Link scan mode setting
- Block data assurance per station

To change the above parameters, set a CC-Link IE Field Network module under the control of a universal model QCPU as a local station, and then set the parameters from GX Works2.

If the master station is set to provide "Block data assurance per station", you cannot perform data telecommunication using the buffer memory of the CC-Link IE Field Network module. To perform data telecommunication, check whether the network configuration contains modules that do not support "Block data assurance per station", and then set the master station to not provide "Block data assurance per station".

#### (b) Notes

- When network configuration setting data in which the total number of slave stations is exceeded is set

Network configuration setting data in which the total number of slave stations is exceeded is ignored.

Only network configuration setting data in which the number of slave stations is less than or equal to the total number of slave stations is valid.

- Station numbers that can be specified for the reserved station information and the error invalid station information For the reserved station information and the error invalid station information, station numbers outside of the ranges specified by the total number of slave stations and by the network configuration setting data are ignored. Only station numbers within the ranges specified by the total number of slave stations and by the network configuration setting data are valid.

- Parameter error

If there are parameter errors, use the following procedure to check the error codes stored in the buffer memory and in the link special register (SW), and then fix the error.

- 1. Check the error code (D824H or D825H) of the parameter telecommunication result (buffer memory address: 31742 [7BFEH]).
- 2. Check the error code of the parameter setting status (SW004C), and then fix the error.

For details on error codes, refer to the "MELSEC-Q CC-Link IE Field Network Master/Local Module User's Manual".

(c) Parameter set flag (Buffer memory address: 31740 (7BFCH))

This indicates a parameter set completion or a cyclic activation request.

What's more, this stores the above indication result.

- 00H: Initial or idle state (stored by the system)
- 01H: Parameter set completion (stored by the user)
- 02H: Normal parameter telecommunication completion (stored by the system)
- 03H: Cyclic activation request in progress (stored by the user)
- FEH: Abnormal parameter telecommunication completion (stored by the system)
- FFH: Cyclic activation request completion (stored by the system)
- (d) This stores the switch setting parameter check result. (Buffer memory address: 31741 (7BFDH))

This stores the switch setting parameter check result.

0: Normal

1 - : Abnormal (Error code)

(e) Parameter telecommunication result (Buffer memory address: 31742 (7BFEH))

This stores the result of parameter telecommunication between the MELSECWinCPU module and the CC-Link IE Field Network module.

0: Normal

1 - : Abnormal (Error code)

#### (f) Setting flag (Buffer memory address: 31743 (7BFFH))

- Master and sub-master stations

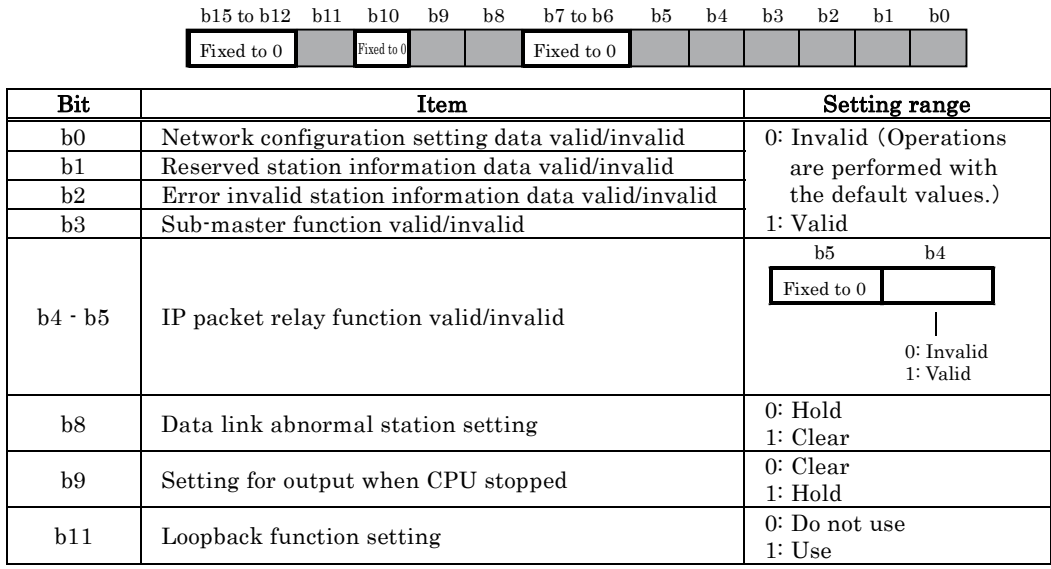

#### - Local stations

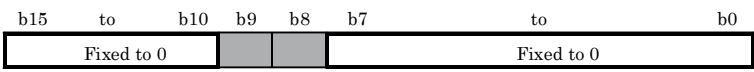

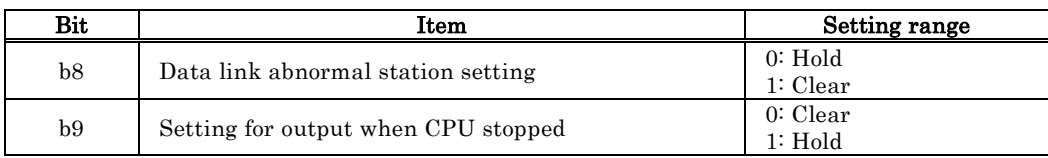

- $(g)$  Total number of slave stations (Buffer memory address: 31744 (7C00H)) (This setting is only available on master and sub-master stations.)
	- When the sub-master function is not used
		- Set this to the number of connected slave stations. (Setting range: 1 120)
	- When the sub-master function is used
		- Set this to the number of connected slave stations. If the master station area is used, set this to the number of connected slave stations  $+ 1$ . (Setting range: 2 - 121)
- (h) Reserved station information (Buffer memory address: 31758 31765 (7C0EH 7C15H)) (This setting is only available on master and sub-master stations.)

When the setting flag (7BFFH) has been used to set reserved station information data valid/invalid (b1) to valid, set the slave station to reserve.

- 0: No information present
- 1: Information present

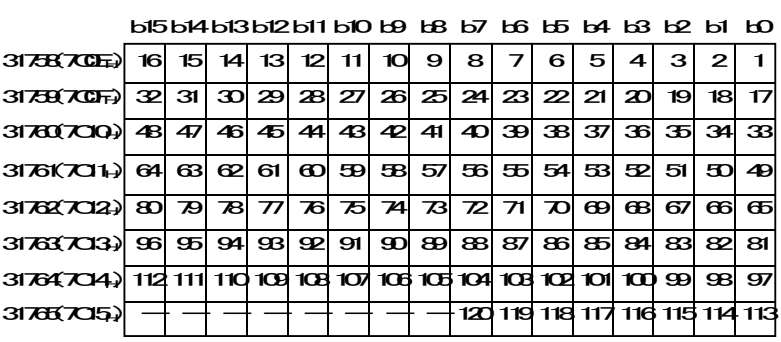

The numbers in the table indicate station numbers.

 (i) Error invalid station information (Buffer memory address: 31766 - 31773 (7C16H - 7C1DH)) (This setting is only available on master and sub-master stations.)

 When the setting flag (7BFFH) has been used to set error invalid station information data valid/invalid (b2) to valid, set the slave station on which to make errors invalid.

- 0: No information present
- 1: Information present

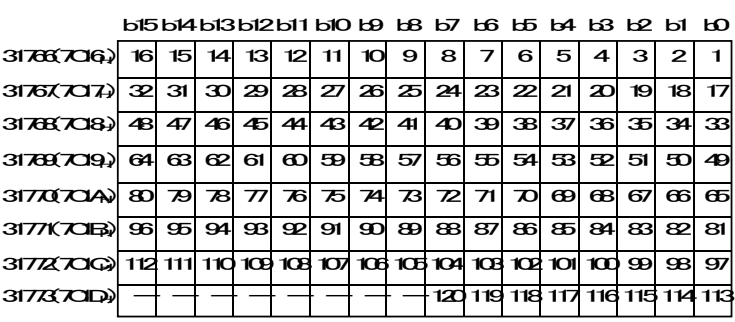

The numbers in the table indicate station numbers.

(j) Network configuration setting data (For module 1)(Buffer memory address: 31774 - 31778 (7C1EH - 7C22H))( This is a required setting on the master station.)

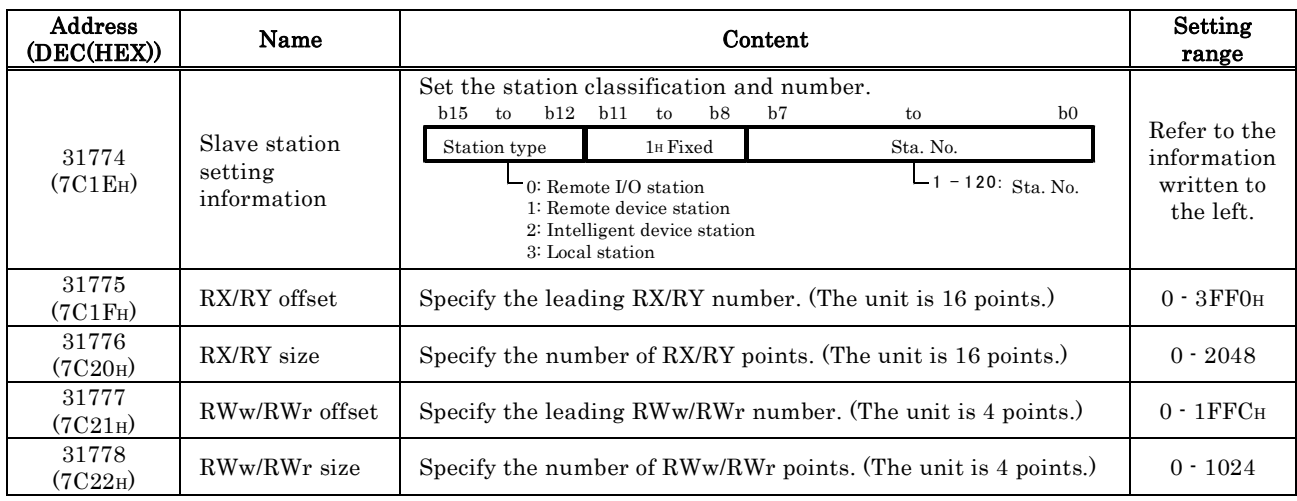

(k) Network configuration setting data (For modules 2 to 120)(Buffer memory address: 31779 - 32378 (7C23H - 7E7AH))(This is a required setting on the master station.)

These store the network configuration setting data for modules 2 to 121 (modules 2 to 120 when the sub-master function is not used). The data is stored in the same order as shown above for the network configuration setting data for module 1.

(l) IP address (Buffer memory address: 32379 - 32380 (7E7BH - 7E7CH))

When setting the IP address in this area, use the b4 and b5 setting flags (buffer memory address: 31743 [7BFFH]) to enable the IP packet relay function (refer to part [f] in this section).

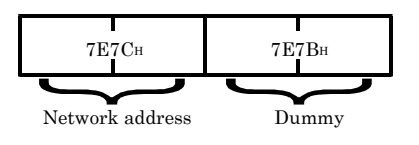

## **Debug**

When a MELSECWinCPU module is used with a CC-Link IE Field Network module, debugging cannot be performed with the MELSECWinCPU module connected to GX Works2.

To perform debugging, check the lit status of the LEDs of and the error codes of the MELSECWinCPU module and CC-Link IE Field Network module.

(a) Verifying LED

- For details on the MELSECWinCPU module LEDs, refer to "Chapter 5, Each Component Function".
- For details on the CC-Link IE Field Network module LEDs, refer to the "MELSEC-Q CC-Link IE Field Network Master/Local Module User's Manual". However, note that GX Works2 cannot be used to perform debugging.

(b) Verifying Error code

MELSECWinCPU module error codes

- "Error code" on the "Module information" tab of the MELSECWinCPU setting utility.

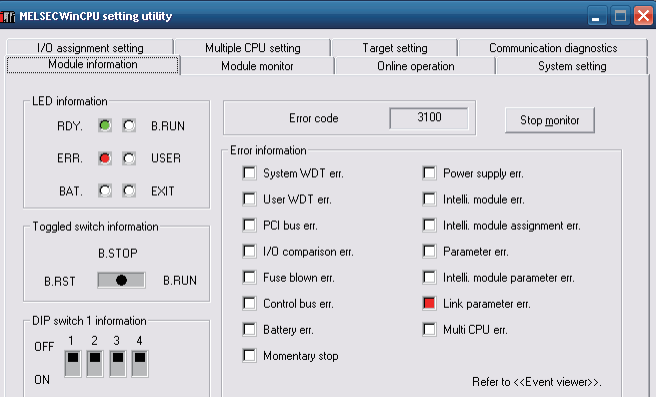

CC-Link IE Field Network module error codes

"Error code" on the "Module monitor" tab of the MELSECWinCPU setting utility.

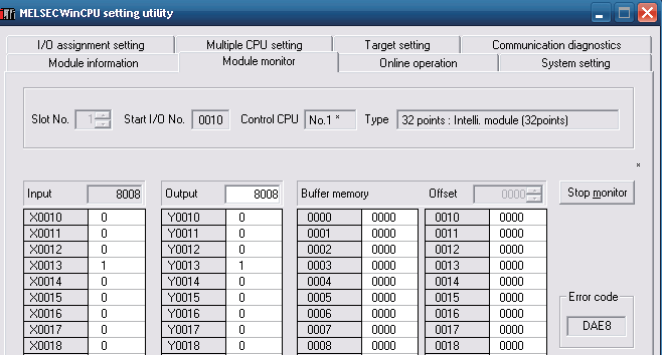

## **Error code**

The error codes when a MELSECWinCPU module is used with a CC-Link IE Field Network module are shown below.

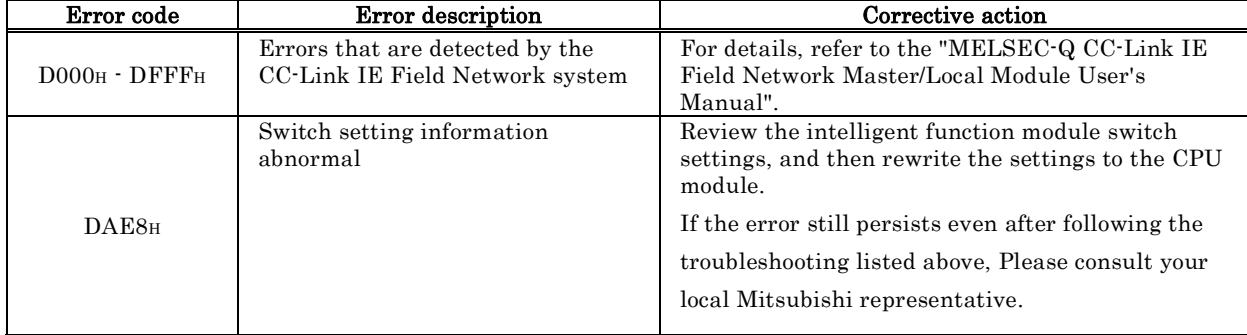

## **Checking link special relays and registers**

Check the link special relays and registers of the CC-Link IE Field Network module from buffer memory.

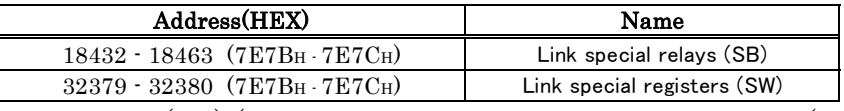

(a) Link special relays (SB) (Buffer memory address: 18432 - 18463 (4800H - 481FH))

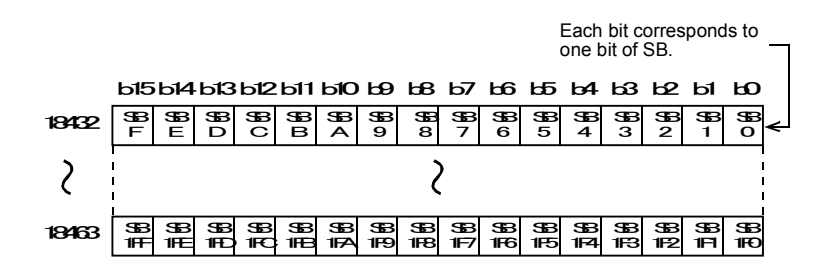

(b) Link special registers (SW) (Buffer memory address: 18464 - 18975 (4820H - 4A1FH))

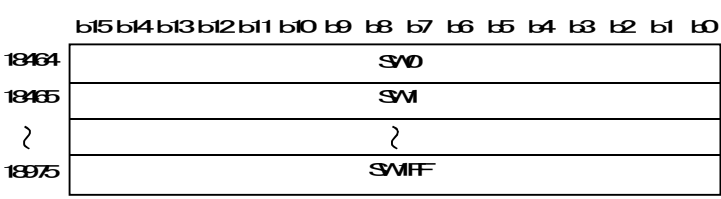

Point

For details on the link special relays (SB) and link special registers (SW), refer to the "MELSEC-Q CC-Link IE Field Network Master/Local Module User's Manual".

# **REVISIONS**

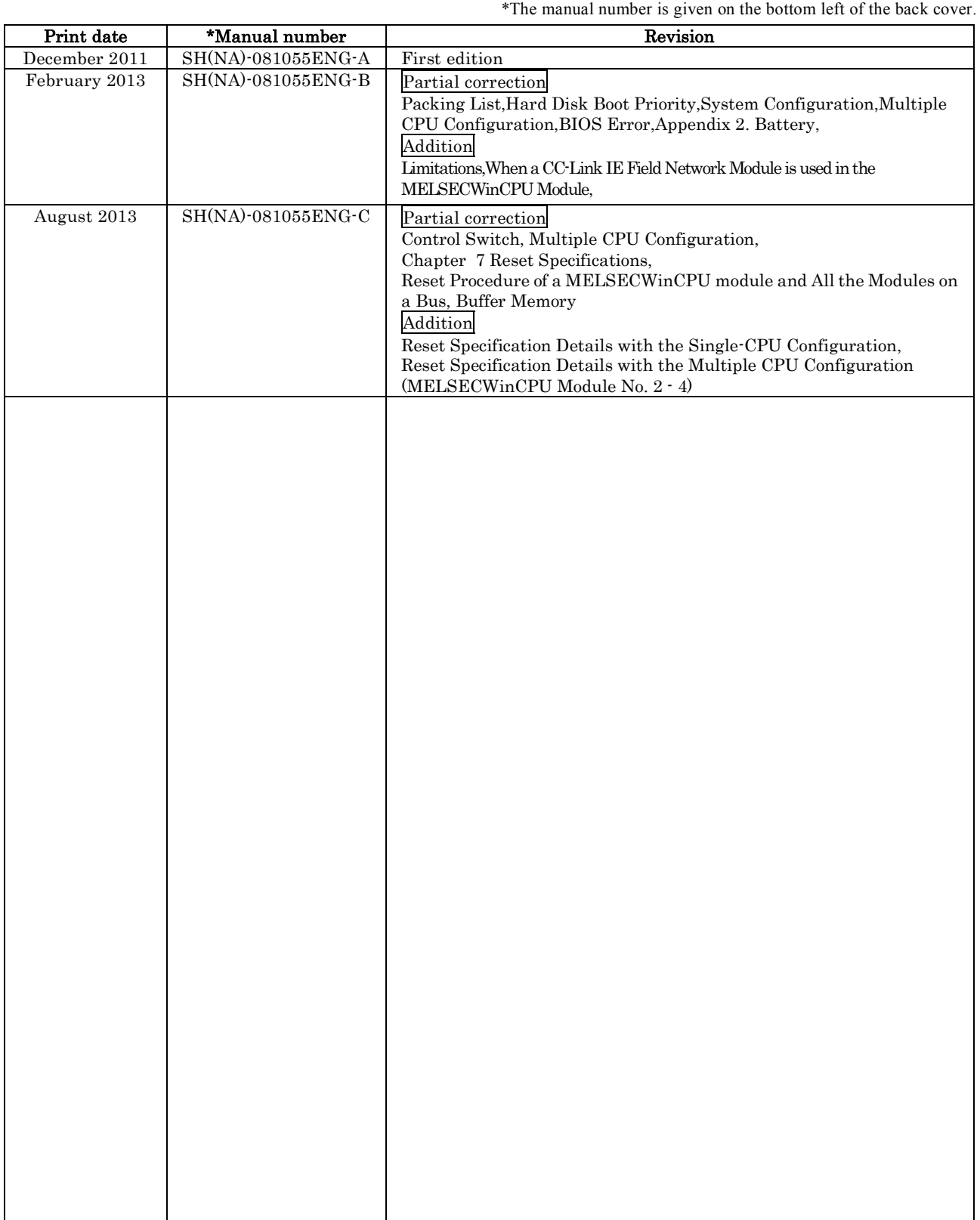

Japanese manual version SH-081044-D

This manual confers no industrial property rights or any rights of any other kind, nor does it confer any patent licenses. Mitsubishi Electric Corporation cannot be held responsible for any problems involving industrial property rights which may occur as a result of using the contents noted in this manual.

 $©$  2011 MITSUBISHI ELECTRIC CORPORATION

# **WARRANTY**

Please confirm the following product warranty details before using this product.

## 1. Gratis Warranty Term and Gratis Warranty Range

If any faults or defects (hereinafter "Failure") found to be the responsibility of Mitsubishi occurs during use of the product within the gratis warranty term, the product shall be repaired at no cost via the sales representative or Mitsubishi Service Company.

However, if repairs are required onsite at domestic or overseas location, expenses to send an engineer will be solely at the customer's discretion. Mitsubishi shall not be held responsible for any re-commissioning, maintenance, or testing on-site that involves replacement of the failed module.

## [Gratis Warranty Term]

The gratis warranty term of the product shall be for one year after the date of purchase or delivery to a designated place.

Note that after manufacture and shipment from Mitsubishi, the maximum distribution period shall be six (6) months, and the longest gratis warranty term after manufacturing shall be eighteen (18) months. The gratis warranty term of repair parts shall not exceed the gratis warranty term before repairs.

## [Gratis Warranty Range]

- (1) The range shall be limited to normal use within the usage state, usage methods and usage environment, etc., which follow the conditions and precautions, etc., given in the instruction manual, user's manual and caution labels on the product.
- (2) Even within the gratis warranty term, repairs shall be charged for in the following cases.
	- 1. Failure occurring from inappropriate storage or handling, carelessness or negligence by the user. Failure caused by the user's hardware or software design.
	- 2. Failure caused by unapproved modifications, etc., to the product by the user.
	- 3. When the Mitsubishi product is assembled into a user's device, failure that could have been avoided if functions or structures, judged as necessary in the legal safety measures the user's device is subject to or as necessary by industry standards, had been provided.
	- 4. Failure that could have been avoided if consumable parts (battery, backlight, fuse, etc.) designated in the instruction manual had been correctly serviced or replaced.
	- 5. Failure caused by external irresistible forces such as fires or abnormal voltages, and failure caused by force majeure such as earthquakes, lightning, wind and water damage.
	- 6. Failure caused by reasons unpredictable by scientific technology standards at time of shipment from Mitsubishi.
	- 7. Any other failure found not to be the responsibility of Mitsubishi or that admitted not to be so by the user.

## 2. Onerous repair term after discontinuation of production

(1) Mitsubishi shall accept onerous product repairs for six (6) years after production of the product is discontinued.

Discontinuation of production shall be notified with Mitsubishi Technical Bulletins, etc.

(2) Product supply (including repair parts) is not available after production is discontinued.

### 3. Overseas service

Overseas, repairs shall be accepted by Mitsubishi's local overseas FA Center. Note that the repair conditions at each FA Center may differ.

### 4. Exclusion of loss in opportunity and secondary loss from warranty liability

Regardless of the gratis warranty term, Mitsubishi shall not be liable for compensation of damages caused by any cause found not to be the responsibility of Mitsubishi, loss in opportunity, lost profits incurred to the user by failures of Mitsubishi products, special damages and secondary damages whether foreseeable or not , compensation for accidents, and compensation for damages to products other than Mitsubishi products, replacement by the user, maintenance of on-site equipment, start-up test run and other tasks.

## 5. Changes in product specifications

The specifications given in the catalogs, manuals or technical documents are subject to change without prior notice.

### 6. After service

When you request the investigation of failure, make sure that we may be unable to investigate some parts of the product.

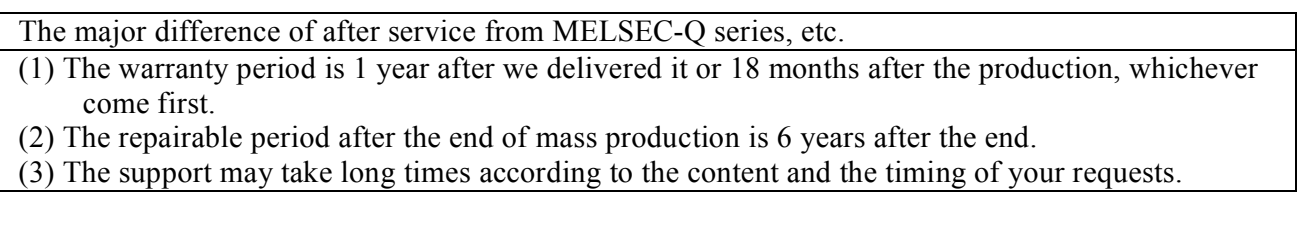

That's all

Microsoft, Windows, Windows XP, Windows Embedded are registered trademarks of Microsoft Corporation in the United States and other countries.

Atom is a trademark of Intel Corporation in the United States and other countries.

Ethernet is a trademark of Xerox Corporation.

CompactFlash is a registered trademark of SanDisk Corporation.

All other company names and product names used in this manual are trademarks or registered trademarks of their respective companies.

## **MELSECWinCPU Module**

User's Manual (Hardware Design, Function Explanation)

Q10WCPU-W1-U-HK-E **MODEL** 

MODEL

CODE

13JZ68

SH(NA)-081055ENG-C(1308)KWIX

## **MITSUBISHI ELECTRIC CORPORATION**

HEAD OFFICE : TOKYO BUILDING, 2-7-3 MARUNOUCHI, CHIYODA-KU, TOKYO 100-8310, JAPAN NAGOYA WORKS: 1-14, YADA MINAMI 5-CHOME, HIGASHI-KU, NAGOYA, JAPAN

> When exported from Japan, this manual does not require application to the Ministry of Economy, Trade and Industry for service transaction permission.